# TeleEye GX Series

# **HD Digital Video Recorder**

GX684 / GX689 / GX6816

**User Guide** 

# **Contents**

| 1.Introduction                                       | <u>1</u>   |
|------------------------------------------------------|------------|
| 1.1. Package Contents                                | 2          |
| 1.2.Functional Features                              | 3          |
| 1.3. Convention Used in This Manual                  | 3          |
| 1.4. Hardware Feature                                | 4          |
| 1.4.1. Front View                                    | 4          |
| 1.4.2. Back View                                     | <u>5</u>   |
| 2. Hard Disk Installation, Formatting and Scanning   | 7          |
| 2.1. Hard Disk Installation                          | 7          |
| 2.2. Hard Disk Formatting                            | 10         |
| 2.3. Hard Disk Scanning                              | 10         |
| 3. Setup for Local and Remote Monitoring             | 11         |
| 3.1. Setup for Local VGA Monitor                     | 11         |
| 3.2. Setup for LAN Connection                        | 12         |
| 3.3. Setup for Broadband Internet Connection         | 16         |
| 4. Local Operation                                   | 20         |
| 4.1. Icons Description                               | 20         |
| 4.2. OSD Menu                                        | 21         |
| 4.2.1. OSD Menu Operation                            | 21         |
| 4.2.2. OSD Menu Structure                            | 23         |
| 4.3. Basic Operation                                 | 65         |
| 4.3.1. View Live Video                               | 65         |
| 4.3.2. Recording                                     | 66         |
| 4.3.3. Playback                                      | 69         |
| 4.3.4. PTZ                                           | 70         |
| 4.4. Advanced Operation                              | 73         |
| 4.4.1. Install Alarm Sensors and Relay Control Port  | 73         |
| 4.4.2. Install Tamper Circuit and External Resistors | 73         |
| 4.4.3. Event Handling                                | 7 <u>6</u> |
| 4.4.3.1. Arm/Disarm                                  | <u>76</u>  |
| 4.4.3.2. Security Switch                             | 80         |
| 4.4.3.3. Alarm                                       | 81         |
| 4.4.3.4. Motion                                      | 88         |
| 4.4.3.5. Video Loss                                  | 89         |
| 4.4.3.6. System Tamper                               | 90         |
| 4.4.3.7. Power Failure                               | 91         |
| 4.4.3.8. Disk Usage                                  | 92         |

| 4.4.3.9. HDD Fault                                                                                                    | 92                |
|----------------------------------------------------------------------------------------------------|-------------------|
| 4.4.3.10. System Restart                                                                                                    | 92                |
| 4.4.4. Event Action                                                                                                    | 93                |
| 4.4.4.1.Recording                                                                                                    | 93                |
| 4.4.4.2. Switch                                                                                                    | 94                |
| 4.4.4.3.Dialback                                                                                                    | 95                |
| 4.4.4.4. E-mail                                                                                                    | 96                |
| 4.4.4.5. SMS                                                                                                    | 97                |
| 4.4.4.6. Buzzer                                                                                                    | 97                |
| 4.4.4.7. Event LED                                                                                                    | 97                |
| 4.4.4.8. Live Camera                                                                                                    | 98                |
| 4.4.4.8. PTZ                                                                                                    | 98                |
| 4.4.5. Footage Extraction                                                                                                    | 99                |
| 4.4.6. Throughput Control                                                                                                    | 100               |
| 4.4.7. Switch Control                                                                                                    | 101               |
| 4.4.8. Time Synchronization                                                                                                    | 101               |
| 4.4.9. Import and Export                                                                                                    | 103               |
| 4.4.10. User Account                                                                                                    | 104               |
| 4.4.11. SMS                                                                                                    | 107               |
|                                                                                                    |                   |
| 5. Remote Operation                                                                                                    | <u>108</u>        |
| 5. Remote Operation5.1. Remote Operation                                                                                                    |                   |
|                                                                                                    | 108               |
| 5.1. Remote Operation                                                                                                    | 108<br>108        |
| 5.1. Remote Operation                                                                                                    | 108<br>108<br>108 |
| 5.1. Remote Operation                                                                                                    |                   |
| 5.1. Remote Operation  5.1.1. Port Mapping Setup  5.1.2. sureLINK Setup  5.2. Icons Description                                                                                                    |                   |
| 5.1. Remote Operation.  5.1.1. Port Mapping Setup.  5.1.2. sureLINK Setup.  5.2. Icons Description.  5.3.Basic Operation.                                                                                                    |                   |
| 5.1. Remote Operation.  5.1.1. Port Mapping Setup.  5.1.2. sureLINK Setup.  5.2. Icons Description.  5.3.Basic Operation.  5.3.1. View Live Video.                                                                                                    |                   |
| 5.1. Remote Operation.  5.1.1. Port Mapping Setup.  5.1.2. sureLINK Setup.  5.2. Icons Description.  5.3.Basic Operation.  5.3.1. View Live Video.  5.3.2. Recording.                                                                                                    |                   |
| 5.1. Remote Operation.  5.1.1. Port Mapping Setup.  5.1.2. sureLINK Setup.  5.2. Icons Description.  5.3. Basic Operation.  5.3.1. View Live Video.  5.3.2. Recording.  5.3.3. Playback.                                                                                                    |                   |
| 5.1. Remote Operation.  5.1.1. Port Mapping Setup.  5.1.2. sureLINK Setup.  5.2. Icons Description.  5.3.Basic Operation.  5.3.1. View Live Video.  5.3.2. Recording.  5.3.3. Playback.  5.4.Advanced Operation.                                                                                                    |                   |
| 5.1. Remote Operation.  5.1.1. Port Mapping Setup.  5.1.2. sureLINK Setup.  5.2. Icons Description.  5.3.Basic Operation.  5.3.1. View Live Video.  5.3.2. Recording.  5.3.3. Playback.  5.4.Advanced Operation.  5.4.1. Hard Disk Formatting.                                                                                                    |                   |
| 5.1. Remote Operation.  5.1.1. Port Mapping Setup. 5.1.2. sureLINK Setup.  5.2. Icons Description.  5.3. Basic Operation.  5.3.1. View Live Video.  5.3.2. Recording.  5.3.3. Playback.  5.4.Advanced Operation.  5.4.1. Hard Disk Formatting.  5.4.2. Hard Disk Scanning.                                                                                                |                   |
| 5.1. Remote Operation.  5.1.1. Port Mapping Setup.  5.1.2. sureLINK Setup.  5.2. Icons Description.  5.3.Basic Operation.  5.3.1. View Live Video.  5.3.2. Recording.  5.3.3. Playback.  5.4.Advanced Operation.  5.4.1. Hard Disk Formatting.  5.4.2. Hard Disk Scanning.  5.4.3. Hard Disk Turn On/Off.                                                                 |                   |
| 5.1. Remote Operation. 5.1.1. Port Mapping Setup. 5.1.2. sureLINK Setup. 5.2. Icons Description. 5.3.Basic Operation. 5.3.1. View Live Video. 5.3.2. Recording. 5.3.3. Playback. 5.4.Advanced Operation. 5.4.1. Hard Disk Formatting. 5.4.2. Hard Disk Scanning. 5.4.3. Hard Disk Turn On/Off. 5.4.4. Event Handling.                                                     |                   |
| 5.1. Remote Operation 5.1.1. Port Mapping Setup 5.1.2. sureLINK Setup 5.2. Icons Description 5.3.Basic Operation 5.3.1. View Live Video 5.3.2. Recording 5.3.3. Playback 5.4.Advanced Operation 5.4.1. Hard Disk Formatting 5.4.2. Hard Disk Scanning 5.4.3. Hard Disk Turn On/Off 5.4.4. Event Handling 5.4.4.1. Arm/Disarm                                              |                   |
| 5.1. Remote Operation.  5.1.1. Port Mapping Setup.  5.1.2. sureLINK Setup.  5.2. Icons Description.  5.3. Basic Operation.  5.3.1. View Live Video.  5.3.2. Recording.  5.3.3. Playback.  5.4.Advanced Operation.  5.4.1. Hard Disk Formatting.  5.4.2. Hard Disk Scanning.  5.4.3. Hard Disk Turn On/Off.  5.4.4. Event Handling.  5.4.4.1. Arm/Disarm.  5.4.4.2. Alarm. |                   |

| 5.4.4.6. Power Failure                  | 122         |
|-----------------------------------------|-------------|
| 5.4.4.7. Disk Usage                     | 123         |
| 5.4.4.8. Disk Fault                     | 123         |
| 5.4.4.9. System Restart                 | 124         |
| 5.4.5. Event Action                     | 124         |
| 5.4.5.1. Recording                      | 125         |
| 5.4.5.2. Switch                         | 125         |
| 5.4.5.3. Dialback                       | 126         |
| 5.4.5.4. E-mail                         | 127         |
| 5.4.5.5. SMS                            | 127         |
| 5.4.5.6. Buzzer                         | 128         |
| 5.4.5.7. Event LED                      | 128         |
| 5.4.5.8. Live Camera                    | 128         |
| 5.4.5.9. PTZ                            | 129         |
| 5.4.6. Pan Tilt Zoom                    | 129         |
| 5.4.7. Footage Extraction               | 132         |
| 5.4.8. Throughput Control               |             |
| 5.4.9. Switch Control                   |             |
| 5.4.10. Time Synchronization            | 134         |
| 5.4.11. Import and Export               | 135         |
| 5.4.12. User Account.                   |             |
| 5.4.13. Maintenance Log Backup          | 137         |
| Appendix A: Safety Instruction          |             |
| Appendix B: Limited Warranty            | 1 <u>39</u> |
| Appendix C: sureLINK Technology         | 140         |
| Appendix D: Firmware Upgrade            | 145         |
| Appendix E: Security Mode               | 146         |
| Appendix F: General Terms Discussion    |             |
| Appendix G: Audit Trail Log Description |             |
| Appendix H: Specification               | 154         |

#### **Notice:**

Signal Communications Limited reserves the right to make improvements to the product described in this manual at any time and without notice.

This manual is copyrighted. All rights are reserved. This manual should not be copied, reproduced or translated in whole or part without prior consent from Signal Communications Limited.

TeleEye is a trademark of Signal Communications Limited and is registered in China, European Communities, Hong Kong, US and other countries.

All other trademarks are the property of their respective owners.

Copyright (c) 2015 Signal Communications Limited (A member of TeleEye Group). All rights reserved.

Version 1.00

#### **Limits of Liability and Disclaimer of Warranty**

Signal Communications Limited has taken care in preparation of this manual, but makes no expressed or implied warranty of any kind and assume no responsibility for errors or omissions. No liability is assumed for incidental or consequential damages in connection with or arising out of the use of the information or accessories contained herein.

Features and specifications are subject to change without prior notice.

# **Section 1: Introduction**

TeleEye GX680 is a range of HD digital video recorders, which is specially designed for dedicated and shared network architecture. All GX models support real-time HD recording up to the maximum frame rate of 480 fps.

TeleEye GX680 provides faster transmission and longer recording utilizing our proprietary HD SMAC-M compression technology. HD SMAC-M compresses video with 50% smaller in size compared to H.264\*, leading to faster transmission and requires less storage. Its multi-stream architecture generates 4 independent data streams to assure optimized video recording and transmission performance across different environments.

TeleEye GX680 has developed special video streaming protocols that provide extra security during Internet transmission. The 5 protection layers incorporated in the TeleEye video surveillance solutions are able to shield off hacker's attacks via the Internet.

TeleEye GX680 Series HD digital video recorder works with TeleEye cameras and third party ONVIF Profile S cameras, providing extra protection on the video data for safer transmission across any public networks.

\*\*Data quote from : Secutech Camera Excellence Award 2011 ;Compression rate depends on actual scene under measurement and different results maybe obtained due to motion or scene changes.

# 1.1. Package Contents

Make sure the following items are included within the package.

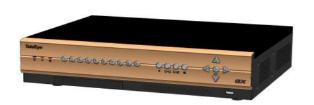

1. TeleEye GX HD digital video recorder

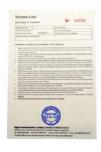

2. Warranty card

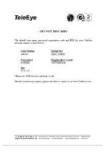

3. Registration code sheet

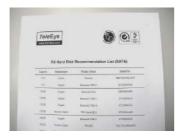

4. HDD recommendation sheet

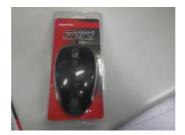

5. Mouse

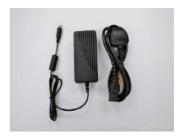

6. Power Adaptor

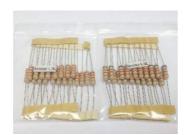

7. Resistors (for tamper detection)

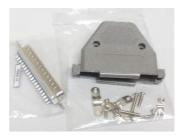

8. Alarm port connector & alarm port cover

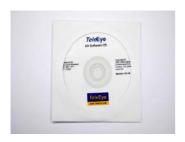

9. Software CD

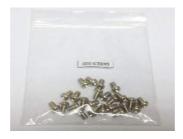

10. HDD screws

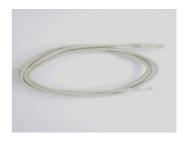

11. Straight-through Ethernet cable

# 1.2. Functional Features

- Independent & efficient HD recording stream
- 1080p/720p HDTV resolution
- Support TeleEye MX, MP and NX series, IP cameras conform to ONVIF profile S
- Video recording up to 400/480 fps
- Configurable recording frame rate
- Supporting up to 4 SATA HDDs
- USB video extraction
- Flexible connections: LAN, broadband & mobile network
- Support both static & dynamic IP
- Independent video network: require only one IP for up to 16 MX HD Video Cameras
- IP filtering
- Single point video throughput control
- · Mobile video monitoring
- Triplex operation: simultaneous video monitoring, recording & playback
- HD video output
- Multiple login accounts
- Compliance with BS 8418
- · Sophisticated event management
- Multi-language OSD
- Mouse control

# 1.3. Convention Used in This Manual

- [] Menu or buttons in On Screen Display (OSD) menu or software
- " " Option in On Screen Display (OSD) menu or software
- Remarks

# 1.4. Hardware Feature

# 1.4.1. Front View

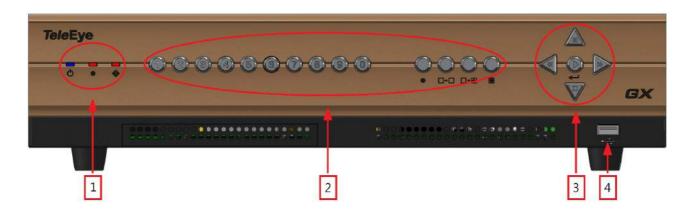

#### 1. Notification LEDs

| LED | Description                        |
|-----|------------------------------------|
| Ф   | Light up when power on             |
|     | Light up when performing recording |
| •   | Blink when an event is triggered   |

#### 2. Main control buttons

| Button | Description                |
|--------|----------------------------|
|        | Select camera /            |
|        | Enter password             |
|        | Quick button for recording |
|        | Display next cameras /     |
|        | Start sequential mode      |
|        | Change to next screen      |
| □・⊞    | mode                       |
|        | (e.g. Full Quad)           |
|        | Open main OSD menu /       |
|        | Back to previous menu      |

3. Menu control / local playback control buttons

| Button | Description |               |  |
|--------|-------------|---------------|--|
|        | Menu mode   | Playback mode |  |
|        | Up          | Pause         |  |
|        | Down        | Stop          |  |
|        | Left        | Rewind        |  |
|        | Right       | Forward       |  |
|        | Enter       | Play          |  |

#### 4. Front USB port

For mouse control, firmware upgrade, footage extraction, setting import/export

#### 1.4.2. Back View

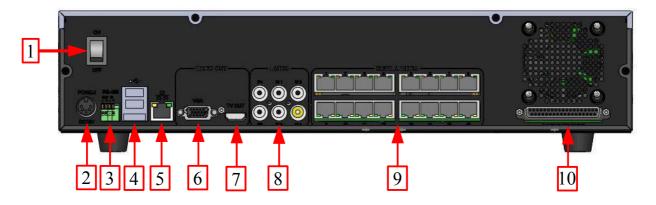

#### 1. Power switch

• Switch on or off the TeleEye GX HD Digital Video Recorder

#### 2. Power input (16V DC)

Power supply to TeleEye GX

#### 3. RS-485 in/out port

 In : 2-way terminal block for connecting a keyboard controller to control a PTZ camera

Out : 2-way terminal block for connecting a PTZ camera

#### 4. Rear USB port

• For mouse control, firmware upgrade, footage extraction, setting import/export

#### 5. Ethernet jack (10/100/1000 Base-T)

Connect to the corporate computer network (e.g. LAN)

#### 6. VGA output

Standard VGA connector

#### 7. TV output

HDTV output connector

#### 8. Audio in/out port, PA

- Audio In : Connect to audio input device (e.g. amplified microphone) for recording
- Audio Out : Connect to audio output device (e.g. amplified speaker) to generate output audio signal
- Audio PA: Connect to audio output device (e.g. amplified speaker) to facilitate remote public addressing

#### 9. Digital video input ports

RJ-45 connectors for video source input

#### 10. Alarm/switch port

- 16 alarm inputs: NC/NO type and none/SEOL/DEOL tamper type
- · 4 special inputs: Arm/disarm, security switch, system tamper, power failure
- 4 relay outputs: Latching or push-button type

# Section 2: Hard Disk Installation, Formatting and Scanning

# 2.1. Hard Disk Installation

Hard disk is required in recording, video playback and keeping different types of log. Follow the steps below for disk installation. A hard disk recommendation list has been included in the package as a reference.

- 1. Make sure that the digital video recorder is turned off.
- 2. Loosen the screws that hold the cover.

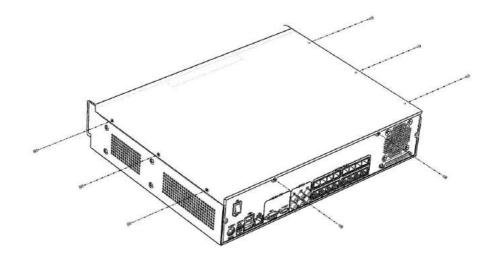

3. Pull off the cover.

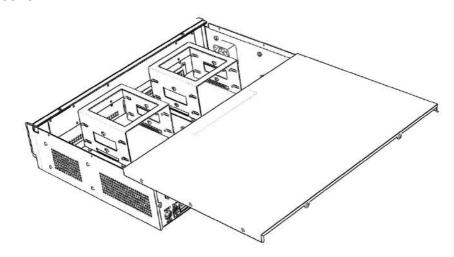

4. Loosen the screws of the hard disk holder.

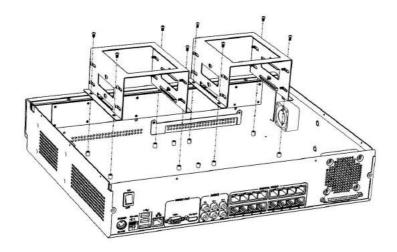

5. Insert HDD into one of the available holders. Maximum 4 HDD can be installed.

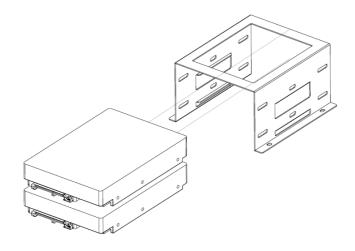

6. Mount the HDD to the holder with attached screws.

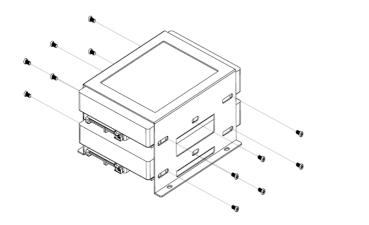

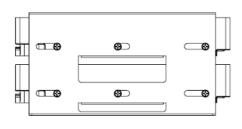

7. Remount the hard disk holder to TeleEye GX.

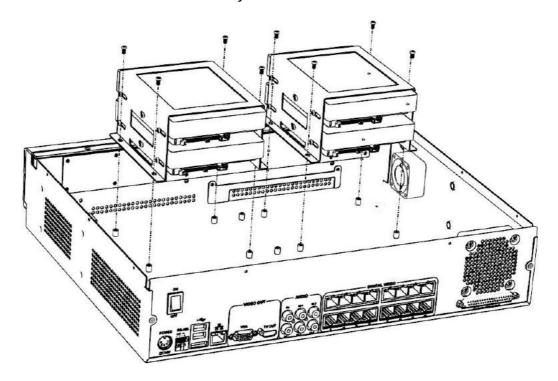

8. Connect the SATA cable to the HDD.

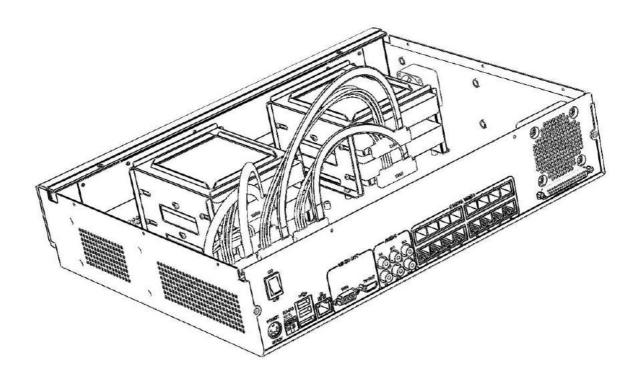

# 2.2. Hard Disk Formatting

Formatting is required when the format of an installed hard disk cannot be recognized by the digital video recorder, most likely a hard disk that has not been used by the video server. Another purpose of disk formatting is to clean up recording space and redeem the file allocation.

An unrecognized hard disk will be formatted automatically after TeleEye GX starts up. Formatting will erase all data inside the disk. Hence make sure that important data has been backed up before performing this function. Once it is reconstructed, it would be readable and writable by the digital video recorder.

User can also perform disk formatting manually. The function can be found in the OSD menu: [Main Menu] —→ [HDD/Recording] —→ [Disk Management]

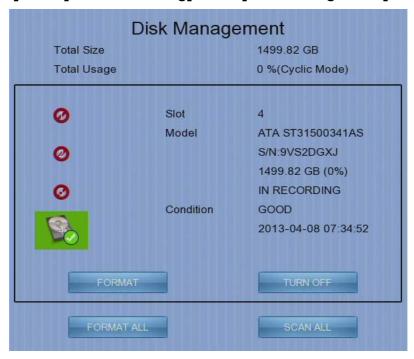

Format: Format the selected hard disk Format All: Format all installed hard disks

# 2.3. Hard Disk Scanning

Hard disk scanning is a maintenance function similar to the Scan Disk function provided by the operating system of a personal computer. This function is provided in an attempt to rescue the hard disk in case errors are found, and to enhance its performance and reliability. The function can be found in the OSD menu:

[Main Menu] → [HDD/Recording] → [Disk Management]. Clicking on the [Scan All] button will start scanning all installed hard disk.

# Section 3: Setup for Local and Remote Monitoring

# 3.1. Setup for Local VGA Monitor

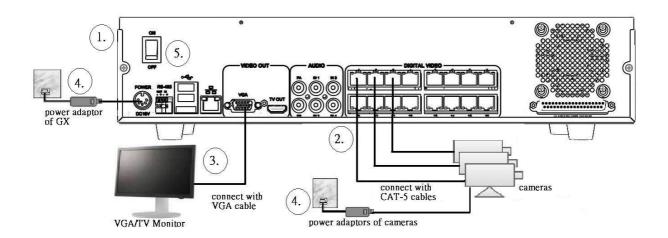

#### **Equipment:**

- TeleEye GX HD Digital Video Recorder and its power adaptor
- Cameras and their power adaptors
- CAT-5 cable
- VGA / TV monitor
- VGA / HDTV cable

#### **Setup Procedures:**

- 1. Install a hard disk to the TeleEye GX

  If there is no hard disk installed, Recording and Playback are not functional
- 2. Connect cameras to the video ports of TeleEye GX
- 3. Connect a monitor to the VGA output of TeleEye GX
- 4. Plug in the power adaptors to TeleEye GX, cameras and monitors.

5. Switch on the power of TeleEye GX. A startup screen will appear on the connected monitor.

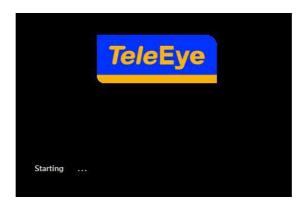

- 6. If all installed hard disks are not in TeleEye GX recognized format, they would be formatted automatically when startup completes.
- 7. TeleEye GX is ready for operation. Live video should appear on the monitor. By default, manual recording will be started automatically.

# 3.2. Setup for LAN Connection

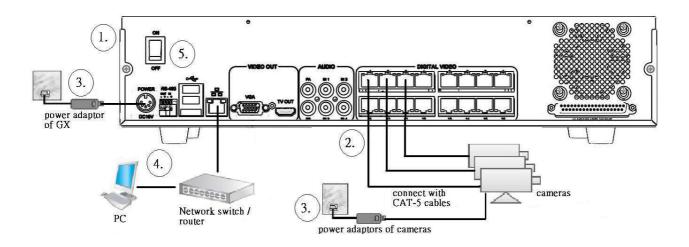

#### **Equipment:**

- TeleEye GX HD Digital Video Recorder and its power adaptor
- Cameras and their power adaptors
- CAT-5 cable
- Network switch or router
- PC

#### **PC Requirements:**

CPU : Intel ® Core i3 Processor

• RAM : 2 GB

• HDD : 10 GB free space

Display: Direct 3D, Nvidia GeForce GT 220 / ATI Radeon HD 5450 or above

OS : Windows XP, Windows Vista or Windows 7

#### Other Requirements:

Java : Sun Microsystems Java 2 runtime Version 1.5.0 or above

IE : Windows Internet Explorer Version 6 or above

#### **Setup Procedures on GX Side:**

1. Install a hard disk to the TeleEye GX

🕼 If there is no hard disk installed, Recording and Playback are not functional

- 2. Connect cameras to the video ports of TeleEye GX
- 3. Plug in the power adaptors to TeleEye GX and cameras.
- 4. Connect TeleEye GX to the network switch.
- 5. Switch on the power switch of TeleEye GX.
- 6. If all installed hard disks are not in TeleEye GX recognized format, they would be formatted automatically when startup completes.

#### **Setup Procedures on PC Side:**

1. Install TeleEye IP Setup Utility. .NET framework is also needed for the operations. Both can be found in the included software CD.

2. Run IP Setup Utility.

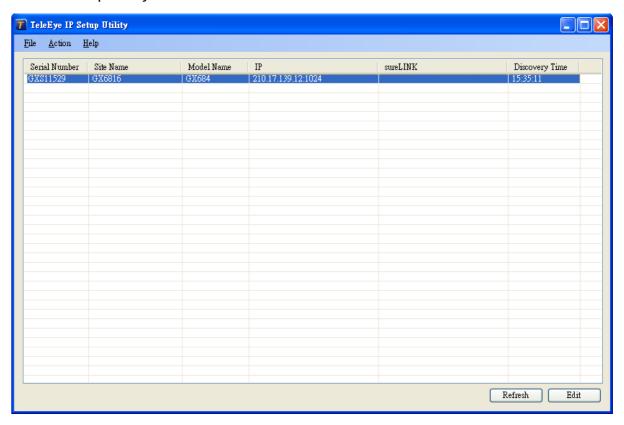

- 3. Find the TeleEye GX according to the serial number provided by the provider.
- 4. By default, TeleEye GX obtains the IP address, netmask and gateway automatically through DHCP. To assign a static value, deselect the "Obtain an IP address automatically" checkbox and enter the corresponding information. The gateway should be the IP address of the router.
  - The DNS setting is used for sureLINK, time synchronization and e-mail notification.
- 5. To access the TeleEye GX, double click the row representing the digital video recorder. A web browser should be opened automatically.
  - The first 3 fields of IP address of the PC should be the same as that of TeleEye GX.
- Besides accessing through IP Setup Utility, user can also open a web browser and type
  the IP address plus port number in the format http://IPAddress:PortNumber (e.g.
  http://192.168.0.12:1024) or sureLINK address in address bar directly.

7. By default, user name is "admin". Enter password and press [Connect].

(The default administrator password is "0"+"digits of serial number". There is an example:

Serial Number :GXS11529

User Name: admin

Default Password: 011529

Details can be found in the registration code sheet)

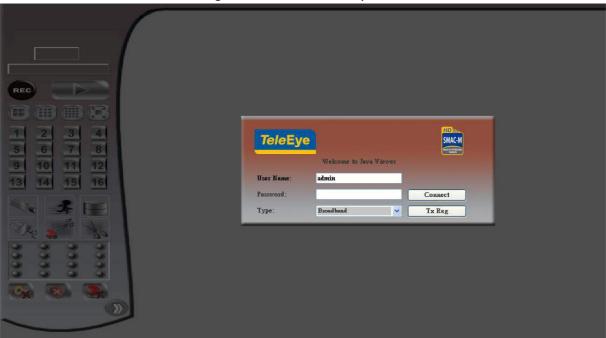

8. Live video is shown after successful connection.

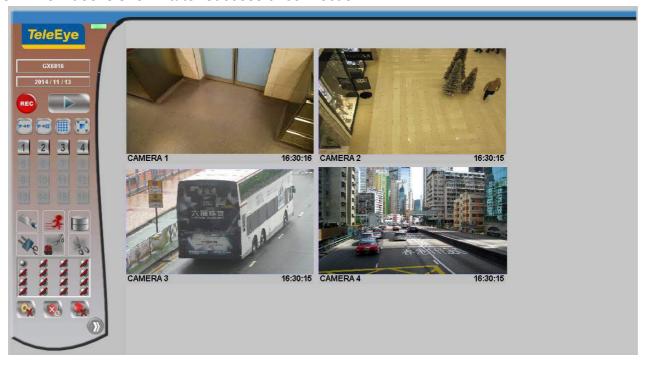

# 3.3. Setup for Broadband Internet Connection

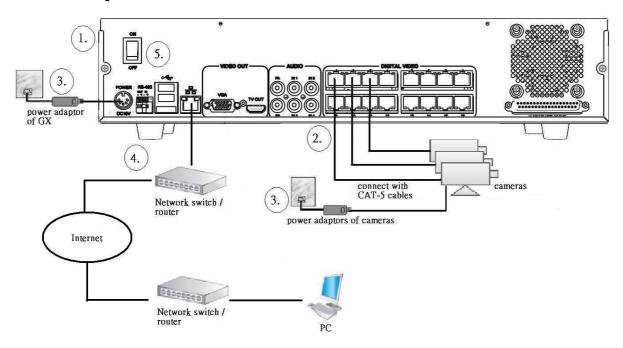

#### **Equipment:**

- TeleEye GX HD Digital Video Recorder and its power adaptor
- Cameras and their power adaptors
- CAT-5 cable
- Network switch or router
- PC

#### **PC Requirements:**

CPU: Intel ® Core i3 Processor

RAM: 2 GB

HDD: 10 GB free space

• Display:Direct 3D, Nvidia GeForce GT 220 / ATI Radeon HD 5450 or above

OS: Windows XP, Windows Vista or Windows 7

#### Other Requirements:

- Java: Sun Microsystems Java 2 runtime Version 1.5.0 or above
- IE: Windows Internet Explorer Version 6 or above

#### **Setup Procedures on GX Side:**

1. Install a hard disk to the TeleEye GX

🕼 If there is no hard disk installed, Recording and Playback are not functional

- 2. Connect cameras to the video ports of TeleEye GX.
- 3. Plug in the power adaptors to TeleEye GX and cameras.
- 4. Connect TeleEye GX to the network switch.
- 5. Switch on the power of TeleEye GX.
- 6. If all installed hard disks are not in TeleEye GX recognized format, they would be formatted automatically when startup completes.

#### **Setup Procedures on PC Side:**

1. Configure the network settings of TeleEye GX through PC with LAN connection.

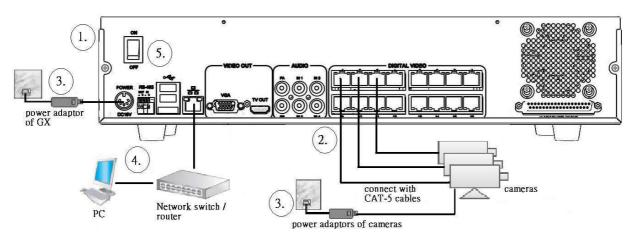

- 2. Install TeleEye IP Setup Utility. .NET framework is also needed for the operations. Both can be found in the included software CD.
- 3. Run IP Setup Utility.

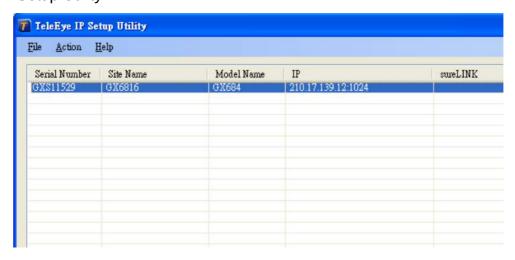

- 4. Find the TeleEye GX according to the serial number provided by the provider.
- 5. By default, TeleEye GX obtains the IP address, netmask and gateway automatically through DHCP. To assign a static value, deselect the "Obtain an IP address automatically" checkbox and enter the corresponding information. The gateway should be the IP address of the router.
  - The DNS setting is used for sureLINK, time synchronization and e-mail notification.

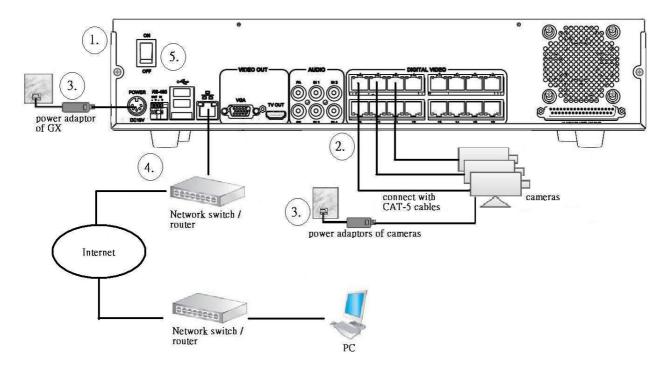

- 6. Reconnect the digital video recorder to the Internet network.
- 7. Configure other network settings for TeleEye GX and the PC if necessary, such as router port mapping, firewall, etc. Please refer to the manual of the router.
- 8. Open a web browser and type the IP address plus port number in the format http://IPAddress:PortNumber (e.g. http://192.168.0.12:1024) or *sureLINK* address in address bar directly.

9. By default, user name is "admin". Enter password and press [Connect]. (The default administrator password is "0"+"digits of serial number". There is an example:

Serial Number :GXS11529

User Name: admin

Default Password : 011529

Details can be found in the registration code sheet)

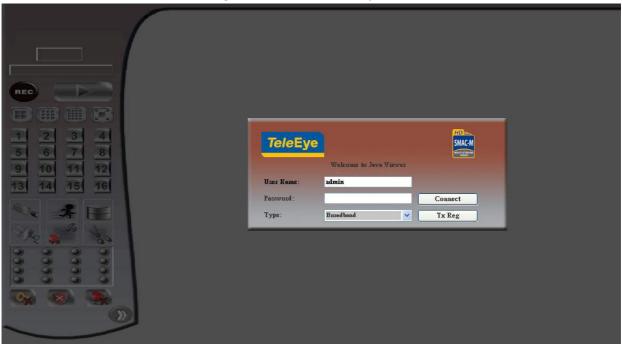

10. Live video is shown after successful connection.

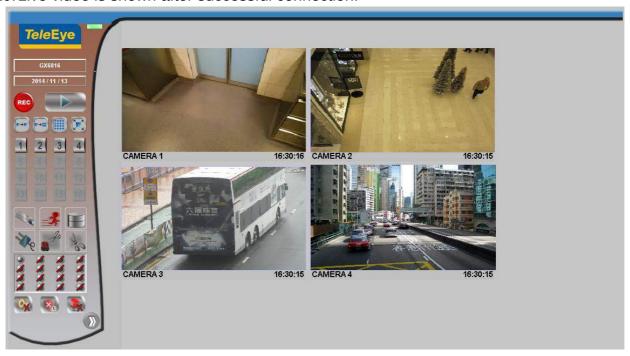

# **Section 4: Local Operation**

# **4.1. Icons Description**

When observing video from local monitor, icons may be shown on the screen. Each of the icons has its special meaning. A summary of their meanings can be found in the following table.

| Icon        | Representation                           | Icon        | Representation                             |
|-------------|------------------------------------------|-------------|--------------------------------------------|
| K           | Tamper event                             | <b>② ③</b>  | Arm/disarm control                         |
| Alarm event |                                          |             | Security switch control                    |
| <b>₫</b>    | Motion event                             | REC         | Recording                                  |
|             | Video loss event                         |             | Playback                                   |
|             | Power failure event                      |             | Pause in playback                          |
|             | Disk usage alert event                   | <b>&gt;</b> | Fast Forward in playback                   |
| 0           | HDD fault event                          | 4           | Backward in playback                       |
| 8           | Audio enabled                            | 4           | Digital /Analog PTZ<br>control             |
|             | PTZ tite up                              | <b>(3)</b>  | PTZ tite down                              |
| •           | PTZ pan left                             | <b>( )</b>  | PTZ pan right                              |
|             | PTZ function (only for analog PTZ)       |             | PTZ command subtract (only for analog PTZ) |
| +           | PTZ command add<br>(only for analog PTZ) |             | PTZ command up (only for analog PTZ)       |
|             | PTZ command down (only for analog PTZ)   | 4           | OSD object selection                       |
|             | PTZ command box (only for analog PTZ)    | SCANNING :  | Disk scanning                              |
| FORMATTING: | Disk formatting                          | RECOVERING  | Recovering recording                       |

# 4.2. OSD Menu

Most local operations are controlled through the on screen display (OSD) menu. A detail explanation on its operation and structure will be given in this section.

# 4.2.1. OSD Menu Operation

User can connect a mouse to the USB port or use the control buttons on the front panel to perform different operations.

#### A. By Front Panel Buttons

| By Front Panel Buttons |                                                                       |  |  |  |  |
|------------------------|-----------------------------------------------------------------------|--|--|--|--|
|                        | Press button 1 to 9 to select Camera 1 to 9.                          |  |  |  |  |
| 9-0                    | Press button 0 first, then press button 0 to 6 to select Camera 10 to |  |  |  |  |
|                        | 16.                                                                   |  |  |  |  |
|                        | Quick button to change recording to on, off or schedule.              |  |  |  |  |
| •                      |                                                                       |  |  |  |  |
|                        | Display next page of cameras (e.g. Cam 2, Cam 3).                     |  |  |  |  |
| O                      | Hold down the button for a few seconds to start sequential mode.      |  |  |  |  |
|                        | · ·                                                                   |  |  |  |  |
|                        | Switch to next screen mode (e.g. Full 2x2).                           |  |  |  |  |
| □-⊞                    |                                                                       |  |  |  |  |
|                        | Menu button: used to open and close main OSD menu, or navigate        |  |  |  |  |
|                        | backward to previous menu.                                            |  |  |  |  |
|                        |                                                                       |  |  |  |  |
|                        |                                                                       |  |  |  |  |
|                        |                                                                       |  |  |  |  |
|                        | Recording System Log System                                           |  |  |  |  |
|                        |                                                                       |  |  |  |  |
|                        |                                                                       |  |  |  |  |
|                        | Event Status Playback Switch                                          |  |  |  |  |
|                        |                                                                       |  |  |  |  |
|                        |                                                                       |  |  |  |  |
|                        |                                                                       |  |  |  |  |
|                        | Event Handler Footage Extraction User                                 |  |  |  |  |
| - A                    | Select a menu item.                                                   |  |  |  |  |
|                        | Selected item will be highlighted.                                    |  |  |  |  |
|                        | Select a value for the menu option.                                   |  |  |  |  |
|                        |                                                                       |  |  |  |  |
|                        | Enter a sub-menu.                                                     |  |  |  |  |
| Confirm the selection. |                                                                       |  |  |  |  |
|                        |                                                                       |  |  |  |  |

#### B. By Mouse

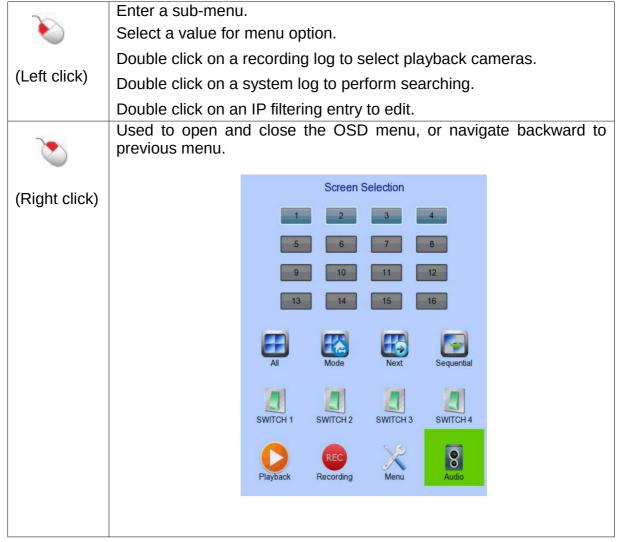

When getting through the OSD, user will see different types of item. Their properties are listed below:

| Item   | Name           | Description                                  |  |  |
|--------|----------------|----------------------------------------------|--|--|
| No     | Yes/No box:    | 2 options only                               |  |  |
|        |                | Click on it to toggle the option             |  |  |
| ₹ 720P | Spin box:      | 3 or more options available                  |  |  |
|        |                | Click on the arrows to choose another option |  |  |
| 5 MINS | Drop down box: | Multiple options available                   |  |  |
|        |                | Click on it to show all available options    |  |  |
|        |                | Click on an option to select it              |  |  |
| 11:00  | Edit box:      | Require user to enter a value                |  |  |
|        |                | Click on it to prompt a virtual keypad for   |  |  |
|        |                | inputting                                    |  |  |
|        | Link:          | Click on it to enter a sub-menu              |  |  |
|        |                |                                              |  |  |
|        | Tick box       | Click on it to toggle the option             |  |  |
|        |                |                                              |  |  |

#### 4.2.2. OSD Menu Structure

Local operations are performed through the OSD Menu. The menu architecture and brief description on each option will be given in this section.

#### [Screen Selection]

This menu is for mouse operations and can only be opened by right clicking the mouse.

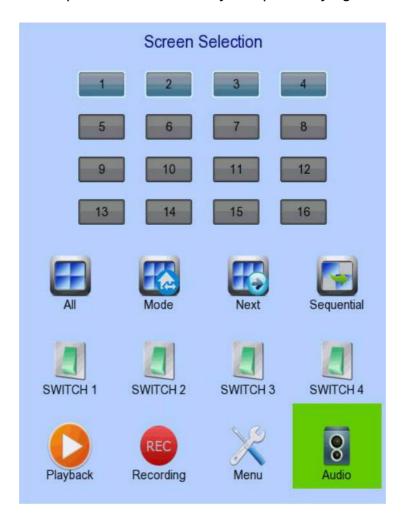

Camera Selection Panel Show currently displaying cameras

Click to display selected camera in full screen

| All                 | Display all cameras                     |
|---------------------|-----------------------------------------|
| Mode                | Select the display mode                 |
| Next                | Display next camera                     |
| Sequential          | Start sequential mode                   |
| Switch 1 – Switch 4 | Toggle the status of the switch         |
| Playback            | Display recording log                   |
| Recording           | Change recording to on, off or schedule |
| OSD Menu            | Open main OSD menu                      |
| Audio               | Select audio channel                    |

#### [Screen Selection] → [Recording]

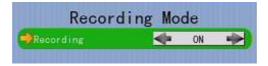

Recording

Quick menu for selecting recording mode

Off :Disable recording

• On :Enable recording of all cameras

Schedule :Enable schedule recording

#### [Main Menu]

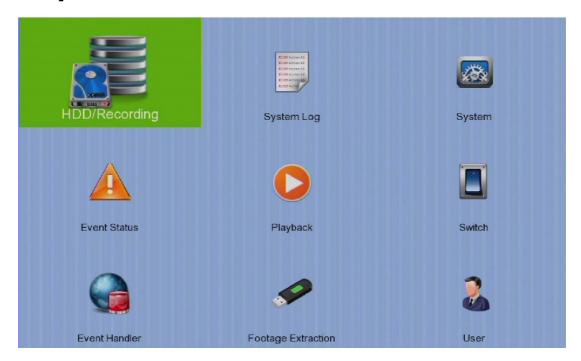

| HDD/Recording      | Change recording and hard disk settings               |  |  |
|--------------------|-------------------------------------------------------|--|--|
| System Log         | Display event, connection, operation and setting log  |  |  |
| System             | View server information                               |  |  |
|                    | Change system settings (e.g. IP, date time, language) |  |  |
| Event Status       | Display event status                                  |  |  |
|                    | Clear event status                                    |  |  |
| Playback           | Display recording log                                 |  |  |
|                    | Start video playback                                  |  |  |
| Switch             | Control the switches                                  |  |  |
|                    | Change switch settings                                |  |  |
| Event Handler      | Change event settings                                 |  |  |
| Footage Extraction | Extract recorded video to USB flash device            |  |  |
| User               | Change security mode                                  |  |  |
|                    | Change user settings                                  |  |  |

# [Main Menu] → [HDD/Recording]

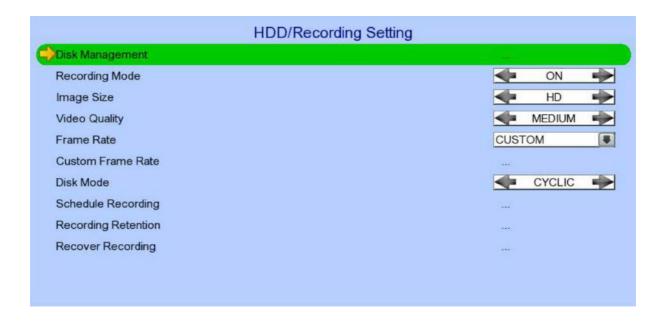

| Disk Management     | View hard disk information                       |             |                                          |
|---------------------|--------------------------------------------------|-------------|------------------------------------------|
|                     | Forma                                            | at, scan or | turn on/off disk                         |
| Recording Mode      | Select recording mode                            |             | g mode                                   |
|                     | •                                                | Off         | :Disable recording                       |
|                     | •                                                | On          | :Enable recording of all cameras         |
|                     | •                                                | Schedule    | e :Enable schedule recording             |
| Image Size          | Set re                                           | cording re  | solution                                 |
|                     | •                                                | HD          | :1920x1080 or 1280x720                   |
|                     | •                                                | QHD         | :640x360                                 |
| Video Quality       | Set vi                                           | deo quality | У                                        |
| Frame Rate          | Set recording frame rate, applied to all cameras |             | ame rate, applied to all cameras         |
|                     | •                                                | Auto        | :Record at highest achievable frame rate |
|                     | •                                                | 1 fps       | :Record at 1 frames per second           |
|                     | •                                                | Custom      | :Enable custom frame rate for individual |
|                     |                                                  |             | camera                                   |
| Custom Frame Rate   | Set recording frame rate of individual cameras   |             | ame rate of individual cameras           |
| Disk Mode           | Set di                                           | sk mode     |                                          |
|                     | •                                                | Cyclic      | :Remove oldest data when hard disk full  |
|                     | •                                                | Fixed       | :Stop recording when hard disk full      |
| Schedule Recording  |                                                  |             | recording schedules                      |
| Recording Retention |                                                  |             | etention settings                        |
| Recover Recording   | Reco                                             | ver damaq   | ed recorded video                        |

#### [Main Menu] → [HDD/Recording] → [Disk Management]

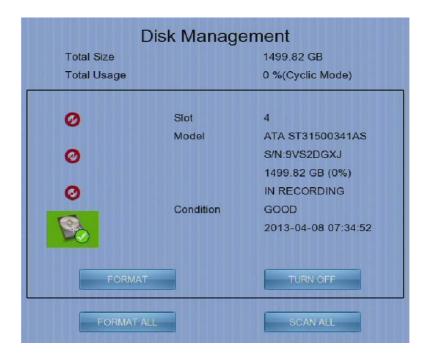

| Format      | Format the selected hard disk *           |  |
|-------------|-------------------------------------------|--|
| Turn on/off | Turn on hard disk for recording purpose * |  |
| Scan All    | Scan all installed hard disks *           |  |
| Format All  | Format all installed hard disks *         |  |

<sup>\*</sup> For execution, a local password of current user is required in advanced mode

#### [Main Menu] → [HDD/Recording] → [Schedule Recording]

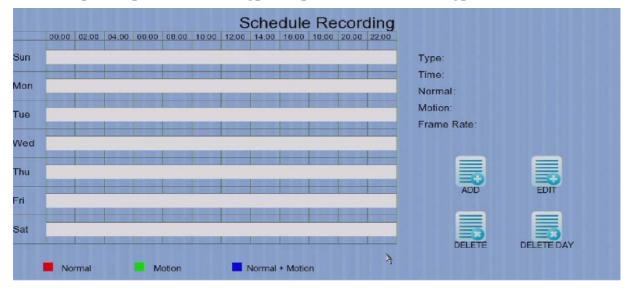

| Add        | Add a new recording schedule                           |
|------------|--------------------------------------------------------|
| Edit       | Edit the selected schedule                             |
| Delete     | Delete selected schedule                               |
| Delete Day | Delete all schedules of a day as the selected schedule |

# [Main Menu] → [HDD/Recording] → [Schedule Recording] → [Add]

|                       | Add Recordi | ng Schedule |          |
|-----------------------|-------------|-------------|----------|
| Weekdays              |             |             | S-TF-    |
| Start Time(Min 00:00) |             |             | 00:00    |
| End Time(Max 24:00)   |             |             | 00:10    |
| Frame Rate            |             |             | AUTO 📦   |
| Recording Type        |             |             | NORMAL   |
| Camera 1              | NORMAL -    | Camera 2    | NORMAL   |
| Camera 3              | NORMAL -    | Camera 4    | NORMAL   |
| Camera 5              | NORMAL      | Camera 6    | NORMAL - |
| Camera 7              | NORMAL -    | Camera 8    | NORMAL   |
| Camera 9              | NORMAL -    | Camera 10   | NORMAL   |
| Camera 11             | NORMAL -    | Camera 12   | NORMAL - |
| Camera 13             | NORMAL -    | Camera 14   | NORMAL   |
| Camera 15             | NORMAL -    | Camera 16   | NORMAL - |
|                       | Al          | DD          | *        |
| Motion Setting        |             |             | ***      |

| Weekdays       | Select the weekdays to apply the schedule |  |  |
|----------------|-------------------------------------------|--|--|
| Start Time     | Set the start time of the schedule        |  |  |
| End Time       | Set the end time of the schedule          |  |  |
| Camera         | Select the cameras to apply the schedule  |  |  |
| Frame Rate     | Set recording frame rate of the schedule  |  |  |
|                | (not applicable for Custom frame rate)    |  |  |
| Recording Type | Type of recording schedule                |  |  |
|                | Normal :Record when within schedule       |  |  |
|                | Motion :Record when motion detected and   |  |  |
|                | within schedule                           |  |  |
|                | Custom :Record based on individual camera |  |  |
|                | setting                                   |  |  |
| ADD            | Confirm add the schedule setting          |  |  |
| Motion Setting | Set motion detection settings             |  |  |

[Main Menu] → [HDD/Recording] → [Schedule Recording] → [EDIT] Most settings are the same as [Add] menu.

#### [Main Menu] → [HDD/Recording] → [Recording Retention]

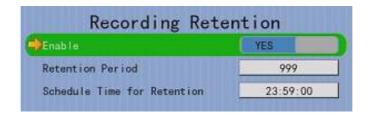

Enable Enable / disable recording retention

Retention Period Remove recorded video after selected days Schedule Time for Retention Remove recorded video at selected time

#### [Main Menu] → [HDD/Recording] → [Recording Recording]

Press "MENU" button can hide or display progress bar during recovering.

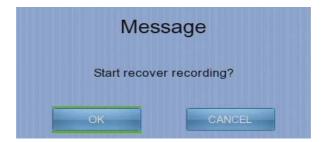

OK Start recover (local password of current user is required

in advanced mode )

CANCEL Back to previous page

#### [Main Menu] → [System Log]

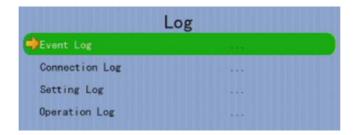

Event Log Display event log

Connection Log Display remote connection log

Setting Log Display setting log
Operation Log Display operation log

# [Main Menu] → [System Log] → [Event Log]

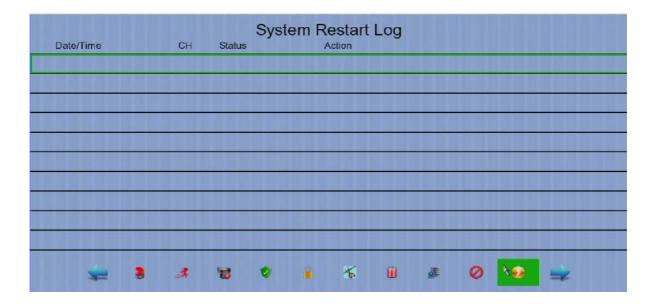

| Date/Time  | Show event date and time                                        |  |  |
|------------|-----------------------------------------------------------------|--|--|
| Ch         | Show event channel number                                       |  |  |
| Status     | Show event status                                               |  |  |
|            | <ul> <li>Trigger :Event triggered</li> </ul>                    |  |  |
|            | Reset :Event reset                                              |  |  |
|            | <ul> <li>Tamper :Event tampered</li> </ul>                      |  |  |
|            | Arm :System armed                                               |  |  |
|            | <ul> <li>Disarm :System disarmed</li> </ul>                     |  |  |
|            | <ul> <li>Secu Switch On :Security switch turned on</li> </ul>   |  |  |
|            | <ul> <li>Secu Switch Off :Security switch turned off</li> </ul> |  |  |
|            | <ul> <li>Entry :Event trigger within entry delay</li> </ul>     |  |  |
|            | <ul> <li>Exit :Event trigger within exit delay</li> </ul>       |  |  |
| Action     | Show event associated actions                                   |  |  |
| <b>←</b> ⇒ | Show previous / next page of log                                |  |  |
|            | Show different types of event log                               |  |  |

# [Main Menu] → [System Log] → [Connection Log]

| DATE/TIME           | ACCESS            | STATUS        | REMARK  | USER          |
|---------------------|-------------------|---------------|---------|---------------|
|                     |                   |               |         |               |
| 2011-11-24 10:02:48 | 210, 17, 139, 220 | Connected     | Dial In | ADMINISTRATOR |
| 2011-11-24 10:02:42 | 210, 17, 139, 220 | Connected     | Dial In | ADMINISTRATOR |
| 2011-11-24 10:02:39 | 210, 17, 139, 220 | Disconnected  | 0       | ADMINISTRATOR |
| 2011-11-24 09:59:21 | 210, 17, 139, 220 | Disconnected  | -       | ADMINISTRATOR |
| 2011-11-24 09:57:58 | 210, 17, 139, 220 | Connected     | Dial In | ADMINISTRATOR |
| 2011-11-24 09:57:52 | 210, 17, 139, 220 | Connected     | Dial In | ADMINISTRATOR |
| 2011-11-23 19:33:34 | 210, 17, 139, 145 | Unauthor ized |         |               |
| 2011-11-23 19:32:51 | 210, 17, 139, 220 | Disconnected  | -       | ADMINISTRATOR |
| 2011-11-23 19:32:51 | 210, 17, 139, 220 | Disconnected  | 2+2     | ADMINISTRATOR |

| Date/Time | Show connection date and time                                   |
|-----------|-----------------------------------------------------------------|
| Access    | Show IP of the remote host                                      |
| Status    | Show connection status                                          |
| Remark    | Show type of connection                                         |
|           | Dial in :Triggered by user                                      |
|           | Dial back :Triggered by dialback action                         |
| User      | Show the user connected to video server through remote software |
| <b>←</b>  | Show previous / next page of log                                |

# [Main Menu] → [System Log] → [Setting Log]

| DATE/TIME           | SETTING            | CH           | REMARK     | ACCESS | USER          |
|---------------------|--------------------|--------------|------------|--------|---------------|
| 2011-11-24 10:53:35 | Retention Enabled  | (-i)         | Yes        | Local  | POWER ON RIGH |
| 2011-11-24 10:03:10 | Default Display    | ( <b>=</b> ) | Seq - Full | Local  | POWER ON RIGH |
| 2011-11-24 09:31:04 | Default Display    | 1848         | Seq - Full | Local  | POWER ON RIGH |
| 2011-11-24 09:29:25 | IP Address         |              | 9.         | Local  | POWER ON RIGH |
| 2011-11-23 19 43:07 | IP Address         |              |            |        | POWER ON RIGH |
| 2011-11-23 19:43:03 | Date Time          | 1943         | (a)        | Local  | POWER ON RIGH |
| 2011-11-23 19:40:32 | IP Address         | 100          | -          | Local  | POWER ON RIGH |
| 2011-11-23 19:32:51 | HDD Avail Enabled  | 1300         | Yes        | Local  | POWER ON RIGH |
| 2011-11-23 19:32:51 | Disk Usage Enabled | 10.00        | No         | Local  | POWER ON RIGH |
| 2011-11-23 19:32:51 | ARM Enabled        | 1.00         | No         | Local  | POWER ON RIGH |

| Date/Time | Show date and time of the change                     |
|-----------|------------------------------------------------------|
| Setting   | Show setting that is changed                         |
| Ch        | Show channel number of setting if available          |
| Remark    | Show new value of the setting                        |
| Access    | Show IP of the remote host or "Local" for local host |
| User      | Show the user performed the change                   |
| <b>4</b>  | Show previous / next page of log                     |

# [Main Menu] → [System Log] → [Operation Log]

| DATE/TIME           | OPERATION      | ACCESS            | USER           |
|---------------------|----------------|-------------------|----------------|
| 2011-11-23 19:33:28 | Syntem Sturtup | Local             | POWER ON RIGHT |
| 2011-11-23 19:32:54 | System Restart | Local             | POWER ON RIGHT |
| 2011-11-23 19:32:51 | Remote Logout  | 210, 17, 139, 220 | ADMINISTRATOR  |
| 2011-11-23 19:32:51 | Remote Logout  | 210. 17. 139. 220 | ADMINISTRATOR  |
| 2011-11-23 19:32:51 | Import Setting | Local             | POWER ON RIGHT |
| 2011-11-23 19:30:34 | Import Setting | Local             | POWER ON RIGHT |
| 2011-11-23 19:29:57 | Remote Login   | 210, 17, 139, 220 | ADMINISTRATOR  |
| 2011-11-23 19:29:36 | Remote Login   | 210, 17, 139, 220 | ADMINISTRATOR  |
| 2011-11-23 19:29:05 | Import Setting | Local             | POWER ON RIGHT |
| 2011-11-23 19:28:58 | Import Setting | Local             | POWER ON RIGHT |

| Date/Time | Show date and time of the operation                  |
|-----------|------------------------------------------------------|
| Operation | Show operation that is done                          |
| Access    | Show IP of the remote host or "Local" for local host |
| User      | Show the user performed the operation                |
| ≠⇒        | Show previous / next page of log                     |

#### [Main Menu] → [System Log] → Any Log → [Search Log]

Press enter or double click on any log entry to enter [Search Log] menu.

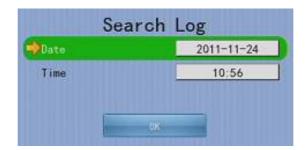

| Date | Set the search date                         |
|------|---------------------------------------------|
| Time | Set the search time                         |
| OK   | Search for log closest to the date and time |

# [Main Menu] → [System Log] → [Event Log] → [Log Option]

If an event log entry is associated with the recording action, pressing enter or double clicking will enter [Log Option] menu.

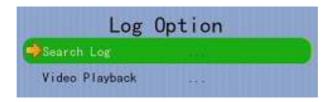

| Search Log     | Enter [ <b>Search Log</b> ] menu                           |
|----------------|------------------------------------------------------------|
| Video Playback | Enter [Recording Log] menu with date and time of event log |

# [Main Menu] → [System]

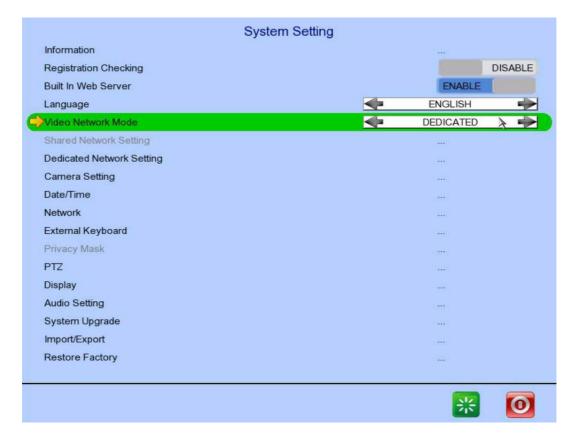

| Information                      | Display general information of the digital video recorder |
|----------------------------------|-----------------------------------------------------------|
| Registration Checking            | Enable / disable remote registration check                |
| Built In Web Server              | Enable / disable built in web server                      |
| Language                         | Set display language                                      |
| Video Network Mode               | Change video network mode                                 |
| Shared Network Setting           | Change shared network mode settings                       |
| <b>Dedicated Network Setting</b> | Change dedicated network settings                         |
| Camera Setting                   | Change camera settings                                    |
| Date /Time                       | Change date and time settings                             |
| Network                          | Change connection, throughput and 3G modem                |
|                                  | settings                                                  |
| External Keyboard                | Set external keyboard settings                            |
| Privacy Mask                     | Set PTZ privacy mask                                      |
| PTZ                              | Set PTZ arguments                                         |
| Display                          | Change local monitoring and audio settings                |
| Audio Setting                    | Set audio input and output                                |
| System Upgrade                   | Upgrade system from USB device                            |
| Import /Export                   | Import or export setting files                            |
| Restore Factory                  | Restore default settings                                  |
| Restart System Button            | Restart the system                                        |
| Shutdown System Button           | Safe shutdown the system                                  |

# [Main Menu] → [System] → [Server Information]

| System I         | nformation           |
|------------------|----------------------|
| System Name      | GX6816               |
| Model Name       | GX684                |
| Serial Number    | GXS11529             |
| Firmware Version | 0.02.93 (1525-10148) |
| CPLD Version     | 1.0                  |
| IP               | 210.17.139.47        |
| Port             | 1024                 |
| Subnet Mask      | 255.255.255.0        |
| Gateway          | 210.17.139.78        |
| Primary DNS      | 8.8.8.8              |
| Secondary DNS    | 203.186.94.20        |

| Server Name      | Display name of the digital video recorder             |
|------------------|--------------------------------------------------------|
| Model Name       | Display model of the digital video recorder            |
| Serial Number    | Display serial number of the digital video recorder    |
| Firmware Version | Display firmware version of the digital video recorder |
| CPLD Version     | Display CPLD version                                   |
| IP               | Display IP address of the digital video recorder       |
| Port             | Display port number of the digital video recorder      |
| Subnet Mask      | Display subnet mask of the digital video recorder      |
| Gateway          | Display gateway of the digital video recorder          |
| Primary DNS      | Display primary DNS of the digital video recorder      |
| Secondary DNS    | Display secondary DNS of the digital video recorder    |

# [Main Menu] → [System] → [Camera Setting]

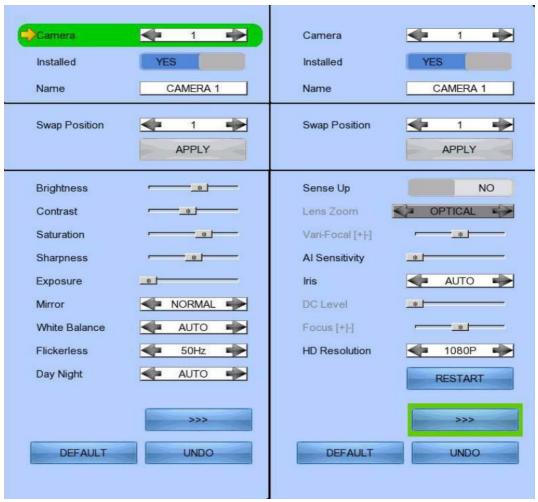

| Camera        | Select a camera                                                 |
|---------------|-----------------------------------------------------------------|
| Installed     | Enable / disable the video channel                              |
| Name          | Change the name of camera                                       |
| Swap Position | Adjust the swap position                                        |
| Brightness    | Set video brightness                                            |
| Contrast      | Set video contrast                                              |
| Saturation    | Set video saturation                                            |
| Sharpness     | Set the sharpness to make video more sharp                      |
| Exposure      | Set the exposure when video is too dark                         |
| Mirror        | Set video mirroring to display image in different way           |
|               | Normal :Normal display                                          |
|               | H Flip :Left/right flip                                         |
|               | V Flip :Top/down flip                                           |
|               | HV Flip :Left/right flip + top/down flip                        |
| White Balance | Set the white balance when video color displayed is not correct |
| Flickerless   | Set the flickerless to match the environment                    |

| Day Night                                | <ul> <li>Set the day night mode to match the environment</li> <li>Auto :Auto adjustment</li> </ul> |
|------------------------------------------|----------------------------------------------------------------------------------------------------|
|                                          | <ul> <li>Day :Day mode only (color)</li> </ul>                                                     |
|                                          | <ul> <li>Night :Night mode only (black and white)</li> </ul>                                       |
| Sense Up                                 | Set video to sense up                                                                              |
| Lens Zoom                                | Set camera lens zoom                                                                               |
| Vari-Focal [+/-]                         | Adjust the focal                                                                                   |
|                                          |                                                                                                    |
| Al Sensitivity                           | Set AI sensitivity                                                                                 |
|                                          | Set AI sensitivity Set video iris                                                                  |
| Al Sensitivity                           | Set video iris Adjust the DC level                                                                 |
| Al Sensitivity Iris DC Level Focus [+/-] | Set video iris Adjust the DC level Adjust the focus                                                |
| Al Sensitivity Iris DC Level             | Set video iris Adjust the DC level                                                                 |
| Al Sensitivity Iris DC Level Focus [+/-] | Set video iris Adjust the DC level Adjust the focus                                                |

# [Main Menu] → [System] → [Date/Time]

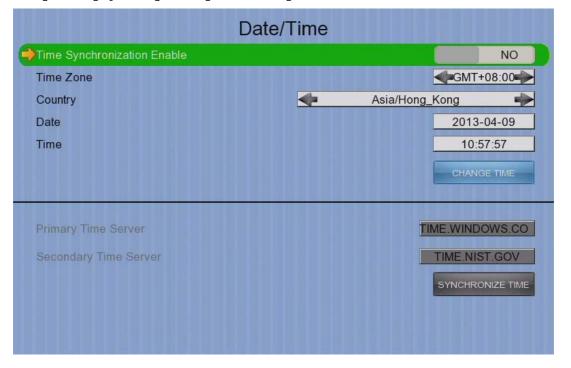

| Time Synchronization Enable | Enable / disable time synchronization                 |
|-----------------------------|-------------------------------------------------------|
| Time Zone                   | Set the time zone                                     |
| Country                     | Select a country                                      |
| Date                        | Set system date (Time sync disabled only)             |
| Time                        | Set system time (Time sync disabled only)             |
| CHANGE TIME                 | Save the time settings(Time sync disabled only)       |
| Primary Time Server         | Set the primary time server(Time sync enabled only)   |
| Secondary Time Server       | Set the secondary time server(Time sync enabled only) |
| Synchronize Time            | Perform time synchronization(Time sync enabled only)  |
|                             |                                                       |

# [Main Menu] → [System] → [Network Setting]

|                       | Network Setting |                       |
|-----------------------|-----------------|-----------------------|
| Auto IP               |                 | YES                   |
| IP Address            |                 | 210.17.139.47         |
| Port                  |                 | 1024                  |
| Subnet Mask           |                 | 255.255.255.0         |
| Gateway Enable        |                 | YES                   |
| Gateway               |                 | 210.17.139.78         |
| Auto DNS              |                 | YES                   |
| Primary DNS           |                 | 8.8.8.8               |
| Secondary DNS         |                 | 203.186.94.20         |
| LAN Throughput        |                 | ■ 100 MBPS            |
| Broadband Throughput  |                 | ◆ 10 MBPS ◆           |
| Narrowband Throughput |                 | → 3 MBPS →            |
| Mobile Throughput     |                 |                       |
| sureLINK Setting      |                 | and the second second |
| IP Filtering          |                 | Cere                  |
| 3G USB Modem          |                 |                       |
| Video Netork Setting  |                 |                       |

| Auto IP                      | Enable / disable auto IP from DHCP              |
|------------------------------|-------------------------------------------------|
| IP Address                   | Set IP address of the digital video recorder    |
| Port                         | Set port number of the digital video recorder   |
| Subnet Mask                  | Set subnet mask of the digital video recorder   |
| Gateway Enable               | Enable / disable the gateway                    |
| Gateway                      | Set gateway of the digital video recorder       |
| Auto DNS                     | Enable / disable auto DNS                       |
| Primary DNS                  | Set primary DNS of the digital video recorder   |
| Secondary DNS                | Set secondary DNS of the digital video recorder |
| Broadband Stream Throughput  | Set the data rate of broadband connection       |
| Narrowband Stream Throughput | Set the data rate of narrowband connection      |
| Mobile Stream Throughput     | Set the data rate of mobile connection          |
| sureLINK Setting             | Change sureLINK settings                        |
| IP Filtering                 | Change IP filtering settings                    |
| 3G USB Modem                 | Change 3G modem settings                        |
| Video Network Setting        | Change video network settings                   |

#### [Main Menu] → [System] → [Network Setting] → [sureLINK Setting]

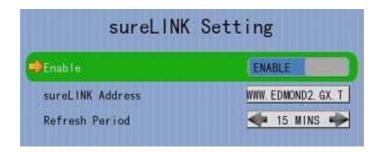

Enable | Enable | disable sureLINK function

sureLINK Address Set the sureLINK address of the digital video recorder

Refresh Period Set the sureLINK refresh rate

[Main Menu] → [System] → [Network Setting] → [IP Filtering]

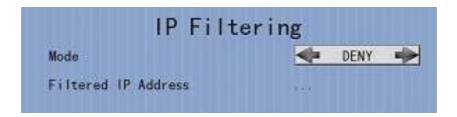

Mode Set the IP filtering mode

Disable :Disable IP filtering

Allow :Only allow selected IP address to connect

Deny :Disallow selected IP address to connect

Filtered IP Address Set the IP range to be filtered

| IP Filtering Entry |                  |        |            |   |
|--------------------|------------------|--------|------------|---|
| No.                | Start IP Address | End    | IP Address |   |
| A.                 |                  | 193.   | 168.64.100 |   |
| 2.                 |                  |        |            |   |
| 3                  |                  |        |            |   |
| 4.                 |                  |        |            |   |
| 5.                 |                  |        |            |   |
| 6.                 |                  |        |            |   |
| 7.                 |                  |        |            |   |
| 8.                 |                  |        |            |   |
| 9.                 |                  |        |            |   |
| 10.                |                  |        |            |   |
| <u></u>            | Add Add          | Delete | Deletali   | = |

| No.              | Show the IP filtering entry number               |
|------------------|--------------------------------------------------|
| Start IP Address | Show starting IP of the filtered IP range        |
| End IP Address   | Show ending IP of the filtered IP range          |
| Add              | Add an IP filtering entry                        |
| Delete           | Delete the selected IP filtering entry           |
| Delete All       | Delete all IP filtering entries                  |
| <b>≠</b> ⇒       | Show previous / next page of filtered IP address |

[Main Menu] → [System] → [Network Setting] → [IP Filtering]
→ [Filtered IP Address] → [Add]

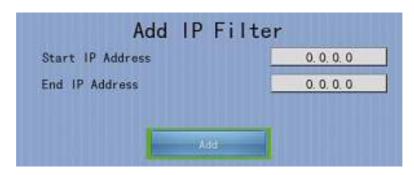

| Start IP Address | Set starting IP to be filtered |
|------------------|--------------------------------|
| End IP Address   | Set ending IP to be filtered   |
| Add              | Add the filter entry           |

# [Main Menu] → [System] → [Network Setting] → [IP Filtering] → [Filtered IP Address] → [Edit IP Filter]

Press enter or double click on an existing entry to enter [Edit IP Filter] menu.

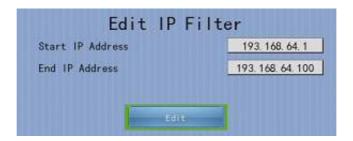

|      | Start IP Address     | Change starting IP of the filtering range |
|------|----------------------|-------------------------------------------|
|      | End IP Address       | Change ending IP of the filtered range    |
|      | Edit                 | Edit the filter entry                     |
| [Mai | n Menu] → [System] - | ──►[Network Setting] ──►[3G USB Modem]    |

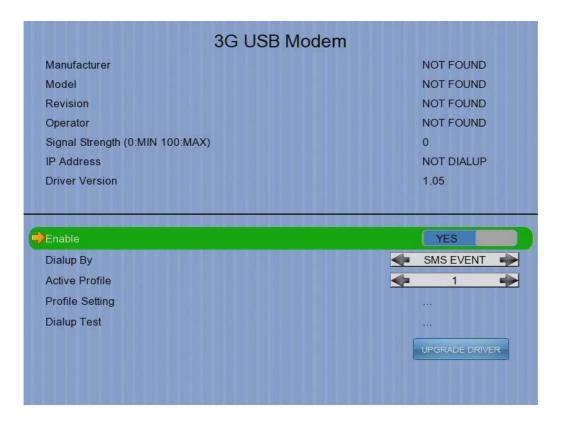

| Manufacturer    | Manufacturer name                        |
|-----------------|------------------------------------------|
| Model           | Model                                    |
| Revision        | Firmware version                         |
| Operator        | 3G network operator                      |
| Signal Strength | 3G network signal strength from 0 to 100 |
| IP Address      | 3G network IP                            |
| Driver Version  | Modem driver version                     |

|     | Enable               | Enable/ disable 3G modem                                       |
|-----|----------------------|----------------------------------------------------------------|
|     | Dialup By            | Set dialup mode                                                |
|     |                      | <ul> <li>SMS EVENT :Dialup triggered by sms message</li> </ul> |
|     |                      | <ul> <li>STARTUP :Dialup after GX startup</li> </ul>           |
|     | Active Profile       | Set profile for 3G dialup                                      |
|     | Profile Setting      | Change profiles settings                                       |
|     | Dialup Test          | Start dialup test                                              |
|     | UPGRADE DRIVER       | Upgrade 3G modem driver from USB device                        |
| [Ma | in Menu] <del></del> | ─► [Network Setting] ──► [3G USB Modem]                        |
|     | → [Profile Setting]  |                                                                |

# Profile 1 Access Point Name Dial Number User Name Password Profile 2 Access Point Name Dial Number User Name Password Access Point Name Dial Number User Name Password

Access Point Name
Dialup Access Point Name
Dialup Number
User Name
Password
Dialup Number
3G network login user name
3G network login password

[Main Menu] → [System] → [Network Setting] → [Video Network Setting]

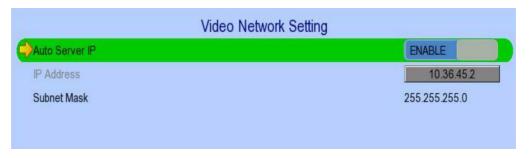

| Auto Server IP | Enable / Disable the video network setting        |
|----------------|---------------------------------------------------|
| IP Address     | Set the IP address                                |
| Subnet Mask    | Display subnet mask of the digital video recorder |

# [Main Menu] → [System] → [External Keyboard]

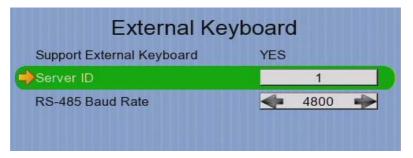

Support External Keyboard Display support of external keyboard

Server ID Set DVR id for PTZ control RS-485 Baud Rate Set RS-485 input baud rate

#### [Main Menu] → [System] → [Privacy Mask]

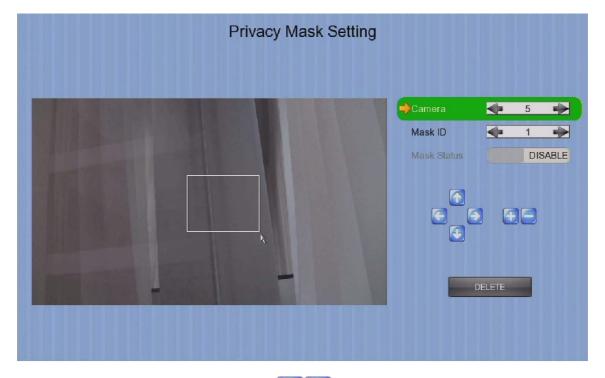

User can draw privacy mask by mouse or

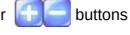

| Camera      | Selected video channel               |
|-------------|--------------------------------------|
| Mask ID     | Selected privacy mask id             |
| Mask Status | Enable /disable current privacy mask |
|             | change current camera center         |
|             | Edit size of selected privacy mask   |
| DELETE      | Delete current privacy mask          |

#### [Main Menu] → [System] → [General PTZ Setting]

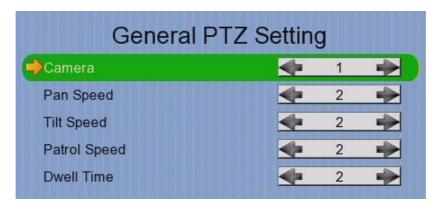

Camera Selected video channel

Pan Speed Set pan speed
Tit Speed Set tilt speed
Patrol Speed Set patrol speed
Dwell Time Set dwell time for patrol

[Main Menu] → [System] → [Display Setting]

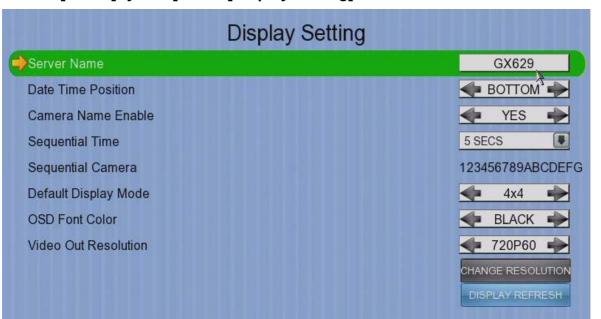

| Server Name          | Set name of video server                                |
|----------------------|---------------------------------------------------------|
| Date Time Position   | Set the position for displaying system time             |
| Camera Name Enable   | Display / hide camera name                              |
| Sequential Time      | Set the switch time between cameras in sequential mode  |
| Sequential Camera    | Choose cameras displayed in full screen sequential mode |
| Default Display Mode | Set the default display mode                            |
| OSD Font Color       | Set the font color of OSD items                         |
| Video Out Resolution | Set the output display resolution                       |
| Change Resolution    | Confirm the change in output resolution                 |
| Display Refresh      | Refresh the display in case something goes wrong        |

# [Main Menu] → [System] → [Audio Setting]

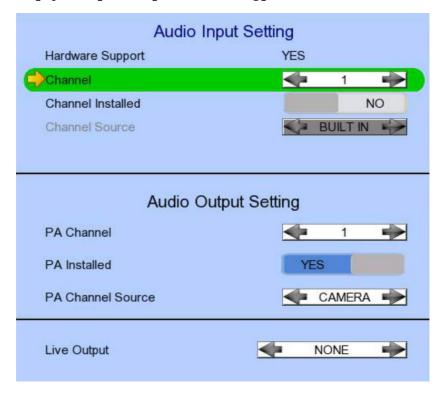

| Hardware Support  | Display audio feature is supported by video server                    |
|-------------------|-----------------------------------------------------------------------|
| Channel           | Set input audio channel                                               |
| Channel Installed | Enable /disable audio selected input channel                          |
| Channel Source    | Select source of audio                                                |
|                   | BUILT IN : use video server on board audio input                      |
|                   | <ul> <li>CAMERA: use external camera audio input</li> </ul>           |
| PA Channel        | Set PA channel                                                        |
| PA Installed      | Enable /disable PA channel                                            |
| PA Channel Source | Select PA channel source                                              |
|                   | <ul> <li>BUILT IN : use video server on board audio output</li> </ul> |
|                   | <ul> <li>CAMERA: use external camera audio output</li> </ul>          |
| Live Output       | Select audio live output channel                                      |
|                   |                                                                       |

# [Main Menu] → [System] → [Lock Keys]

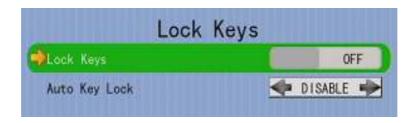

| Lock Keys     | Manually enable lock key   |
|---------------|----------------------------|
| Auto Key Lock | Set the auto lock key time |

# [Main Menu] → [System] → [System Upgrade]

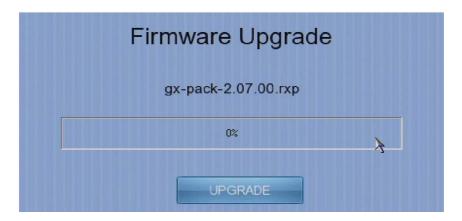

Progress Bar Display the upgrade progress
Upgrade Upgrade the firmware from USB flash device

# [Main Menu] → [System] → [Import /Export]

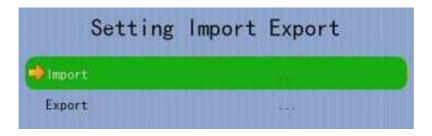

Import Import settings from USB flash device
Export Export settings to USB flash device

# [Main Menu] → [System] → [Import /Export] → [Export]

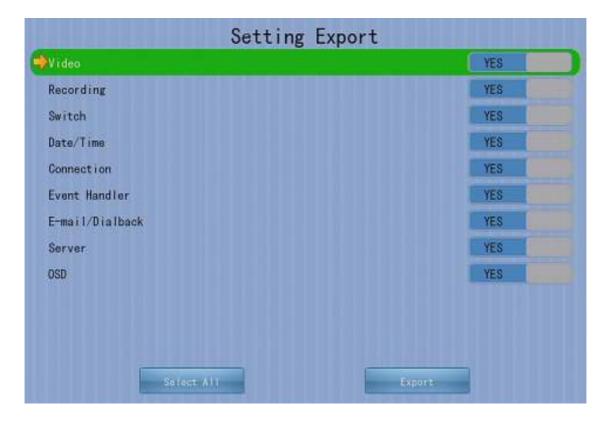

| Video           | Export camera settings if selected               |
|-----------------|--------------------------------------------------|
| Recording       | Export recording settings if selected            |
| Switch          | Export switch settings if selected               |
| Date/Time       | Export date/time settings if selected            |
| Connection      | Export network settings if selected              |
| Event Handler   | Export event settings if selected                |
| E-mail/Dialback | Export e-mail and dialback settings if selected  |
| Server          | Export server settings if selected               |
| OSD             | Export OSD settings if selected                  |
| Select All      | Select / deselect all settings                   |
| Export          | Export the selected settings to USB flash device |

# [Main Menu] → [Event Status]

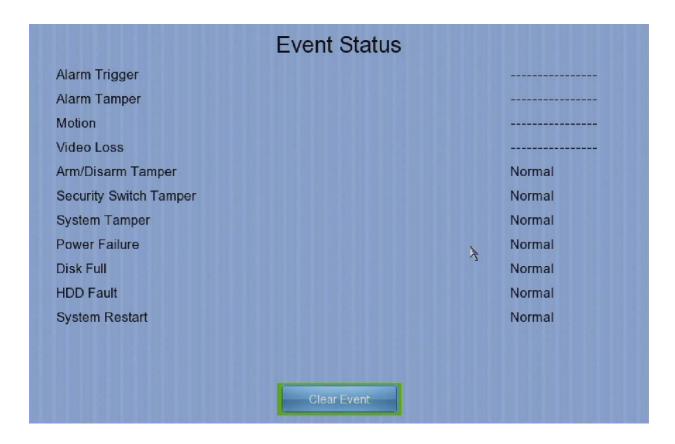

| Alarm Trigger          | Show alarm trigger status          |
|------------------------|------------------------------------|
| Alarm Tamper           | Show alarm tamper status           |
| Motion                 | Show motion status                 |
| Video Loss             | Show video loss status             |
| Arm/Disarm Tamper      | Show arm/disarm tamper status      |
| Security Switch Tamper | Show security switch tamper status |
| System Tamper          | Show system tamper status          |
| Power Failure          | Show power failure input status    |
| Disk Full              | Show hard disk usage status        |
| HDD Fault              | Show hard disk available status    |
| System Restart         | Show system restart status         |
| Clear Event            | Clear event that has already reset |

# [Main Menu] → [Playback]

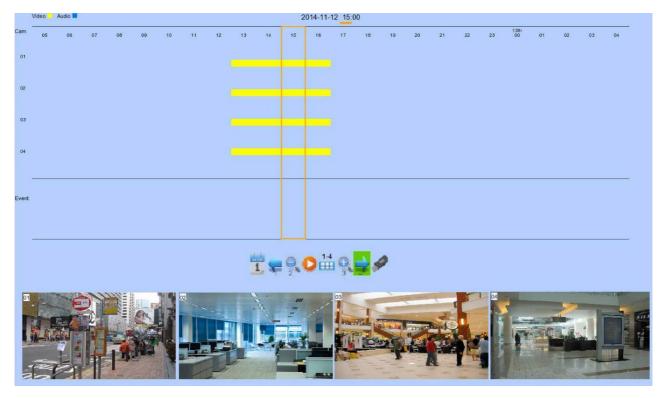

| Date         | Show date of recording log                           |
|--------------|------------------------------------------------------|
| Time         | Show time of recording log                           |
| 1, 2, 16     | Show cameras that performed recording in yellow bars |
| Event Select | Display detail of the selected event                 |
| <b>≠ ⇒</b>   | Show previous / next page of recording log           |
| •            | Display recording log in smaller time scale          |
|              | Display recording log in bigger time scale           |
| 1            | Search recording log by date and time                |
| •            | Extract video from selected time slot                |
| 1-4          | Search a camera record                               |

# [Main Menu] → [Playback] → [Search By Date]

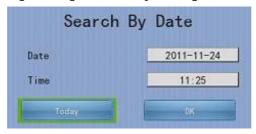

| Date  | Set the search date                         |
|-------|---------------------------------------------|
| Time  | Set the search time                         |
| Today | Set date and time to current time           |
| OK    | Search for log closest to the date and time |

#### [Main Menu] → [Switch]

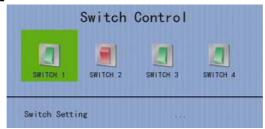

Switch 1 – Switch 4 Toggle the status of the switch Switch Setting Change switch settings

#### [Main Menu] → [Switch] → [Switch Setting]

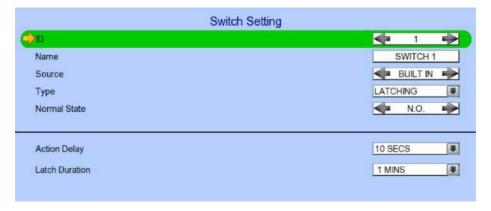

| ID                    | Select the switch                                                        |
|-----------------------|--------------------------------------------------------------------------|
| Switch X              | Name Change the name of switch X                                         |
| Switch X Type         | Change the type of switch X                                              |
|                       | <ul> <li>Latching : Turn on for a period of time</li> </ul>              |
|                       | <ul> <li>Push button: Turn off 1 second after it is turned on</li> </ul> |
| Switch X Normal State | Change the normal state of switch X                                      |
|                       | N.O. : Normal open                                                       |
|                       | N.C.: Normal close                                                       |
| Action Delay          | Action setting - set the time between turning off and on                 |
| Latch Duration        | Action setting - set the time for turning on the switch                  |

# [Main Menu] → [Event Handler]

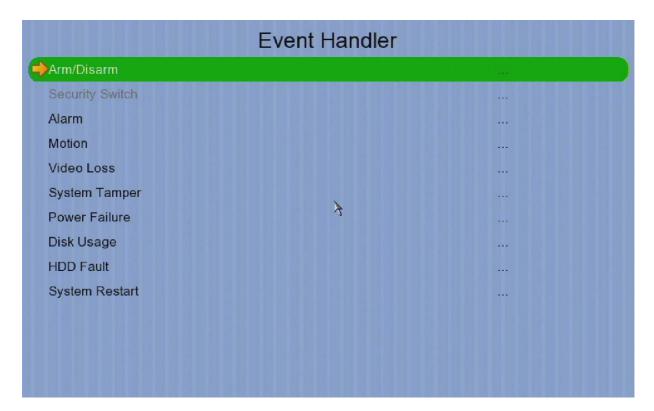

| Arm/Disarm      | Change arm/disarm settings                       |
|-----------------|--------------------------------------------------|
| Security Switch | Change security switch settings                  |
|                 | (Arm/Disarm enabled with Hardware Arm mode only) |
| Alarm           | Change individual alarm settings                 |
| Motion          | Change motion detection settings                 |
| Video Loss      | Change video loss event settings                 |
| System Tamper   | Change system tamper event settings              |
| Power Failure   | Change power failure event settings              |
| Disk Usage      | Change disk usage warning event settings         |
| HDD Fault       | Change HDD fault event settings                  |
| System Restart  | Change system restart event settings             |

# [Main Menu] → [Event Handler] → [Arm/Disarm]

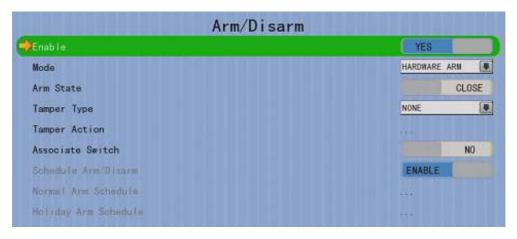

| Enable               | Enable / disable the arm/disarm control                       |
|----------------------|---------------------------------------------------------------|
| Mode                 | Select the arm/disarm mode                                    |
| Arm State            | Select circuit open/close as system armed (Hardware Arm only) |
| Tamper Type          | Set the tamper detection type (Hardware Arm only)             |
| Tamper Action        | Set actions taken when arm input tampered(Hardware Arm        |
|                      | only)                                                         |
| Associate Switch     | Associate switch 1 to arm/disarm control status               |
| Schedule Arm/Disarm  | Enable / disable schedule arm/disarm (Schedule Arm only)      |
| Normal Arm Schedule  | Set weekly arm/disarm schedule (Schedule Arm only)            |
| Holiday Arm Schedule | Set holiday arm/disarm schedule (Schedule Arm only)           |

[Main Menu] → [Event Handler] → [Arm/Disarm] → [Normal Arm Schedule]

|      | N          | ormal Arm Sch | edule    |  |
|------|------------|---------------|----------|--|
| No.  | Start Time | End Time      | Weekdays |  |
| (1.1 | 00:00:00   | 24:00:00      | SMS      |  |
| 2    |            |               |          |  |
| 3,   |            |               |          |  |
| 4.   |            |               |          |  |
| 5.   |            |               |          |  |
| 6    |            |               |          |  |
| 7.   |            |               |          |  |
| 8.   |            |               |          |  |
| 9.   |            |               |          |  |
| 10.  |            |               |          |  |
|      | <b>*</b>   | Add 0         | eries ⇒  |  |

| No.        | Show the schedule number                  |
|------------|-------------------------------------------|
| Start Time | Show the start time of system armed       |
| End Time   | Show the end time of system armed         |
| Weekdays   | Show the weekdays the schedule applied to |
| Add        | Add a normal arm schedule                 |
| Delete     | Delete the selected normal arm schedule   |
| ≠⇒         | Show previous / next page of schedules    |

# [Main Menu] → [Event Handler] → [Arm/Disarm] → [Normal Arm Schedule] → [Add]

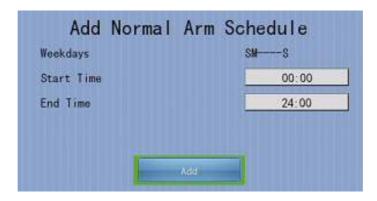

| Weekdays   | Set the weekdays the new schedule applied to |
|------------|----------------------------------------------|
| Start Time | Set the start time of new schedule           |
| End Time   | Set the end time of new schedule             |
| Add        | Add the new normal arm schedule              |

# [Main Menu] → [Event Handler] → [Arm/Disarm] → [Holiday Arm Schedule]

|     |            | Holiday Arr | m Schedule |          |
|-----|------------|-------------|------------|----------|
| No. | Start Date | End Date    | Start Time | End Time |
| 3.  | 2011-11-01 | 2011-11-16  | 07:00:00   | 19:00:00 |
| 2   |            |             |            |          |
| 3.  |            |             |            |          |
| 4.  |            |             |            |          |
| 5.  |            |             |            |          |
| 6   |            |             |            |          |
| 7.  |            |             |            |          |
| 8.  |            |             |            |          |
| 9.  |            |             |            |          |
| 10. |            |             |            |          |
|     | <b>=</b>   | Add)        | DeTace     | =        |

| Start Date End Date Show the start date of schedule Show the end date of schedule Start Time Show the start time of system armed End Time Show the end time of system armed |
|----------------------------------------------------------------------------------------------------|
| Start Time Show the start time of system armed Show the end time of system armed                                                                                            |
| End Time Show the end time of system armed                                                                                                    |
|                                                                                                    |
|                                                                                                    |
| Add a holiday arm schedule                                                                                                    |
| Delete Delete the selected holiday arm schedule                                                                                                    |
| Show previous / next page of schedules                                                                                                    |

# [Main Menu] → [Event Handler] → [Arm/Disarm] → [Holiday Arm Schedule] → [Add]

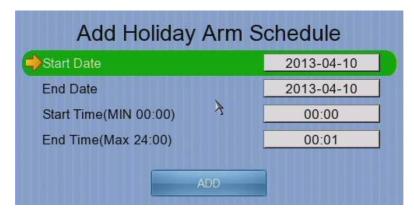

| Start Date | Set the start date of new schedule |  |
|------------|------------------------------------|--|
| End Date   | Set the end date of new schedule   |  |
| Start Time | Set the start time of new schedule |  |
| End Time   | Set the end time of new schedule   |  |
| Add        | Add the new holiday arm schedule   |  |

# [Main Menu] → [Event Handler] → [Security Switch]

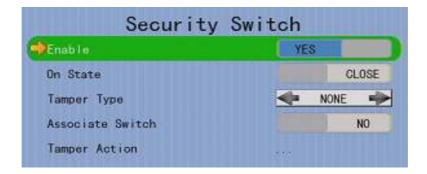

| Enable           | Enable / disable the security switch               |
|------------------|----------------------------------------------------|
| On State         | Select circuit open/close as security switch on    |
| Tamper Type      | Set the tamper detection type                      |
| Associate Switch | Associate switch 2 to security switch status       |
| Tamper Action    | Set actions taken when security switch is tampered |

# [Main Menu] → [Event Handler] → [Alarm]

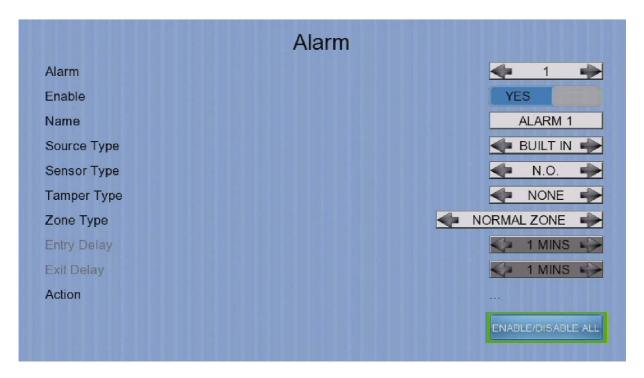

| Alarm              | Select an alarm                                       |
|--------------------|-------------------------------------------------------|
| Enable             | Enable / disable selected alarm                       |
| Name               | Change the name of alarm                              |
| Source Type        | Select source of alarm                                |
|                    | BUILT IN : use video server on board alarm            |
|                    | CAMERA : use external camera alarm                    |
| Sensor Type        | Select circuit open/close as normal alarm state       |
| Tamper Type        | Set the tamper detection type                         |
| Zone Type          | Set the zone type:                                    |
| Entry Delay        | Set the entry delay time (Entry/Exit Zone only)       |
| Exit Delay         | Set the exit delay time (Entry/Exit Zone only)        |
| Action             | Set actions taken when alarm is triggered or tampered |
| ENABLE/DISABLE ALL | Enable / disable all alarm                            |

#### [Main Menu] → [Event Handler] → [Motion]

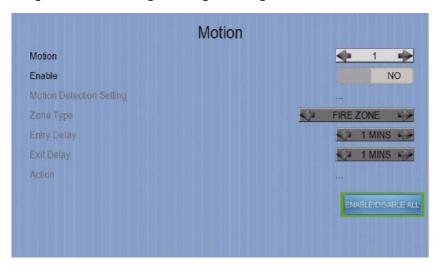

Camera Select a camera Enable Enable / disable motion event Motion Detection Setting Set motion detection settings Zone Set the zone type: Set the entry delay time (Entry/Exit Zone only) Entry Delay Set the exit delay time (Entry/Exit Zone only) Exit Delay Set actions taken when motion is detected Action ENABLE/DISABLE ALL Enable / disable all motion

#### [Main Menu] → [Event Handler] → [Motion] → [Motion Detection Setting]

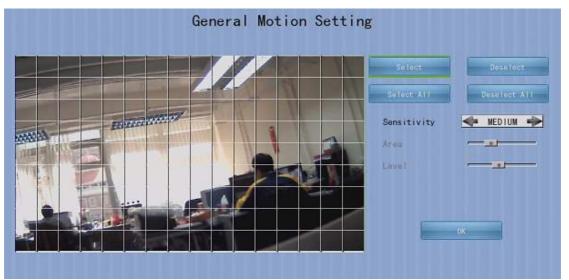

| Select       | Select motion blocks                                |
|--------------|-----------------------------------------------------|
| Deselect     | Deselect motion blocks                              |
| Select All   | Select all motion blocks                            |
| Deselect All | Deselect all motion blocks                          |
| Sensitivity  | Set the sensitivity level                           |
| Area         | Set the area sensitivity (Custom sensitivity only)  |
| Level        | Set the light sensitivity (Custom sensitivity only) |
| OK           | Save the motion detection settings                  |
|              |                                                     |

#### [Main Menu] → [Event Handler] → [Video Loss]

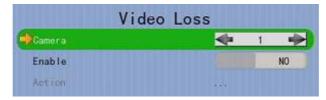

Camera Select a camera

Enable Enable / disable video loss event

Action Set actions taken when video loss is detected

#### [Main Menu] → [Event Handler] → [System Tamper]

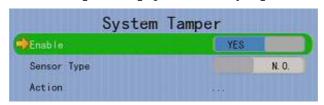

Enable Enable / disable system tamper event

Sensor Type Select circuit open/close as normal state

Action Set actions taken when system tamper is triggered

#### [Main Menu] → [Event Handler] → [Power Failure]

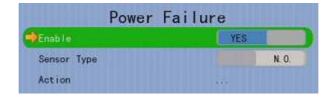

Enable Enable / disable power failure event

Sensor Type Select circuit open/close as normal state

Action Set actions taken when power failure is detected

#### [Main Menu] > [Event Handler] | [Disk Usage]

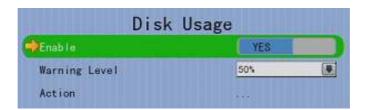

Enable Enable / disable disk full event

Warning Level Set the warning level

Action Set actions taken when disk usage exceeds warning level

#### [Main Menu] → [Event Handler] → [HDD Fault]

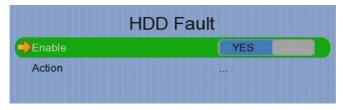

Enable Enable / disable the HDD Fault event
Action Set actions taken when disk failure or lost

#### [Main Menu] → [Event Handler] → [System Restart]

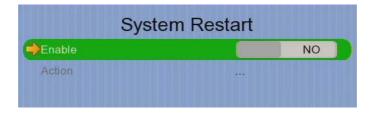

Enable Enable / disable the system restart available event
Action Set actions taken when system restart abnormally

# [Main Menu] → [Event Handler] → Any Event → [Action]

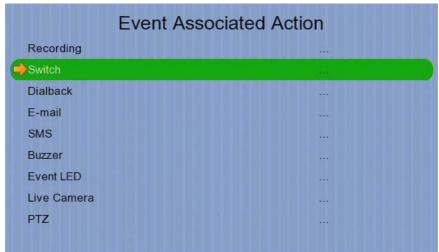

| Change event recording settings              |
|----------------------------------------------|
| Change event switch settings                 |
| Change dialback settings                     |
| Change e-mail settings                       |
| Change SMS settings                          |
| Change buzzer settings                       |
| Change event LED settings                    |
| Change event associated live camera settings |
| Change event associated PTZ camera settings  |
|                                              |

#### [Main Menu] → [Event Handler] → Any Event → [Action] → [Recording]

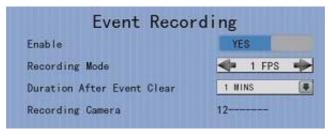

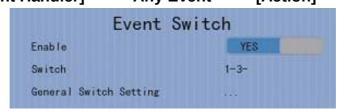

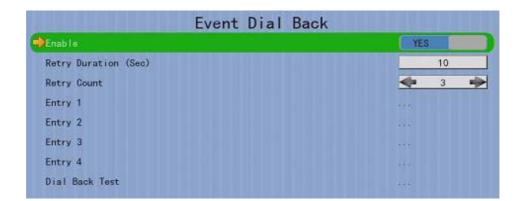

| Enable               | Enable / disable dialback action of that event |
|----------------------|------------------------------------------------|
| Retry Duration (Sec) | Set the time between each dialback retrial     |
| Retry Count          | Set the number of retrial if dialback fails    |
| Entry X              | Change the settings of dialback entry X        |
| Dial Back Test       | Start the dial back test                       |

[Main Menu] → [Event Handler] → Any Event → [Action] → [Dial Back] → [Dial Back Entry]

| Dial Ba    | ck Entry   |
|------------|------------|
| Enable     | YES        |
| IP Address | 0. 0. 0. 0 |
| Port       | 1358       |

Enable Enable / disable the dialback entry

IP Address Set the dialback IP address when event triggers

Port Set the dialback port when event triggers

[Main Menu] → [Event Handler] → Any Event → [Action] → [E-mail]

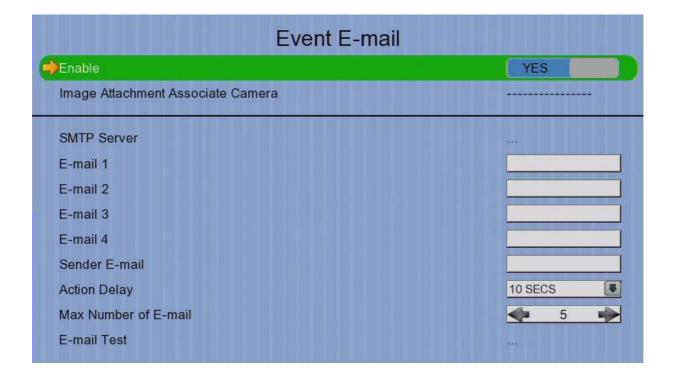

| Enable                            | Enable / disable e-mail action of that event             |  |
|-----------------------------------|----------------------------------------------------------|--|
| Image Attachment Associate Camera | Change event associated camera for image attachment      |  |
| SMTP Server                       | Change SMTP settings                                     |  |
| E-mail X                          | Set the e-mail address of recipient X                    |  |
| Sender E-mail                     | Set the e-mail address of sender                         |  |
| Action Delay                      | Set the minimum time between 2 e-mails of the same event |  |
| Max Number of E-mail              | Set the maximum e-mails of an event until event clear    |  |
| E-mail Test                       | Start the e-mail test                                    |  |

# [Main Menu] → [Event Handler] → Any Event → [Action] → [E-mail] → [SMTP Server]

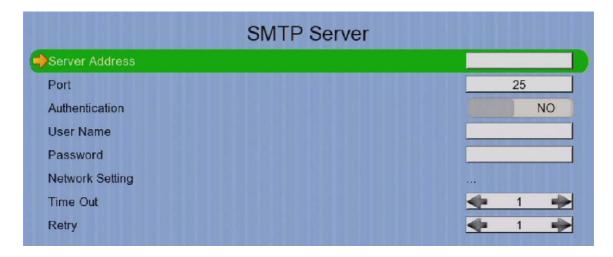

| Server Address  | Set the SMTP server address                                         |
|-----------------|---------------------------------------------------------------------|
| Port            | Set the SMTP server port                                            |
| Authentication  | Is authentication required for the SMTP server                      |
| User Name       | Set user name used in authentication                                |
| Password        | Set password used in authentication                                 |
| Network Setting | Change the network settings                                         |
| Time Out        | Set the allowed time of sending an e-mail in each trial (in minute) |
| Retry           | Set the number of retrial if fails to send the mail                 |

# [Main Menu] → [Event Handler] → Any Event → [Action] → [SMS]

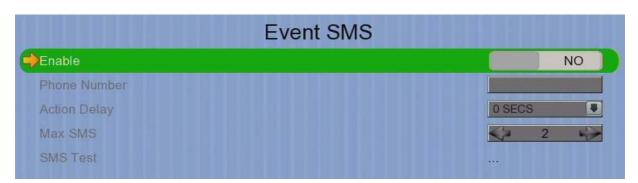

| Enable       | Enable / disable SMS action of that event            |
|--------------|------------------------------------------------------|
| Phone Number | Set recipient phone number                           |
| Action Delay | Set the minimum time between 2 SMS of the same event |
| Max SMS      | Set the maximum SMS of an event until event clear    |
| SMS Test     | Start the SMS test                                   |

[Main Menu] → [Event Handler] → Any Event → [Action] → [Buzzer]

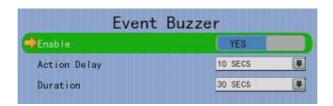

Enable Enable / disable buzzer action of that event

**Action Delay** Set the time between turning off and next turning on

Duration Set the time for turning on the buzzer

[Main Menu] → [Event Handler] → Any Event → [Action] → [Event LED]

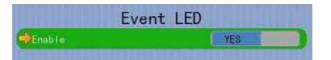

Enable

Enable / disable LED action of that event

[Main Menu] → [Event Handler] → Any Event → [Action] → [Live Camera]

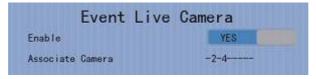

Enable Enable / disable live camera action of that event

Associate Camera Select cameras to be displayed when event triggers

[Main Menu] → [Event Handler] → Any Event → [Action] → [PTZ]

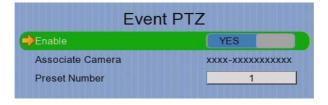

Enable Enable / disable live camera action of that event

Associate Camera Select PTZ cameras to be displayed when event triggers Preset Number

Select preset position of PTZ camera when event triggers

# [Main Menu] → [Footage Extraction]

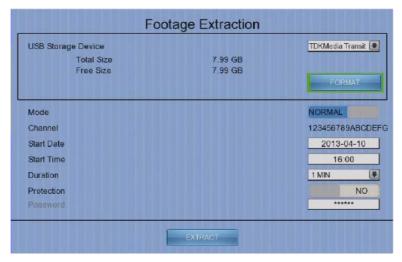

| <b>USB Storage Device</b> | Select device for saving the footage                          |
|---------------------------|---------------------------------------------------------------|
| FORMAT                    | Format the selected USB device                                |
| Mode                      | Set extraction mode                                           |
|                           | -Normal: Extract at the same recording frame rate, with audio |
|                           | -Quick: Extract selected cameras at low frame rate, no audio  |
| Channel                   | Choose video channels to extract(Select or Quick mode only)   |
| Start Date                | Set start date of the footage                                 |
| Start Time                | Set start time of the footage                                 |
| Duration                  | Set video length of the footage                               |
| Protection                | Enable / disable password protection                          |
| Password                  | Set extraction password(Password protection enabled only)     |
| EXTRACT                   | Start backup using above settings                             |

# [Main Menu] → [User]

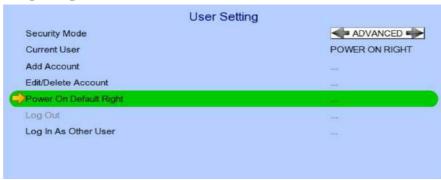

| Security Mode          | Select security mode                                 |
|------------------------|------------------------------------------------------|
|                        | Advanced :Log in and access right required           |
| Current User           | Display current log in user                          |
| Add Account            | Add new account (Advanced mode only)                 |
| Edit/Delete Account    | Edit or remove an account (Advanced mode only)       |
| Power On Default Right | Access right when not logged in (Advanced mode only) |
| Log out                | User log out (Advanced mode only)                    |
| Log In As Other User   | User log in (Advanced mode only)                     |

<sup>(\*</sup> For execution, local password of current user is required in advanced mode)

# [Main Menu] → [User] → [Add Account]

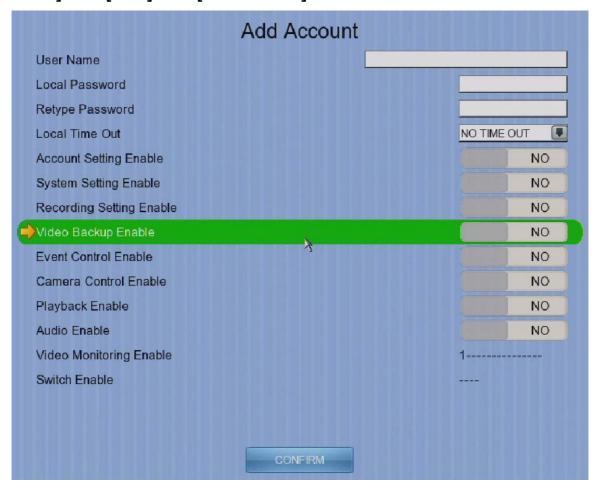

| User Name                | User name of new account (4 – 16 characters)            |
|--------------------------|---------------------------------------------------------|
| Local Password           | Password for local log in $(4 - 10 \text{ characters})$ |
| Retype Local Password    | Confirming the password                                 |
| Local Time Out           | Set the auto logout time when no local operation        |
| Account Setting Enable   | Access right setting                                    |
| System Setting Enable    | Access right setting                                    |
| Recording Setting Enable | Access right setting                                    |
| Video Backup Enable      | Access right setting                                    |
| Event Control Enable     | Access right setting                                    |
| Camera Control Enable    | Access right setting                                    |
| Playback Enable          | Access right setting                                    |
| Audio Enable             | Access right setting                                    |
| Video Monitoring Enable  | Access right setting                                    |
| Switch Enable            | Access right setting                                    |
| CONFIRM                  | Create the account                                      |

#### [Main Menu] → [User] → [Edit/Delete Account]

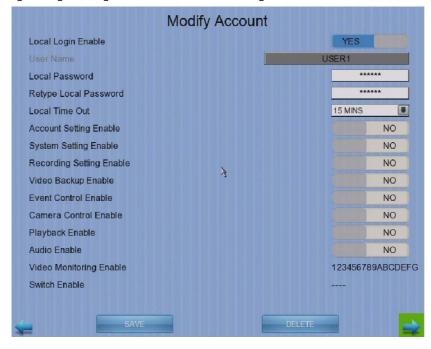

Most settings are the same as [Add Account] menu.

| Local Login Enable | Enable / disable local log in (with remote log in right only) |
|--------------------|---------------------------------------------------------------|
| SAVE               | Save the account settings                                     |
| DELETE             | Delete the account                                            |
| <b>←</b>           | Show settings of previous / next account                      |

# [Main Menu] → [User] → [Power On Default Right]

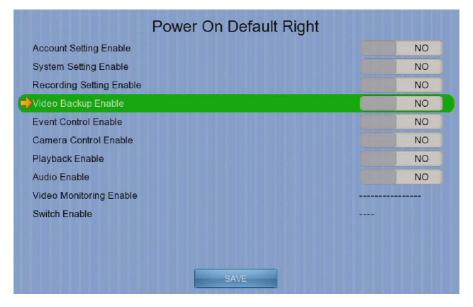

Most settings are the same as [Add Account] menu.

SAVE

Save the access rights when server startup or local user log out

# 4.3. Basic Operation

#### 4.3.1. View Live Video

Depends on the model of the TeleEye GX HD Digital Video Recorder, user can view up to 16 live videos at the same time. User can also choose to supervise the video channel one by one using the sequential mode function.

#### A. By Front Panel Buttons

| 00                  | Press button 1 to 9 to select Camera 1 to 9.                           |
|---------------------|------------------------------------------------------------------------|
| <b>9</b> - <b>9</b> | Press button 0 first, then press button 0 to 6 to select Camera 10 to  |
|                     | 16.                                                                    |
| 0                   | Hold down button 0 for a few seconds to change the display resolution. |
|                     | Display next page of cameras (e.g. Cam 2, Cam 3).                      |
| 0+0                 | Hold down the button for a few seconds to start sequential mode.       |
|                     | Switch to next screen mode (e.g. Full 2x2).                            |
| □-⊞                 |                                                                        |
| O-0 -8              | Hold down both buttons for a few seconds to refresh the local display. |

Twhen OSD menu is opened, the control buttons won't take effect

#### B. By Mouse

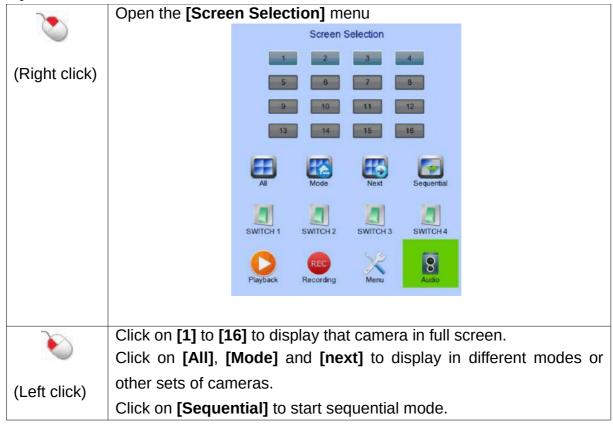

# 4.3.2. Recording

To suit different situations, TeleEye GX supports 3 recording modes: manual recording, schedule recording and event recording. When a camera is recording, the icon will be shown next to its name and the LED will light up in red color.

Manual Recording

The start/stop operation is controlled manually by operator. Recording will be performed on all cameras once started. When manual recording is on, schedule recording will be disabled.

Schedule Recording

Recording will be started and stopped according to user defined schedules. Schedules are set on a weekly basis. When schedule recording is enabled, manual recording will be disabled.

Event Recording

Event recording will be activated if an event is triggered with its recording action enabled. It can be performed with manual recording or schedule recording simultaneously. Detail description and setup procedure will be given later in the Advanced Operation section.

To change recording mode quickly, either press on the front panel, or right click mouse to open [Screen Selection] and click [Recording].

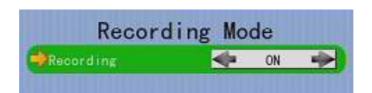

Recording

Quick menu for selecting recording mode

- Off:Disable recording
- · On:Enable recording of all cameras
- Schedule:Enable schedule recording

To change other recording settings or edit recording schedules, go to the following menus:

#### [Main Menu] → [HDD/Recording]

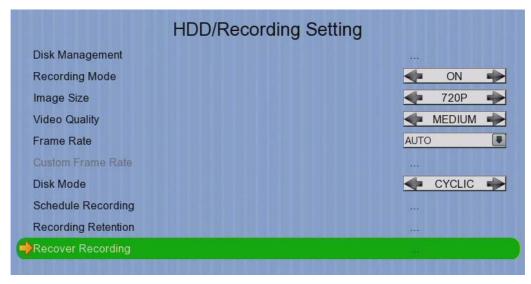

| Disk Management     | View hard disk information                                          |
|---------------------|---------------------------------------------------------------------|
|                     | Format and scan disk                                                |
| Recording           | Select the recording mode                                           |
| Image Size          | Set recording resolution                                            |
|                     | • 720P :1280 x 720                                                  |
|                     | • Q720P :640 x 360                                                  |
| Video Quality       | Set video quality                                                   |
| Frame Rate          | Set recording frame rate, applied to all cameras                    |
|                     | <ul> <li>Auto :Record at highest achievable frame rate</li> </ul>   |
|                     | <ul> <li>1 fps :Record at 1 frames per second</li> </ul>            |
|                     | <ul> <li>Custom :Enable custom frame rate for individual</li> </ul> |
|                     | camera                                                              |
| Custom Frame Rate   | Set recording frame rate of individual cameras                      |
| Disk Mode           | Set disk mode                                                       |
|                     | <ul> <li>Cyclic :Remove oldest data when hard disk full</li> </ul>  |
|                     | <ul> <li>Fixed :Stop recording when hard disk full</li> </ul>       |
| Schedule Recording  | View or change recording schedules                                  |
| Recording Retention | Set recording retention settings                                    |
| Recover Retention   | Recover damaged recorded video                                      |

## [Main Menu] → [HDD/Recording] → [Schedule Recording]

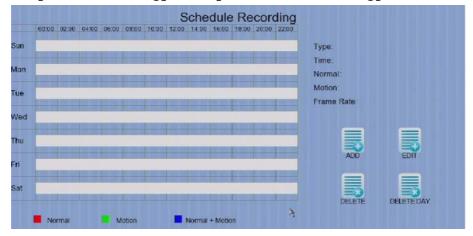

Add a new recording schedule

Edit Edit the selected schedule

Delete Delete selected schedule

Delete Day Delete all schedules on the same day as the selected schedule

## [Main Menu] → [HDD/Recording] → [Schedule Recording] → [Add]

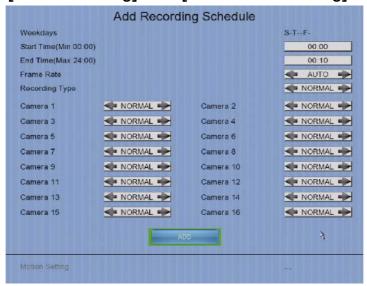

| Recording Type | <ul> <li>Type of recording schedule</li> <li>Normal :Record when within schedule</li> <li>Motion :Record when motion detected and within schedule</li> <li>Custom :Record based on individual camera setting</li> </ul> |  |  |
|----------------|----------------------------------------------------------------------------------------------------|--|--|
| Weekdays       | Select the weekdays to apply the schedule                                                                                                    |  |  |
| Start Time     | Set the start time of the schedule                                                                                                    |  |  |
| End Time       | Set the end time of the schedule                                                                                                    |  |  |
| Camera         | Select the cameras to apply the schedule                                                                                                    |  |  |
| Frame Rate     | Set recording frame rate of the schedule                                                                                                    |  |  |
|                | (not applicable for Custom frame rate)                                                                                                    |  |  |
| ADD            | Confirm add the schedule setting                                                                                                    |  |  |
| Motion Setting | Set motion detection settings                                                                                                    |  |  |

Most settings are the same as [Add] menu.

EDIT Confirm EDIT the schedule setting

# 4.3.3. Playback

TeleEye GX supports user to view recorded video while not affecting the recording process. A maximum of 4 video channels can be played at the same time.

## [Main Menu] → [Playback]

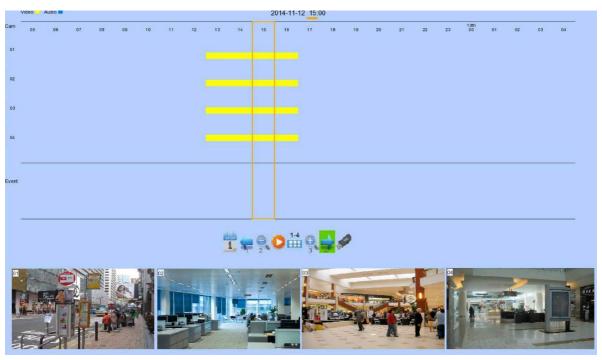

| Date         | Show date of recording log                           |
|--------------|------------------------------------------------------|
| Time         | Show time of recording log                           |
| 1, 2, 16     | Show cameras that performed recording in yellow bars |
| Event Select | Display detail of the selected event                 |
| ≠ ⇒          | Show previous / next page of recording log           |
| <b>•</b>     | Display recording log in smaller time scale          |
| <b>Q</b>     | Display recording log in bigger time scale           |
| i i          | Search recording log by date and time                |
| •            | Extract video from selected time slot                |
| 1-4          | Search a camera record                               |

# [Main Menu] → [Playback] → [Search By Date]

| Date | 2011-11-24 |
|------|------------|
| Time | 11:25      |

| Date  | Set the search date                         |  |
|-------|---------------------------------------------|--|
| Time  | Set the search time                         |  |
| Today | Set date and time to current time           |  |
| OK    | Search for log closest to the date and time |  |

## 4.3.4. PTZ

| •        | OSD object selection                     | + | Digital /Analog PTZ<br>control             |
|----------|------------------------------------------|---|--------------------------------------------|
|          | PTZ tite up                              |   | PTZ tite down                              |
|          | PTZ pan left                             |   | PTZ pan right                              |
|          | PTZ function (only for analog PTZ)       |   | PTZ command subtract (only for analog PTZ) |
| <b>(</b> | PTZ command add<br>(only for analog PTZ) |   | PTZ command box<br>(only for analog PTZ)   |
|          | PTZ command down (only for analog PTZ)   |   | PTZ command up<br>(only for analog PTZ)    |

For analog PTZ control, user can select different PTZ command by buttons, and control the value by buttons.

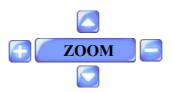

| ZOOM             | Control zoom in or out                |
|------------------|---------------------------------------|
| RECALL PRESET:X  | Recall saved preset position          |
| PROGRAM PRESET:X | Edit preset position                  |
| AUTO PAN         | Start auto pan                        |
| FOCUS            | Control focus near or far             |
| IRIS             | Control iris on or off                |
| RECALL PATROL:X  | Recall saved patrol                   |
| STOP PATROL      | Stop patrol                           |
| CLEAR PATROL     | Clear patrol 1                        |
| START TOUR REC   | Start tour recording                  |
| STOP TORU REC    | Stop tour recording                   |
| SET LIFT LIMIT   | Set life limit position for auto pan  |
| SET RIGHT LIMIT  | Set right limit position for auto pan |

## [Main Menu] → [System] → [Privacy Mask Setting]

User can draw privacy mask by mouse or buttons.

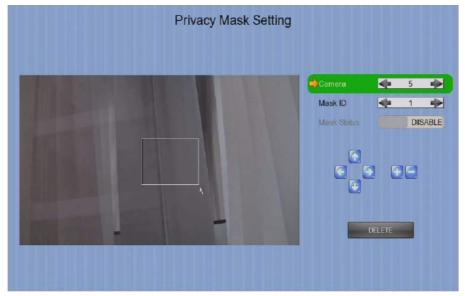

| Camera      | Selected video channel               |
|-------------|--------------------------------------|
| Mask ID     | Selected privacy mask id             |
| Mask Status | Enable /disable current privacy mask |
|             | change current camera center         |
| +=          | Edit size of selected privacy mask   |
| DELETE      | Delete current privacy mask          |

## [Main Menu] → [System] → [General PTZ Setting]

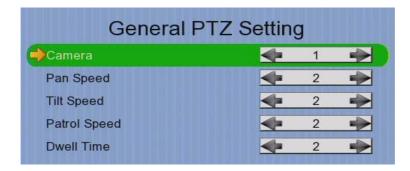

Camera Selected video channel
Pan Speed Set pan speed
Tit Speed Set tilt speed
Patrol Speed Set patrol speed

Dwell Time Set dwell time for patrol

## [Main Menu] → [System] → [External Keyboard]

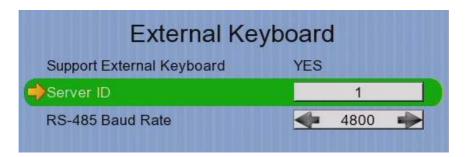

Support External Keyboard Display support of external keyboard

Server ID Set DVR id for PTZ control RS-485 Baud Rate Set RS-485 input baud rate

# 4.4. Advanced Operation

# 4.4.1. Install Alarm Sensors and Relay Control Port

TeleEye GX supports up to 16 alarm ports with tamper detection for connecting with alarm sensors, 4 additional input sensors and 4 relay ports for control. The definitions of alarm and relay control ports are shown in the following diagram.

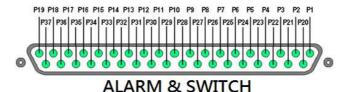

Pin assignment for TeleEve GX

|        | i iii assigiiiiici |        |                 |
|--------|--------------------|--------|-----------------|
| Pin 1  | Alarm 1            | Pin 20 | GND             |
| Pin 2  | Alarm 2            | Pin 21 | GND             |
| Pin 3  | Alarm 3            | Pin 22 | GND             |
| Pin 4  | Alarm 4            | Pin 23 | GND             |
| Pin 5  | Alarm 5            | Pin 24 | GND             |
| Pin 6  | Alarm 6            | Pin 25 | GND             |
| Pin 7  | Alarm 7            | Pin 26 | GND             |
| Pin 8  | Alarm 8            | Pin 27 | GND             |
| Pin 9  | Alarm 9            | Pin 28 | Arm/Disarm      |
| Pin 10 | Alarm 10           | Pin 29 | Security Switch |
| Pin 11 | Alarm 11           | Pin 30 | Power Failure   |
| Pin 12 | Alarm 12           | Pin 31 | System Tamper   |
| Pin 13 | Alarm 13           | Pin 32 | Alarm 14        |
| Pin 14 | Alarm 15           | Pin 33 | Alarm 16        |
| Pin 15 | Relay 0a           | Pin 34 | Relay 0b        |
| Pin 16 | Relay 1a           | Pin 35 | Relay 1b        |
| Pin 17 | Relay 2a           | Pin 36 | Relay 2b        |
| Pin 18 | Relay 3a           | Pin 37 | Relay 3b        |
| Pin 19 | N/A                |        |                 |

# 4.4.2. Install Tamper Circuit and External Resistors

TeleEye GX supports tamper detection on all alarm inputs including arm/disarm input, security switch input, system tamper and power failure input.

DEOL : Dual End of Line termination with NC and NO connectionSEOL : Single End of Line termination with NC and NO connection

NC/NO : Alarm and other input ports without tamper detection circuit connection

For example: By connecting the tamper circuit with DEOL, the circuit is in the normal close condition if the resistance between point A and B detects  $1.2k\Omega$  (shown as below), whereas the circuit is in normal open condition if the resistance between point A and B detects  $7.2k\Omega$ . The resistance transition from  $1.2k\Omega$  to  $7.2k\Omega$  is generated by an alarm tamper event for normal close circuit. The setup configuration of those alarms and input ports are shown in the following diagrams. The circuit debouncing time between each sensor is 20 milliseconds.

# **Dual End of Line Configuration**

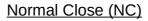

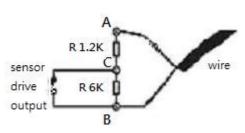

| Term | Status | Description                |
|------|--------|----------------------------|
| S/C  | Tamper | Wire short (point A and B) |
| LoZ  | Normal | Sensor drive output close  |
|      |        | (point B and C)            |
| HiZ  | Alarm  | Sensor drive output open   |
|      |        | (point B and C)            |
| O/C  | Tamper | Wire open (point A and B)  |

# Normal Open (NO)

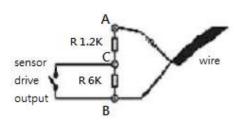

| Term | Status | Description                |
|------|--------|----------------------------|
| S/C  | Tamper | Wire short (point A and B) |
| LoZ  | Normal | Sensor drive output close  |
|      |        | (point B and C)            |
| HiZ  | Alarm  | Sensor drive output open   |
|      |        | (point B and C)            |
| O/C  | Tamper | Wire open (point A and B)  |

## **Single End of Line Configuration**

# Normal Close (NC)

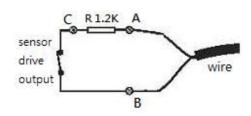

| Term | Status | Description                |
|------|--------|----------------------------|
| S/C  | Tamper | Wire short (point A and B) |
| LoZ  | Normal | Sensor drive output close  |
|      |        | (point B and C)            |
| O/C  | Alarm  | Sensor drive output open   |
|      |        | (point B and C)            |

## Normal Open (NO)

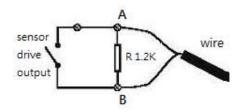

| Term | Status | Description               |
|------|--------|---------------------------|
| S/C  | Alarm  | Sensor drive output close |
|      |        | (point A and B)           |
| LoZ  | Normal | Sensor drive output open  |
|      |        | (point A and B)           |
| O/C  | Tamper | Wire open (point A and B) |

# **Without Tamper Detection Circuit Configuration**

## Normal Close (NC)

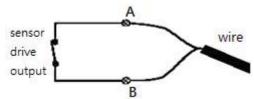

|   | Term | Status | Description               |
|---|------|--------|---------------------------|
|   | S/C  | Normal | Sensor drive output close |
| l |      |        | (point A and B)           |
| ſ | O/C  | Alarm  | Sensor drive output open  |
|   |      |        | (point A and B)           |

## Normal Open (NO)

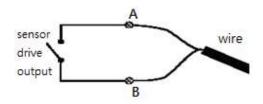

| Term | Status | Description               |
|------|--------|---------------------------|
| S/C  | Alarm  | Sensor drive output close |
|      |        | (point A and B)           |
| O/C  | Normal | Sensor drive output open  |
|      |        | (point A and B)           |

| Legend   |                      |  |
|----------|----------------------|--|
| NO<br>NC | Normally open alarm  |  |
| NC       | Normally close alarm |  |
| O/C      | Open circuit         |  |
| S/C      | Close circuit        |  |
| LoZ      | Low impedance        |  |
| HiZ      | High impedance       |  |

The table below shows the summary between the resistance network and the condition result.

This table is provided as a reference. There may be a 10% tolerance for the resistance value.

| Condition |         | Resistance (Ω) |                |               |                  |
|-----------|---------|----------------|----------------|---------------|------------------|
|           |         | 0 - 400        | 401 - 2780     | 2781 – 29.5k  | 29.5k - infinity |
|           | (Normal | Tamper Short   | Normal (Close) | Alarm (Open)  | Tamper Open      |
| Close)    |         |                |                |               |                  |
| DEOL      | (Normal | Tamper Short   | Alarm (Close)  | Normal (Open) | Tamper Open      |
| Open)     |         |                |                |               |                  |
| SEOL      | (Normal | Tamper Short   | Normal (Close) | Alarm (N/A)   | Alarm (Open)     |
| Close)    |         | •              |                |               |                  |
| SEOL      | (Normal | Alarm (Close)  | Normal (Open)  | Alarm (N/A)   | Tamper Open      |
| Open)     |         |                |                |               |                  |
| NC        | without | Normal (Close) | Alarm (N/A)    | Alarm (N/A)   | Alarm (Open)     |
| tamper    |         |                |                |               |                  |
| NO        | without | Alarm (Close)  | Alarm (N/A)    | Alarm (N/A)   | Normal (Open)    |
| tamper    |         |                |                |               |                  |

Alarm (N/A): Alarm is not applicable

#### 4.4.3. **Event Handling**

TeleEye GX HD Digital Video Recorder supports 9 types of event detection and their icons are as follows.

| 1. Arm/Disarm      | <b>⊘</b> ⊗ <b>₹</b> |
|--------------------|---------------------|
| 2. Security Switch |                     |
| 3. Alarm           |                     |
| 4. Motion          | <i>₫</i>            |
| 5. Video loss      |                     |
| 6. System Tamper   | *                   |
| 7. Power Failure   |                     |
| 8. Disk Usage      |                     |
| 9. HDD Fault       | Ø                   |
| 10. System Restart | •                   |

### **Event Icons in Local Monitor**

If an event is triggering, its respective icon will be flashing next to the camera name (for motion, video loss) or at the bottom of the screen (for all other event types). If an event has reset and the event status is not yet cleared, the icon will remain static on its original position.

## 4.4.3.1 Arm/Disarm 💜 🦁

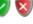

Arm/Disarm input is used for enhancing security level of the surveillance area. This input introduces the concept of 3 zone types of alarm and motion: fire zone, normal and entry/exit zone.

## Armed 🧐

If the system is armed, alarm sensor and motion that is set as normal zone can be triggered immediately if someone triggers the sensor or motion detected. It is usually used when there is no operator at surveillance area.

# Disarmed 😵

If the system is disarmed, alarm and motion events detected from sensors will not result in an alarm and motion except the fire zone type alarm, motion and arm/disarm tamper. If there are operators at surveillance area, it is usually disarmed.

#### **Arm/Disarm Mode**

TeleEye GX supports 3 different modes of arm/disarm operation:

- Hardware: Use Arm input to arm/disarm, suitable for local operation
- Software: Use software to arm/disarm, suitable for remote operation
- Schedule: Follow preset schedule to arm/disarm, suitable for unmanned location

Under software and schedule mode, the security switch is not applicable.

### There are 2 types of arm schedules:

| Normal Schedule  | User can set the arm period in terms of weekday. The                                                                                                    |
|------------------|----------------------------------------------------------------------------------------------------|
|                  | system would arm according to this weekly schedule.                                                                                                    |
| Holiday Schedule | User can set the arm date and period for specially handled holiday. If the date is set to holiday schedule, it will follow holiday schedule instead of normal schedule. |

## Arm/Disarm Tamper Type 🍆

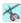

Arm/Disarm tamper event triggers if someone cuts the wire between the arm/disarm input and the digital video recorder. This event can be triggered once the wire is being cut. Arm/Disarm tamper type has choice of none, SEOL and DEOL.

### **Arm State**

If arm state is set to close, it indicates arm of TeleEye GX when the state of the circuit is close and disarm of TeleEye GX when the circuit is open. Oppositely, if arm state is set to open, it indicates arm and disarm of TeleEye GX when the state of the circuit is open and close respectively.

### **Physical Configuration for Arm/Disarm**

The arm/disarm input and ground of TeleEye GX HD Digital Video Recorder needs to connect to a control unit which is commonly a switch or password panel for arm/disarm input.

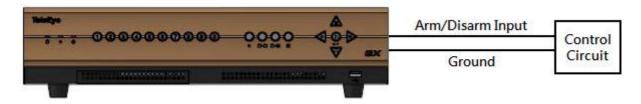

# [Main Menu] → [Event Handler] → [Arm/Disarm]

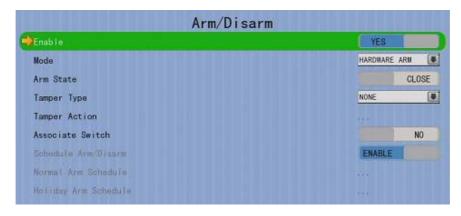

| Enable               | Enable / disable the arm/disarm control                       |
|----------------------|---------------------------------------------------------------|
| Mode                 | Select the arm/disarm mode                                    |
| Arm State            | Select circuit open/close as system armed(Hardware Arm only)  |
| Tamper Type          | Set the tamper detection type (Hardware Arm only)             |
| Tamper Action        | Set actions taken when arm input tampered (Hardware Arm only) |
| Associate Switch     | Associate switch 1 to arm/disarm control status               |
| Schedule Arm/Disarm  | Enable / disable schedule arm/disarm (Schedule Arm only)      |
| Normal Arm Schedule  | Set weekly arm/disarm schedule (Schedule Arm only)            |
| Holiday Arm Schedule | Set holiday arm/disarm schedule (Schedule Arm only)           |

# [Main Menu] → [Event Handler] → [Arm/Disarm] → [Normal Arm Schedule]

|       |            | Normal Arm | Schedule |          |
|-------|------------|------------|----------|----------|
| No.   | Start Time | End Time   | Weekdays |          |
| 31:11 | 00:00:00   | 24:00:00   | SMS      |          |
| 2     |            |            |          |          |
| 3.    |            |            |          |          |
| 4.    |            |            |          |          |
| 5.    |            |            |          |          |
| 6     |            |            |          |          |
| 7.    |            |            |          |          |
| 8.    |            |            |          |          |
| 9.    |            |            |          |          |
| 10.   |            |            |          |          |
|       | <b>*</b>   | 780        | DETAILS  | <b>⇒</b> |

| No.        | Show the schedule number                  |
|------------|-------------------------------------------|
| Start Time | Show the start time of system armed       |
| End Time   | Show the end time of system armed         |
| Weekdays   | Show the weekdays the schedule applied to |
| Add        | Add a normal arm schedule                 |
| Delete     | Delete the selected normal arm schedule   |
| ≠⇒         | Show previous / next page of schedules    |

# [Main Menu] → [Event Handler] → [Arm/Disarm] → [Normal Arm Schedule] → [Add]

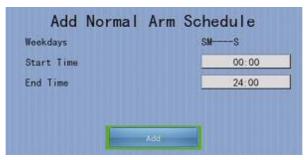

| Weekdays   | Set the weekdays the new schedule applied to |  |
|------------|----------------------------------------------|--|
| Start Time | Set the start time of new schedule           |  |
| End Time   | Set the end time of new schedule             |  |
| Add        | Add the new normal arm schedule              |  |

# [Main Menu] → [Event Handler] → [Arm/Disarm] → [Holiday Arm Schedule]

|     |            | Holiday Arm | Schedule   |          |
|-----|------------|-------------|------------|----------|
| No. | Start Date | End Date    | Start Time | End Time |
| 3.  | 2011-11-01 | 2011-11-16  | 07:00:00   | 19:00:00 |
| 2   |            |             |            |          |
| 3.  |            |             |            |          |
| 4.  |            |             |            |          |
| 5.  |            |             |            |          |
| 6   |            |             |            |          |
| 7.  |            |             |            |          |
| 8.  |            |             |            |          |
| 9.  |            |             |            |          |
| 10. |            |             |            |          |
|     | <b>*</b>   |             | DeTable .  | <b>⇒</b> |

| No.        | Show the schedule number                 |
|------------|------------------------------------------|
| Start Date | Show the start date of schedule          |
| End Date   | Show the end date of schedule            |
| Start Time | Show the start time of system armed      |
| End Time   | Show the end time of system armed        |
| Add        | Add a holiday arm schedule               |
| Delete     | Delete the selected holiday arm schedule |
| <b>≠</b> ⇒ | Show previous / next page of schedules   |

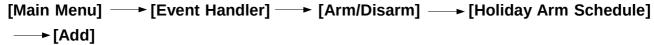

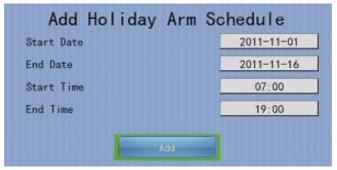

| Start Date | Set the start date of new schedule |  |
|------------|------------------------------------|--|
| End Date   | Set the end date of new schedule   |  |
| Start Time | Set the start time of new schedule |  |
| End Time   | Set the end time of new schedule   |  |
| Add        | Add the new holiday arm schedule   |  |

## 4.4.3.2 Security Switch

It is an input to the digital video recorder for wiring a security switch. The purpose of the security switch is to terminate the exit delay for exit zone alarm. If the security switch is on and the system is armed, all exit delay will be terminated. If the security switch is off and an entry alarm is triggered, entry delay will start.

# Security Switch Tamper Type

Security switch tamper event triggers if someone cuts the wire between the security switch input and the digital video recorder. This event can be triggered once the wire is being cut. Security switch tamper type has choice of none, SEOL and DEOL.

### On State

If security switch on state is set to close, it indicates security switch on and off of TeleEye GX when the state of the circuit is closed and open respectively. Oppositely, if security switch on state is set to open, it indicates security switch on and off of TeleEye GX when the state of the circuit is open and closed respectively.

### Physical Configuration for Security Switch

The security switch input and ground of TeleEye GX digital video recorder needs to connect to a control circuit which is commonly the lock of the surveillance area for security switch input.

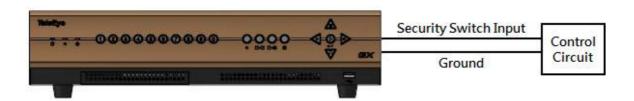

## [Main Menu] → [Event Handler] → [Security Switch]

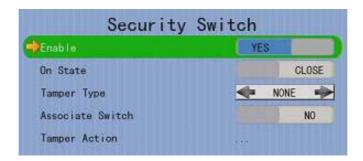

### 4.4.3.3 Alarm 🥌

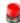

It is an input to the digital video recorder from external alarm sensors. Alarm can be used to detect many events occur at the surveillance area, such as fire and illegal entering by someone. The alarm event supports BS 8418:2003 which has arm/disarm and security switch functions.

## Sensor Tamper Type 🐔

Alarm tamper event will be triggered if someone cuts the wire between the alarm input and the digital video recorder. This event behaves as fire zone type that can be triggered once the wire is being cut. Alarm tamper type has choice of none, SEOL and DEOL.

### **Sensor Type**

If the alarm sensor input circuit type is normal close (NC), when the state of the circuit is opened, it indicates alarm trigger of TeleEye GX, while nothing happens when the state of the circuit is closed. If the alarm sensor input circuit type is normal open (NO), when the state of the circuit is closed, it indicates alarm trigger of TeleEye GX, while nothing happens when the state of the circuit is open.

### Zone Type

All alarm sensors can be associated with zone types if Arm/Disarm input is installed.

| Normal Zone     | This zone allows alarms to be triggered after system armed.                                                                                                    |
|-----------------|----------------------------------------------------------------------------------------------------|
| Fire Zone       | This zone allows alarms to be triggered no matter which arm state of the system is, i.e. armed or disarmed. It is suitable for installation of fire detectors                                                                    |
| Entry/Exit Zone | This zone allows user to set the delay time for entering or leaving the surveillance area without triggering any alarm event. If alarm recording action is enabled, recording starts at entry or exit time throughout the delay. |

## Example of Entry/Exit Zone WITH Security Switch Usage

## **For Entry Zone:**

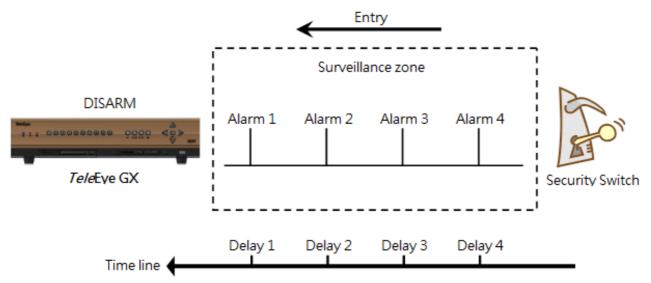

The entry delay is the period of time between entering the surveillance zone and reaching the digital video recorder. In order to disarm the system for maintenance or repair, user / installer needs to turn off the security switch and enter the surveillance zone. The delay timer starts from the 1st trigger by the 1st alarm sensor (i.e. Alarm 4). Note that if user enables recording action, recording action is automatically activated during entry delay.

The detail description is shown as follows:

- 1. User turns off security switch
- 2. The alarm is set at entry delay
- 3. The 1st trigger is made by Alarm 4 (i.e. user enters the surveillance zone and the entry delay time begins)
- 4. 2nd, 3rd and 4th trigger are made and each entry delay starts respectively
- 5. User disarms the system for maintenance

For example: If the time for going from security switch to digital video recorder is about 8 minutes, Delay 4 should be around 8 minutes, while Delay 3 should be longer than the time for going from security switch to Alarm 3, and so on.

### For Exit Zone:

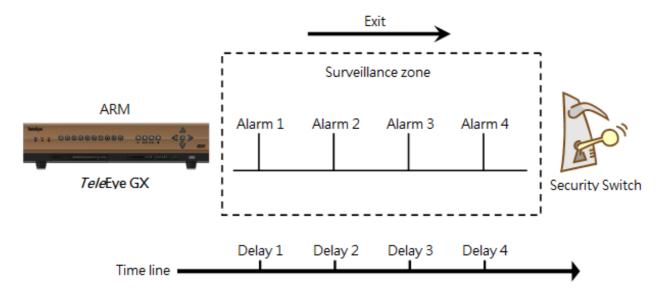

The exit delay is the period of time for leaving a surveillance zone without making false alarm (i.e. Alarm 1 to Alarm 4). The purpose is to let the user / installer have enough time to leave the surveillance zone after the digital video recorder is armed. User / installer can set the delay time for each alarm. Note that if user enables recording action, recording will be activated when an alarm is triggered during exit delay.

The detail description is shown as follows:

- 1. User arms the system
- 2. The alarm is set at exit delay and timer of all alarms begin
- 3. The 1st trigger is made by Alarm 1 (i.e. user leaves the surveillance zone)
- 4. 2nd, 3rd and 4th triggers are made respectively
- 5. User turns on the security switch or waits for all alarm exit delays to expire.

For example, if the time for leaving the surveillance zone is about 8 minutes, user should adjust the delay time so that Delay  $1 = \text{leaving time between the digital video recorder and Alarm 1, Delay 2 = \text{leaving time between digital video recorder and Alarm 2, Delay 3 = \text{leaving time between digital video recorder server and Alarm 3 and Delay 4 should be 8 minutes. The alarm will be activated after the exit delay expired.$ 

# Example of Entry/Exit Zone **WITHOUT** Security Switch Usage

### **For Entry Zone:**

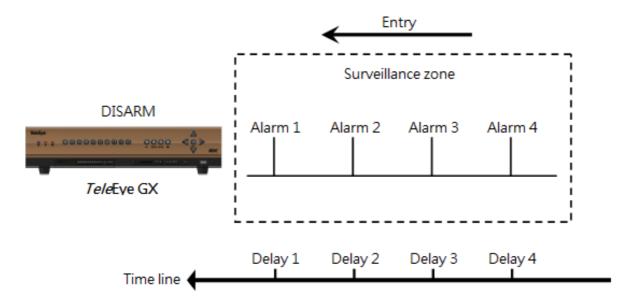

The entry delay is the period of time between entering the surveillance zone and reachingthe digital video recorder. In order to disarm the system for maintenance or repair, user / installer enters the surveillance zone. The delay timer starts from the 1st trigger by the 1st alarm sensor (i.e. Alarm 4). Note that if user enables recording action, recording action is automatically activated during entry delay.

The detail description is shown as follows:

- 1. The alarm is set at entry delay
- 2. The 1st trigger is made by Alarm 4 (i.e. user enters the surveillance zone and the entry delay time begins)
- 3. 2nd, 3rd and 4th trigger are made and each entry delay starts respectively
- 4. User disarms the system for maintenance

For example: If the time for going from security switch to digital video recorder is about 8 minutes, Delay 4 should be around 8 minutes, while Delay 3 should be longer than the time for going from security switch to Alarm 3, and so on.

### For Exit Zone:

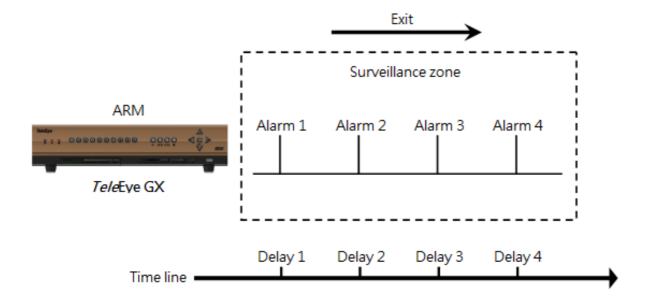

The exit delay is the period of time for leaving a surveillance zone without making false alarm (i.e. Alarm 1 to Alarm 4). The purpose is to let the user / installer have enough time to leave the surveillance zone after the digital video recorder is armed. User / installer can set the delay time for each alarm. Note that if user enables recording action, recording will be activated when an alarm is triggered during exit delay.

The detail description is shown as follows:

- 1. User arms the system
- 2. The alarm is set at exit delay and timer of all alarms begin
- 3. The 1st trigger is made by Alarm 1 (i.e. user leaves the surveillance zone)
- 4. 2nd, 3rd and 4th triggers are made respectively
- 5. User waits for all alarm exit delays to expire.

For example, if the time for leaving the surveillance zone is about 8 minutes, user should adjust the delay time so that Delay 1 = leaving time between digital video recorder and Alarm 1, Delay 2 = leaving time between digital video recorder and Alarm 2, Delay 3 = leaving time between digital video recorder and Alarm 3 and Delay 4 should be 8 minutes. The alarm will be activated after the exit delay expired.

# Different Combination of Cases of Arm/Disarm, Security Switch and Alarm for the 3 Zone Type

| Initial State |                        | Step 1             | Step 2              | Step 3                   | Result                        |                              |
|---------------|------------------------|--------------------|---------------------|--------------------------|-------------------------------|------------------------------|
| Alarm         | Arm                    | Security<br>Switch |                     | -                        |                               |                              |
|               |                        |                    | Fire 2              | zone                     |                               |                              |
| No trigger    | Arm                    | On                 | Trigger alarm       | 1                        | 1                             | Alarm trigger                |
|               | Arm                    | Off                | Trigger alarm       | \                        | \                             | Alarm trigger                |
|               | Arm                    | Uninstall          | Trigger alarm       | \                        | \                             | Alarm trigger                |
|               | Disarm                 | \                  | Trigger alarm       | 1                        | 1                             | Alarm trigger                |
|               | Uninstall<br>Uninstall | Uninstall          | Trigger alarm       | 1                        | 1                             | Alarm trigger                |
|               | Uninstali              | Uninstali          | Trigger alarm Norma | Zono                     | I                             | Alarm trigger                |
| No triggor    | Arm                    | On                 | Trigger alarm       | 2011 <del>0</del><br>  \ | 1                             | Alarm trigger                |
| No trigger    | Arm                    | Off                | Trigger alarm       | 1                        | 1                             | Alarm trigger                |
|               | Arm                    | Uninstall          | Trigger alarm       | 1                        | 1                             | Alarm trigger                |
|               | Disarm                 | \                  | Trigger alarm       | \                        | \                             | No alarm trigger             |
|               | Uninstall              | ì                  | Trigger alarm       | ,                        | 1                             | Alarm trigger                |
|               | Uninstall              | Uninstall          | Trigger alarm       | 1                        | 1                             | Alarm trigger                |
|               |                        |                    | Entry/Ex            | it Zone                  |                               | . gg                         |
| No trigger    | Arm                    | On                 | Trigger alarm       | 1                        | 1                             | Alarm trigger                |
|               | Disarm                 | Off                | Arm.                | Trigger alarm.           | Security switch               | Alarm can be                 |
|               |                        |                    | Exit delay starts   | Recording starts         | on.                           | triggered any                |
|               |                        |                    | Exit delay starts   | Recording starts         | Exit delay ends.              | time after that              |
|               |                        |                    |                     | if action enabled        | LAR delay ends.               |                              |
|               |                        |                    |                     |                          | Recording stops               |                              |
|               |                        |                    |                     |                          | Exit delay ends               | Alarm can be                 |
|               |                        |                    |                     |                          | after preset exit             | triggered any                |
|               |                        |                    |                     |                          | time.                         | time after that              |
|               |                        |                    |                     |                          | Recording stops               |                              |
|               | Arm                    | On                 | Security switch     | Trigger alarm.           | Disarm                        | No alarm trigger.            |
|               |                        |                    | off                 | Entry delay              |                               | Recording stops              |
|               |                        |                    |                     | starts.                  | Entry delay ends after preset | Alarm trigger.               |
|               |                        |                    |                     | Recording starts         | entry time                    | Recording don't              |
|               |                        |                    |                     | if action enabled        |                               | stop unless                  |
|               |                        |                    |                     | ii action enabled        |                               | disarm                       |
|               | Disarm                 | Uninstall\         | Arm.                | Trigger alarm.           | Exit delay ends               | System enter                 |
|               |                        |                    | Exit delay starts   | Recording starts         | after preset exit time.       | entry delay<br>automatically |
|               |                        |                    |                     | if action enabled        | Recording stops               | after next alarm<br>trigger  |
|               | Arm                    | Uninstall          | Trigger alarm.      | Disarm                   | 1                             | No alarm trigger.            |
|               |                        |                    | Entry delay         |                          |                               | Recording stops              |
|               |                        |                    | starts.             | Entry delay ends         | ١                             | Alarm trigger.               |
|               |                        |                    | Recording starts    | after preset entry time  |                               | Recording don't              |
|               |                        |                    | if action enabled   |                          |                               | stop unless                  |
|               |                        |                    | dollori criabica    |                          |                               | disarm                       |
|               | Disarm                 |                    | Trigger alarm       | 1                        | 1                             | No alarm trigger             |
|               | Uninstall              |                    | Trigger alarm       | 1                        | \                             | Alarm trigger                |
|               | Uninstall              | Uninstall          | Trigger alarm       | 1                        | \                             | Alarm trigger                |

## **Physical Configuration for Alarm**

The alarm input and ground of TeleEye GX HD digital video recorder need to connect to various kinds of sensors which are commonly installed at entrance or special part of the surveillance area.

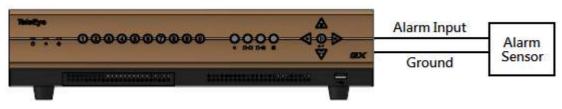

[Main Menu] → [Event Handler] → [Alarm]

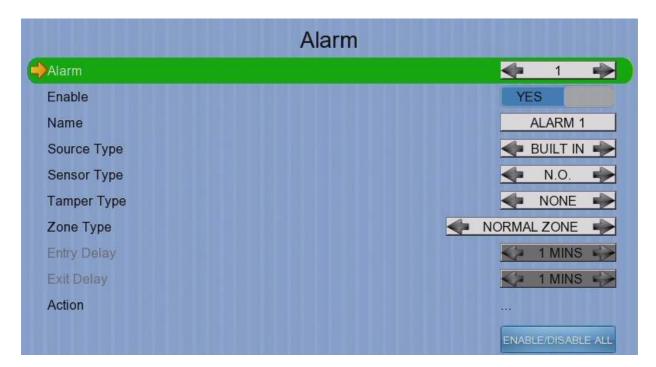

| Alarm                     | Select an alarm                                       |
|---------------------------|-------------------------------------------------------|
| Enable                    | Enable / disable the alarm                            |
| Name                      | Change the name of alarm                              |
| Source Type               | Select source of alarm                                |
|                           | BUILT IN: use video server on board alarm             |
|                           | CAMERA: use external camera alarm                     |
| Sensor Type               | Select circuit open/close as normal alarm state       |
| Tamper Type               | Set the tamper detection type                         |
| Zone                      | Set the zone type:                                    |
| Entry Delay               | Set the entry delay time (Entry/Exit Zone only)       |
| Exit Delay                | Set the exit delay time (Entry/Exit Zone only)        |
| Action                    | Set actions taken when alarm is triggered or tampered |
| <b>ENABLE/DISABLE ALL</b> | Enable / disable all alarm                            |

## 4.4.3.4. Motion 💸

Motion detection can be triggered when motion occurs on the camera. Motion detection has different sensitivity levels, which can be set up individually on each video input channel. There are generally 4 options: high, middle, low and custom. Custom option allows user to select the sensitivity level and detection area themselves.

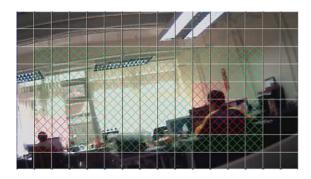

Motion detection example:

The selected motion detection area is the crossed area in green color. The motion block will turn to red color when movement is detected. The normal display area cannot detect any motion.

### Sensitivity

Level

The definition of level in motion detection is the difference in luminance level between current and reference field. The level range is 1 to 10, with 1 being the most sensitive and 10 being the least sensitive.

Area

In motion detection, one selected motion block is internally divided into four sub-blocks. The definition of area is how many sub-blocks have detected motion in order to trigger a motion event. Any value between 1 and 4 can be set. The more sub-blocks are selected, the lower the motion sensitivity is.

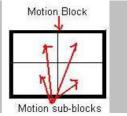

## [Main Menu] → [Event Handler] → [Motion]

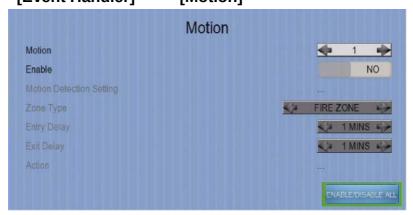

| Camera                   | Select a camera                                 |
|--------------------------|-------------------------------------------------|
| Enable                   | Enable / disable motion event                   |
| Motion Detection Setting | Set motion detection settings                   |
| Zone                     | Set the zone type:                              |
| Entry Delay              | Set the entry delay time (Entry/Exit Zone only) |
| Exit Delay               | Set the exit delay time (Entry/Exit Zone only)  |
| Action                   | Set actions taken when motion is detected       |
| ENABLE/DISABLE ALL       | Enable / disable all motion                     |

## [Main Menu] → [Event Handler] → [Motion] → [Motion Detection Setting]

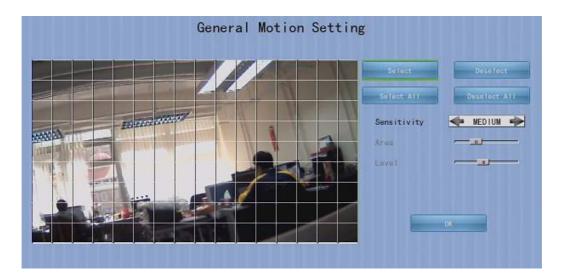

| Select       | Select motion blocks       |                           |
|--------------|----------------------------|---------------------------|
| Deselect     | Deselect motion blocks     |                           |
| Select All   | Select all motion blocks   |                           |
| Deselect All | Deselect all motion blocks |                           |
| Sensitivity  | Set the sensitivity level  |                           |
| Area         | Set the area sensitivity   | (Custom sensitivity only) |
| Level        | Set the light sensitivity  | (Custom sensitivity only) |
| OK           | Save the motion detection  | settings                  |

# 4.4.3.5 Video Loss 🐷

Video loss event will be triggered when the video channel input disappears, or the digital video recorder receives no signal from the camera. When this happens, a blue screen would be displayed on the local monitor.

## [Main Menu] → [Event Handler] → [Video Loss]

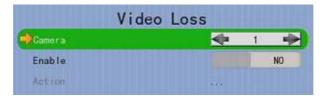

| Camera | Select a camera                               |
|--------|-----------------------------------------------|
| Enable | Enable / disable video loss event             |
| Action | Set actions taken when video loss is detected |

# 4.4.3.6 System Tamper 🍆

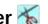

It is an input to the digital video recorder for wiring a tamper switch of the external cabinet outside the digital video recorder and its accessories. The purpose of system tamper event is to prevent someone from breaking into the cabinet and destroying the digital video recorder.

### **Sensor Type**

If the system tamper input circuit type is normal close (NC), when the state of the circuit is opened, it indicates system tamper of TeleEye GX, while nothing happens when the state of the circuit is closed. If the alarm sensor input circuit type is normal open (NO), when the state of the circuit is closed, it indicates system tamper of TeleEye GX, while nothing happens when the state of the circuit is open.

### **Physical Configuration for System Tamper**

The system tamper input and ground of TeleEye GX HD digital video recorder need to connect to an external cabinet which is used for protecting the digital video recorder and its accessories

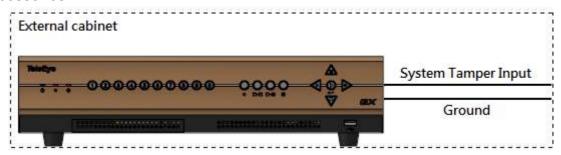

[Main Menu] → [Event Handler] → [System Tamper]

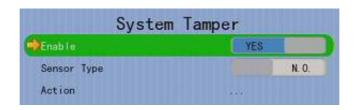

Enable Enable / disable system tamper event Sensor Type Select circuit open/close as normal state Action Set actions taken when system tamper is triggered

## 4.4.3.7 Power Failure iii

It is an input to the digital video recorder typically used for wiring the output signal pin from an uninterruptible power supply (UPS).

### **Sensor Type**

If the power failure input circuit type is normal close (NC), when the state of the circuit is opened, it indicates power failure of TeleEye GX, while nothing happens when the state of the circuit is closed. If the alarm sensor input circuit type is normal open (NO), when the state of the circuit is closed, it indicates power failure of TeleEye GX, while nothing happens when the state of the circuit is open.

## **Physical Configuration for Power Failure Input**

The power failure input and ground of TeleEye GX digital video recorder need to connect to an universal power supply circuit UPS in order to detect any power failure condition.

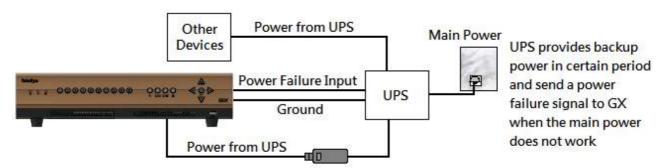

The UPS circuit setup above is used as an example. Not all UPS have signal output. Some UPS have self-testing for a period of time. Their signal output may toggle during test.

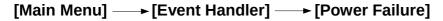

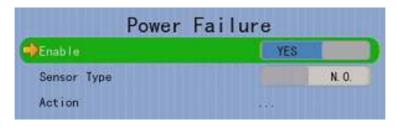

Enable Enable / disable power failure event

Sensor Type Select circuit open/close as normal state

Action Set actions taken when power failure is detected

# 4.4.3.8 Disk Usage 🌉

Disk full event will be triggered if hard disk usage exceeds user specified warning level. A total of 6 warning levels can be selected: 50%, 60%, 70%, 80%, 90% and 100%.

[Main Menu] → [Event Handler] → [Disk Usage]

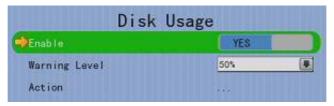

| Enable        | Enable / disable disk full event                        |
|---------------|---------------------------------------------------------|
| Warning Level | Set the warning level                                   |
| Action        | Set actions taken when disk usage exceeds warning level |

# 4.4.3.9 HDD Fault **②**

HDD fault event will be triggered when hard disk failure, bad health or hard disk change with respect to checklist is detected.

[Main Menu] → [Event Handler] → [HDD Fault]

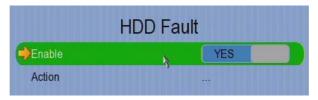

| Enable | Enable / disable the HDD fault event        |
|--------|---------------------------------------------|
| Action | Set actions taken when disk failure or lost |

# 4.4.3.10 System Restart 😥

System restart event will be triggered when abnormal restart of video recorder is detected.

[Main Menu] → [Event Handler] → [System Restart]

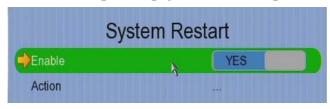

| Enable | Enable / disable the system restart event          |
|--------|----------------------------------------------------|
| Action | Set actions taken when systemrestarted abnormallyy |

### 4.4.4. Event Action

TeleEye GX HD Digital Video Recorder supports 9 types of actions that can be activated by any events mentioned in above section.

- 1. Recording
- 2. Switch
- 3. Dialback
- 4. E-mail
- 5. SMS
- 6. Buzzer
- 7. Event LED
- 8. Live Camera
- 9. PTZ

## 4.4.4.1. Recording

When an event is triggered, video recording will be performed on user selected cameras with selected recording mode.

### **Pre-Event Recording**

Pre-event recording allows video recording before an event is triggered. The period of preevent recording is between 1 and 2 minutes before the event is detected. User can find that there is at least 1 more minute of video in the recording log before event triggering.

### **Post-Event Recording**

After the event is reset, recording will continue until user defined duration time is reached.

[Main Menu] → [Event Handler] → Any Event → [Action] → [Recording]

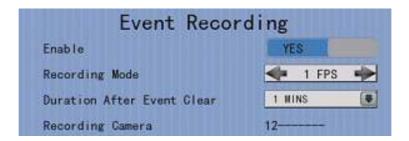

| Enable                            | Enable / disable event recording of that event      |
|-----------------------------------|-----------------------------------------------------|
| Recording Mode                    | Set event recording frame rate                      |
|                                   | Auto :Record at highest achievable frame rate.      |
|                                   | The storage size is large.                          |
|                                   | • 1 fps :Record at 1 frame per second. Storage size |
|                                   | is comparably small.                                |
| <b>Duration After Event Clear</b> | Set the post-event recording time                   |
| Recording Camera                  | Select cameras performing event recording           |

### 4.4.4.2. Switch

The switch action allows the digital video recorder to control 4 external relays which are defined by user.

### **Switch Type**

Two types of switch are supported:

Latching : The switch turns on for a period of time.

Push-button: The switch turns off 1 second after it is turned on.

### **Latch Duration**

Latch duration is the period of time for turning on the latching type switch.

### **Action Delay**

Action delay is the period of time after the switch is turned off and before turning on again.

### **Example of Latch Duration and Action Delay**

Assuming that the latch duration is 10sec and action delay is 10sec. If an event is triggered, the on/off status of the switch versus time is shown below.

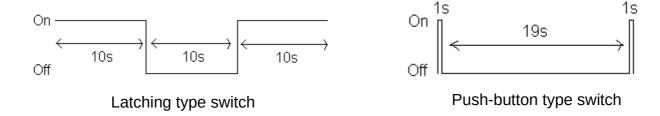

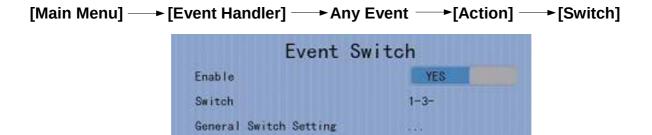

| Enable                 | Enable / disable switch action of that event   |
|------------------------|------------------------------------------------|
| Switch                 | Select switches turning on when event triggers |
| General Switch Setting | Set the latch duration and action delay        |

### 4.4.4.3. Dialback

Dialback allows the digital video recorder to connect to one remote PC through TCP/IP and displays live video in case an event is triggered. As a result, remote operator can recognize what situation is at the surveillance area.

The Java web page can't respond to this request, software like TeleEye sureSIGHT or sureGUARD needs to be installed to the PC to perform dialback.

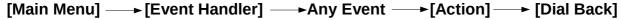

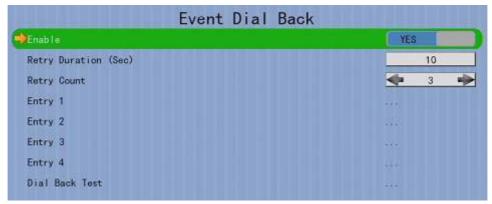

| Enable               | Enable / disable dialback action of that event |
|----------------------|------------------------------------------------|
| Retry Duration (Sec) | Set the time between each dialback retrial     |
| Retry Count          | Set the number of retrial if dialback fails    |
| Entry X              | Change the settings of dialback entry X        |
| Dial Back Test       | Start the dial back test                       |

[Main Menu] → [Event Handler] → Any Event → [Action] → [Dial Back] → [Dial Back Entry]

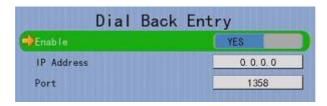

| Enable     | Enable / disable the dialback entry             |
|------------|-------------------------------------------------|
| IP Address | Set the dialback IP address when event triggers |
| Port       | Set the dialback port when event triggers       |

## 4.4.4.4. E-mail

The e-mail action supports user to send e-mails to recipient address in order to notify the status of triggered event.

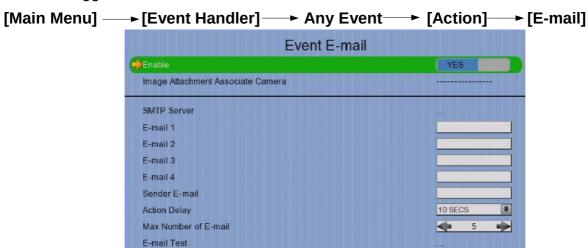

|    | Enable                                                          | Enable / disable e-mail action of that event             |  |
|----|-----------------------------------------------------------------|----------------------------------------------------------|--|
|    | Image Attachment Associate                                      | Change event associated camera for image                 |  |
|    | Camera                                                          | attachment                                               |  |
|    | SMTP Server                                                     | Change SMTP settings                                     |  |
|    | E-mail X                                                        | Set the e-mail address of recipient X                    |  |
|    | Sender E-mail                                                   | Set the e-mail address of sender                         |  |
|    | Action Delay                                                    | Set the minimum time between 2 e-mails of the same event |  |
|    | Max Number of E-mail                                            | Set the maximum e-mails of an event until event clear    |  |
|    | E-mail Test                                                     | Start the e-mail test                                    |  |
| [N | [Main Menu] → [Event Handler] → Any Event → [Action] → [E-mail] |                                                          |  |

# —→ [SMTP Server]

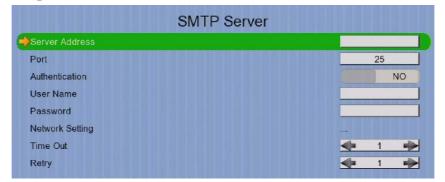

| Server Address  | Set the SMTP server address                                         |
|-----------------|---------------------------------------------------------------------|
| Port            | Set the SMTP server port                                            |
| Authentication  | Is authentication required for the SMTP server                      |
| User Name       | Set user name used in authentication                                |
| Password        | Set password used in authentication                                 |
| Network Setting | Change the network settings                                         |
| Time Out        | Set the allowed time of sending an e-mail in each trial (in minute) |
| Retry           | Set the number of retrial if fails to send the mail                 |

### 4.4.4.5. SMS

The SMS action supports user to send SMS to recipient phone number in order to notify the status of triggered event.

[Main Menu] → [Event Handler] → Any Event → [Action] → [SMS]

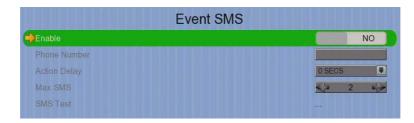

| Enable       | Enable / disable SMS action of that event            |
|--------------|------------------------------------------------------|
| Phone Number | Set recipient phone number                           |
| Action Delay | Set the minimum time between 2 SMS of the same event |
| Max SMS      | Set the maximum SMS of an event until event clear    |
| SMS Test     | Start the SMS test                                   |

### 4.4.4.6. Buzzer

The built-in buzzer of the digital video recorder can give "Beep" sound that draws nearby operator's attention when an event is triggered.

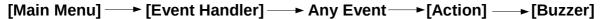

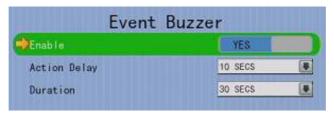

| Enable       | Enable / disable buzzer action of that event         |
|--------------|------------------------------------------------------|
| Action Delay | Set the time between turning off and next turning on |
| Duration     | Set the time for turning on the buzzer               |

### 4.4.4.7. Event LED

The event LED is the LED built on the front panel of TeleEye GX. If an event is triggered, the LED will keep blinking until the event is cleared.

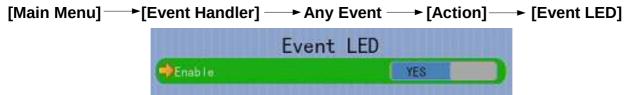

Enable

Enable / disable LED action of that event

### **4.4.4.8.** Live Camera

Event associated live camera displays real time live video of pre-selected cameras when an event is triggered. Operator can immediately know what is happening at the site. The live camera action would only be performed once until user clears the event.

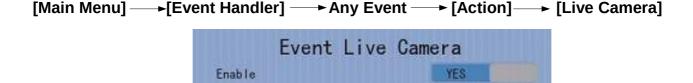

Associate Camera

Enable Enable / disable live camera action of that event
Associate Camera Select cameras to be displayed when event triggers

-2-4-

### 4.4.4.9. PTZ

Event associated PTZ camera will move to set preset position when an event is triggered. Operator can immediately know what is happening at the site. The PTZ action would only be performed once until user clears the event.

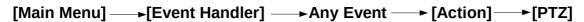

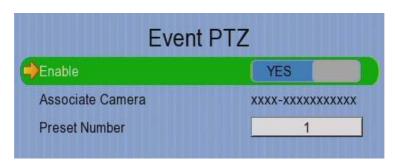

| Enable           | Enable / disable live camera action of that event        |
|------------------|----------------------------------------------------------|
| Associate Camera | Select PTZ cameras to be displayed when event triggers   |
| Preset Number    | Select preset position of PTZ camera when event triggers |

# 4.4.5. Footage Extraction

Video footage can be extracted to USB flash device for evidence purposes. Back up video can be played in any PC without special software.

There are 2 extraction modes available:

Normal mode: Extract recording at original frame rate, with audio

Quick : Extract recording at lower than it's frame rate without audio, so that

this mode can save extracted file size

### [Main Menu] → [Footage Extraction]

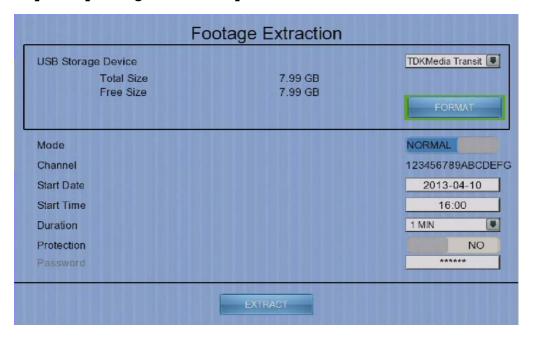

| USB Storage Device | Select device for saving the footage                                       |
|--------------------|----------------------------------------------------------------------------|
| FORMAT             | Format the selected USB device                                             |
| Mode               | Set extraction mode                                                        |
|                    | <ul> <li>Normal :Extract at the same recording frame rate, with</li> </ul> |
|                    | audio                                                                      |
|                    | <ul> <li>Quick :Extract selected cameras at low frame rate, no</li> </ul>  |
|                    | audio                                                                      |
| Channel            | Choose video channels to extract (Select or Quick mode only)               |
| Start Date         | Set start date of the footage                                              |
| Start Time         | Set start time of the footage                                              |
| Duration           | Set video length of the footage                                            |
| Protection         | Enable / disable password protection                                       |
| Password           | Set extraction password (Password protection enabled only)                 |
| EXTRACT            | Start backup using above settings                                          |

# 4.4.6. Throughput Control

Video monitoring performance can be affected by network speed. Throughput control can limit the output data rate of the digital video recorder according to user setting, which should be configured to fit the network bandwidth to avoid delay or rusty video.

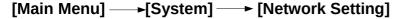

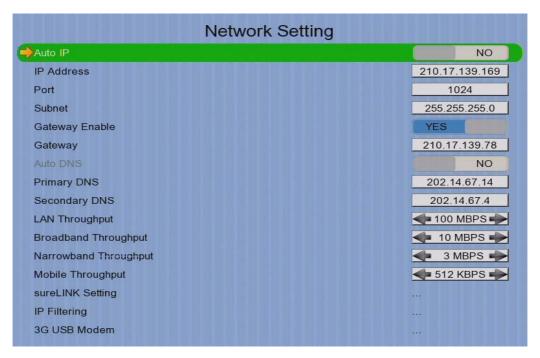

| Auto IP                      | Enable / disable auto IP from DHCP              |
|------------------------------|-------------------------------------------------|
| IP Address                   | Set IP address of the digital video recorder    |
| Port                         | Set port number of the digital video recorder   |
| Subnet                       | Set subnet mask of the digital video recorder   |
| Gateway Enable               | Enable / disable the gateway                    |
| Gateway                      | Set gateway of the digital video recorder       |
| Auto DNS                     | Enable / disable auto DNS                       |
| Primary DNS                  | Set primary DNS of the digital video recorder   |
| Secondary DNS                | Set secondary DNS of the digital video recorder |
| Broadband Stream Throughput  | Set the data rate of broadband connection       |
| Narrowband Stream Throughput | Set the data rate of narrowband connection      |
| Mobile Stream Throughput     | Set the data rate of mobile connection          |
| sureLINK Setting             | Change sureLINK settings                        |
| IP Filtering                 | Change IP filtering settings                    |
| 3G USB Modem                 | Change 3G modem settings                        |

### 4.4.7. Switch Control

The external switches connected to the digital video recorder can be controlled through the switch control function. The switch won't follow the latch duration and action delay. It will remain at that state until user toggles it again or an event associated with switch action has triggered.

[Main Menu] → [Switch]

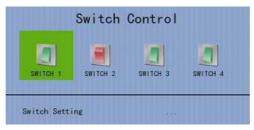

Switch 1 – Switch 4 Switch Setting

Toggle the status of the switch Change switch settings

# 4.4.8. Time Synchronization

The time in TeleEye GX can be synchronized with timeserver in the network using the time synchronization function. The GX can work as a timeserver if internal time server is enabled.

[Main Menu] → [System] → [Date/Time]

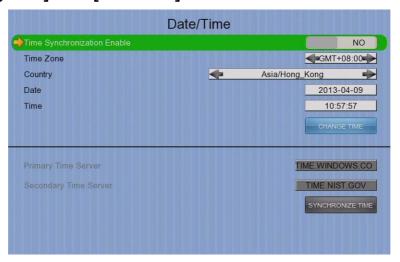

| Time Synchronization Enable | Enable / disable time synchronization                 |
|-----------------------------|-------------------------------------------------------|
| Time Zone                   | Set the time zone                                     |
| Country                     | Select a country                                      |
| Date                        | Set system date (Time sync disabled only)             |
| Time                        | Set system time (Time sync disabled only)             |
| CHANGE TIME                 | Save the time settings (Time sync disabled only)      |
| Primary Time Server         | Set the primary time server(Time sync enabled only)   |
| Secondary Time Server       | Set the secondary time server(Time sync enabled only) |
| Synchronize Time            | Perform time synchronization(Time sync enabled only)  |
|                             |                                                       |

# [Main Menu] → [System]

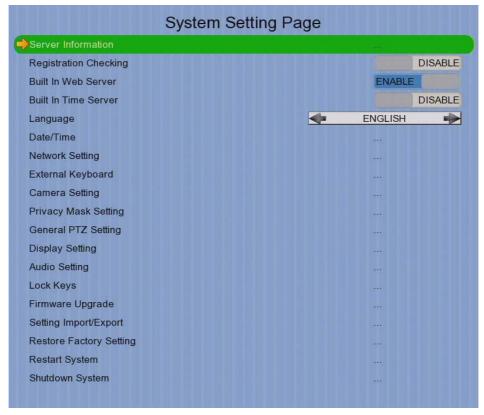

| Server Information      | Display general information of the digital video recorder |
|-------------------------|-----------------------------------------------------------|
| Registration Checking   | Enable / disable remote registration check                |
| Bulit In Web Server     | Enable / disable bulit in web server                      |
| Bulit In Time Server    | Enable / disable time server function                     |
| Language                | Set display language                                      |
| Date Time               | Change date and time settings                             |
| Network Setting         | Change connection, throughput and 3G modem settings       |
| External Keyboard       | Set external keyboard settings                            |
| Camera Setting          | Change camera settings                                    |
| Privacy Mask Setting    | Set PTZ privacy mask                                      |
| General PTZ Setting     | Set PTZ arguments                                         |
| Display Setting         | Change local monitoring and audio settings                |
| Audio Setting           | Set audio input and output                                |
| Lock Keys               | Change key lock settings                                  |
| Firmware Upgrade        | Upgrade firmware from USB device                          |
| Setting Import Export   | Import or export setting files                            |
| Restore Factory Setting | Restore default settings                                  |
| Restart System          | Restart the system                                        |
| Shutdown System         | Safe shutdown the system                                  |

# 4.4.9. Import and Export

Configurations of the digital video recorder can be exported to an USB flash device for backup purpose, or to copy the settings to another video recorder. When something goes wrong, previously exported settings can be applied through the import function.

[Main Menu] → [System] → [Setting Import Export] → [Import]

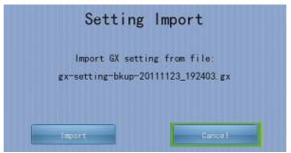

| Import | Import the setting files from USB flash device |
|--------|------------------------------------------------|
| Cancel | Cancel the operation                           |

[Main Menu] → [System] → [Setting Import Export] → [Export]

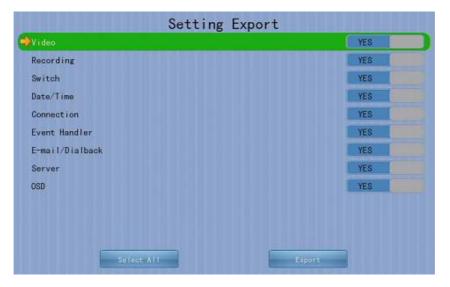

| Video           | Export camera settings if selected               |
|-----------------|--------------------------------------------------|
| Recording       | Export recording settings if selected            |
| Switch          | Export switch settings if selected               |
| Date/Time       | Export date/time settings if selected            |
| Connection      | Export network settings if selected              |
| Event Handler   | Export event settings if selected                |
| E-mail/Dialback | Export e-mail and dialback settings if selected  |
| Server          | Export server settings if selected               |
| OSD             | Export OSD settings if selected                  |
| Select All      | Select / deselect all settings                   |
| Export          | Export the selected settings to USB flash device |

#### 4.4.10. User Account

In TeleEye GX, advanced security mode supports multiple user accounts with flexible access rights.

Users with the "User Account" access right can add new account, modify existing account, or delete an account. When system startup or local user logout, access right of local menu will follow the setting of "Power On Default Right". Please refer to the appendix for detail.

#### [Main Menu] → [User]

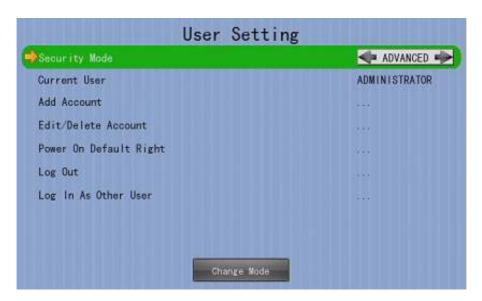

| Security Mode          | Advanced security mode: Log in and access right required |
|------------------------|----------------------------------------------------------|
| Current User           | Display current log in user                              |
| Add Account            | Add new account                                          |
| Edit/Delete Account    | Edit or remove an account                                |
| Power On Default Right | Access right when not logged in                          |
| Log out                | User log out                                             |
| Log In As Other User   | User log in                                              |

## [Main Menu] → [User] → [Add Account]

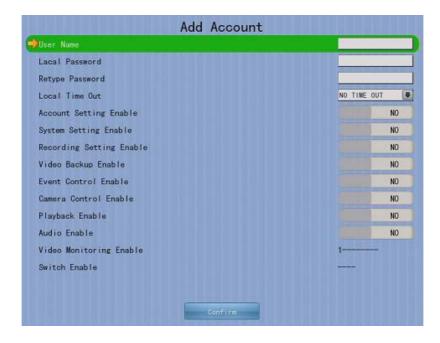

| User Name                | User name of new account (4 – 16 characters)     |
|--------------------------|--------------------------------------------------|
| Local Password           | Password for local log in (4 – 10 characters)    |
| Retype Local Password    | Confirming the password                          |
| Local Time Out           | Set the auto logout time when no local operation |
| Account Setting Enable   | Access right setting                             |
| System Setting Enable    | Access right setting                             |
| Recording Setting Enable | Access right setting                             |
| Video Backup Enable      | Access right setting                             |
| Event Control Enable     | Access right setting                             |
| Camera Control Enable    | Access right setting                             |
| Playback Enable          | Access right setting                             |
| Audio Enable             | Access right setting                             |
| Video Monitoring Enable  | Access right setting                             |
| Switch Enable            | Access right setting                             |
| Confirm                  | Create the account                               |

#### [Main Menu] → [User] → [Edit/Delete Account]

Most settings are the same as [Add Account] menu.

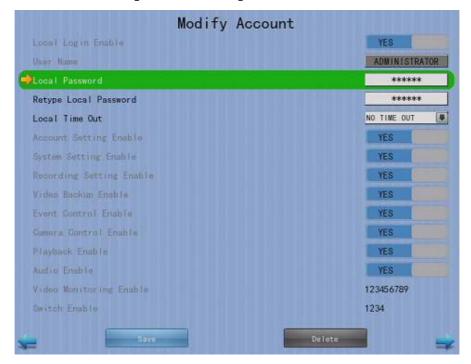

| Local Login Enable | Enable / disable local log in (with remote log in right only) |  |
|--------------------|---------------------------------------------------------------|--|
| Save               | Save the account settings                                     |  |
| Delete             | Delete the account                                            |  |
| <b>←</b>           | Show settings of previous / next account                      |  |

### [Main Menu] → [User] → [Power On Default Right]

Most settings are the same as [Add Account] menu.

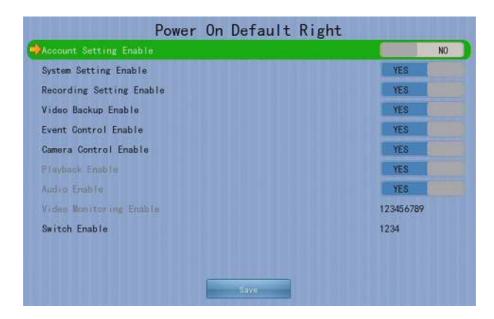

#### 4.4.11 SMS

User can operate 3G network connection of video recorder or make the video recorder dialback to assigned IP and port through sending SMS message when compatible 3G modern is connected to the recorder. For SMS dialback operation, established 3G connection will close automatically about 10 minutes if no dialback user connect to GX under SMS EVENT mode.

The formats of SMS messages and functions are list in table:

| Format                            | Function                                                |  |
|-----------------------------------|---------------------------------------------------------|--|
| teip <ip>:<port>endip</port></ip> | Establish 3G connection by 3G dialup profile, then      |  |
|                                   | dialback to assigned ip and port. (try dialback only 3G |  |
|                                   | connection established successfully)                    |  |
| hang                              | Disconnect 3G network immediately (only take effect     |  |
|                                   | in SMS EVENT mode)                                      |  |
| profile X                         | Set 3G dialup profile to X (1 or 2)                     |  |

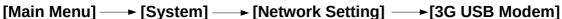

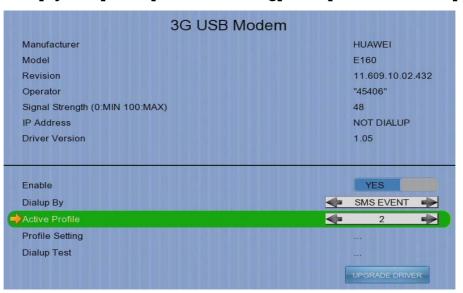

| Manufacturer    | Manufacturer name                                              |  |
|-----------------|----------------------------------------------------------------|--|
| Model           | Model                                                          |  |
| Revision        | Firmware version                                               |  |
| Operator        | 3G network operator                                            |  |
| Signal Strength | 3G network signal strength from 0 to 100                       |  |
| IP Address      | 3G network IP                                                  |  |
| Driver Version  | Modem driver version                                           |  |
| Enable          | Enable/ disable 3G modem                                       |  |
| Dialup By       | Set dialup mode                                                |  |
|                 | <ul> <li>SMS EVENT :Dialup triggered by sms message</li> </ul> |  |
|                 | <ul> <li>STARTUP :Dialup after GX startup</li> </ul>           |  |
| Active Profile  | Set profile for 3G dialup                                      |  |
| Profile Setting | Change profiles settings                                       |  |
| Dialup Test     | Start dialup test                                              |  |
| UPGRADE DRIVER  | Upgrade 3G modem driver from USB device                        |  |

# **Section 5: Remote Operation**

## 5.1. Network Setup

## **5.1.1.** Port Mapping Setup

Port mapping, also called port forwarding or punch-through, enables you to create a permanent translation entry that maps a protocol port on your gateway machine to an IP address and protocol port on your private LAN. This process enables you to run a public Internet service on a machine that is otherwise hidden from the Internet by your gateway.

To access your TeleEye GX digital video recorder outside your private LAN, you need to do port mapping for your TeleEye GX. For detail setup procedure, please refer to user manual of your router. After finishing the port mapping, you can access your TeleEye GX anytime and anywhere by the IP address and port number through web browser. The address should be in this format: http://IPAddress:Port.

The default port number is 1024, which can be used for port mapping.

## 5.1.2. sureLINK Setup

sureLINK technology is a group of additional functions and services available in TeleEye GX so as to make it connect to the Internet in any connection methods. With a sureLINK address, you don't have to memorize the IP address and port number of the transmitter, or worry about the dynamically changed IP address. If you can only use broadband dial-up account to connect to the Internet through your computer, sureLINK provides a solution for sharing the Internet connection between your computer and the digital video recorder. Please refer to the appendix for procedures and configurations on setting up sureLINK.

# **5.2. Icons Description**

When monitoring using web browser, user may see different icons on the control panel or the video. A summary of their meanings can be found in the following table.

|                                                 | Icon                                            | Description                                                                                                    |
|-------------------------------------------------|-------------------------------------------------|----------------------------------------------------------------------------------------------------|
|                                                 | REC                                             | Recording                                                                                                    |
|                                                 |                                                 | Playback                                                                                                    |
| 1. → 1 2. → 1 1 1 1 1 1 1 1 1 1 1 1 1 1 1 1 1 1 | 4.                                              | Screen mode selection panel 1. Change page 2. Change mode 3. Max screen 4. Full screen                           |
|                                                 | 1 2 3 4<br>5 6 7 8<br>9 10 41 12<br>13 48 15 16 | Camera selection panel                                                                                           |
| 1. 2.                                           | 7.                                              | Event status panel 1. Video loss event 2. Motion event 3. HDD event 4. Power failure event 5. Alarm tamper event |
| 3. <b>4. 6 5. 6</b>                             | <ul><li>8.</li><li>9.</li><li>10.</li></ul>     | 6. System tamper event 7. Alarm event 8. Siren on/off 9. Armed / Disarmed 10. Clear event                        |

|      | (N) | Show menu panel                                                                               |
|------|-----|-----------------------------------------------------------------------------------------------|
| 1.   | 5.  | Menu panel 1. Server Setting 2. Audio                                                         |
| 2.   | 6.  | <ul><li>3. PTZ</li><li>4. View log</li><li>5. Advanced</li><li>6. Exercises systems</li></ul> |
| 3. 🚓 | 7.  | <ul><li>6. Footage extraction</li><li>7. Switch</li></ul>                                     |
| 4.   |     |                                                                                               |
| 1    | 2.  | On screen event status 1. Motion 2. Video loss                                                |
| 1.   | 4.  | Playback panel  1. Rewind                                                                     |
| 2.   | 5.  | <ul><li>2. Play</li><li>3. Pause</li><li>4. Stop</li></ul>                                    |
| 3.   |     | 5. Fast forward                                                                               |
|      | +   | Digital PTZ                                                                                   |
|      | P   | Analog PTZ                                                                                    |

## 5.3. Basic Operation

#### 5.3.1. View Live Video

With the built-in web server function enabled, user can access the TeleEye GX digital video recorder easily through web browser.

- Enter IP address plus port number in the format http://IPAddress:PortNumber (e.g. http://192.168.0.12:1024) or sureLINK address in web browser address bar. Procedures for getting a sureLINK address can be found in the appendix.
- 2. By default, advance security mode is applied and user name is not required. Enter password and press [Connect].

(The default administrator password is "0"+"digits of serial number". There is an example:

Serial Number : GXS 11529

User Name : admin

Default Password: 011529

Details can be found in the registration code sheet)

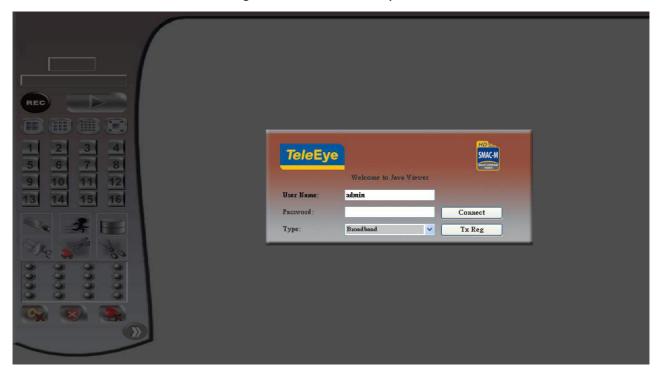

3. Use screen mode selection panel and camera selection panel to view video.

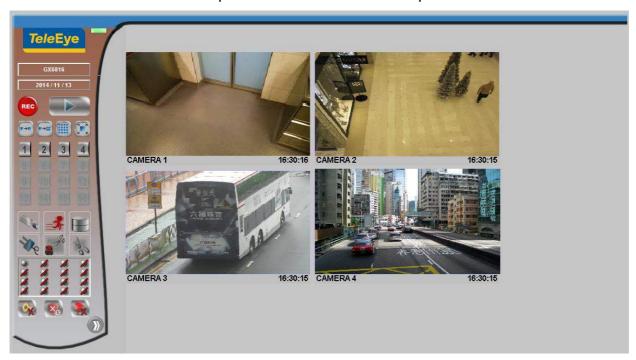

If a cross sign is shown at the top left corner of the web page, it implies that Java JVM is not installed in the computer. It can be obtained through the following methods

- Install through the software CD in the package
- Download from <a href="http://www.java.com">http://www.java.com</a> and install it

If the camera setting does not fit the environment, select [Server] → [Video/Audio Setting] → [Video Properties] to change the configuration.

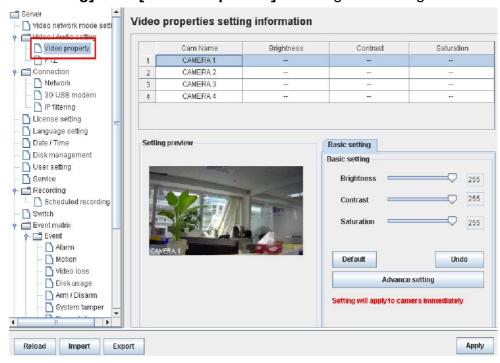

### 5.3.2. Recording

According to different situations, user can select suitable recording mode.

#### A. Manual Recording

The start/stop operation is controlled manually by operator. Recording will be performed on all cameras once started

1. To start or stop manual recording, click on [Recording] button on the main panel.

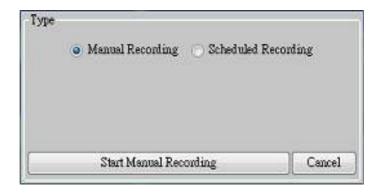

2. To change recording settings, go to [Server]  $\longrightarrow$  [Recording] in setting page.

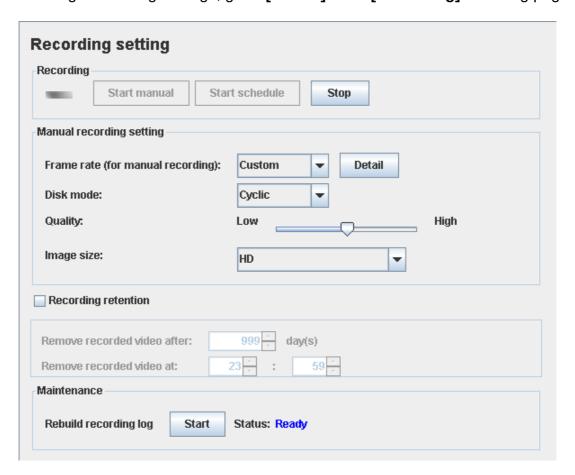

#### **B.** Schedule Recording

TeleEye GX supports 2 types of recording schedule: Normal and Motion. Motion recording records video only when motion is detected in selected surveillance area.

- 1. To start or stop schedule recording, click on **[Recording]** button on the main panel.
- To view or edit the schedules, go to [Server] → [Recording] → [Scheduled Recording].

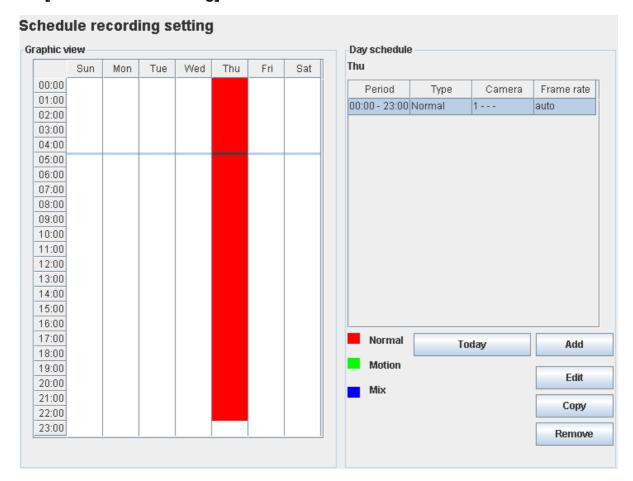

3. To select a schedule, simply click on the graphical representation of the schedule. A list of that day's schedules will show on the right hand side.

#### C. Recording Rebuild

Recording log can be recovered by using recording rebuild function when user can not play back the recording. User can go to **[Server]** — **[Recording]**, under part of **[Maintenance]** click "Start" to start rebuild process.

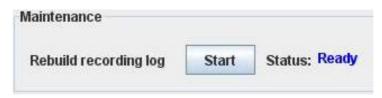

## 5.3.3. Playback

Recorded video can be played back through web browser without affecting the recording process

1. Click on [Playback] button to show the recording log.

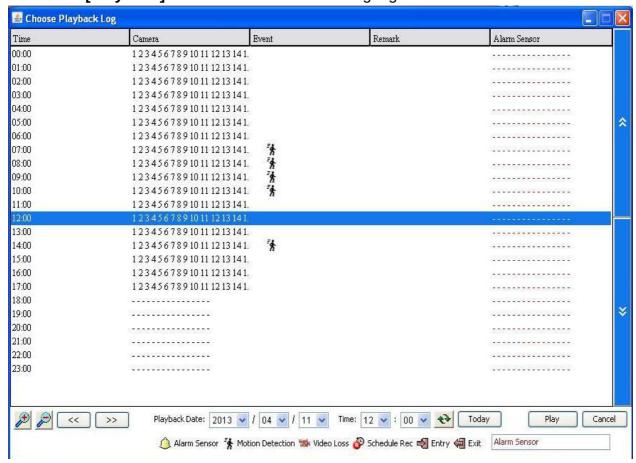

2. Choose a log entry and select a camera to start playback.

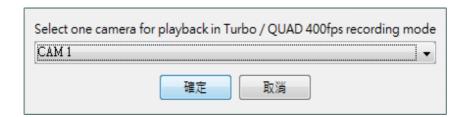

## **5.4. Advanced Operation**

### **5.4.1.** Hard Disk Formatting

Hard disk formatting is done to reconstruct the disk in recognizable format, clean up the recording space, and redeem the file allocation. Beware that formatting will erase all data within the hard disk, backup important data beforehand. Remote login password is required for this operation.

1. Go to **[Server]** → **[Disk Management]** in remote setting page.

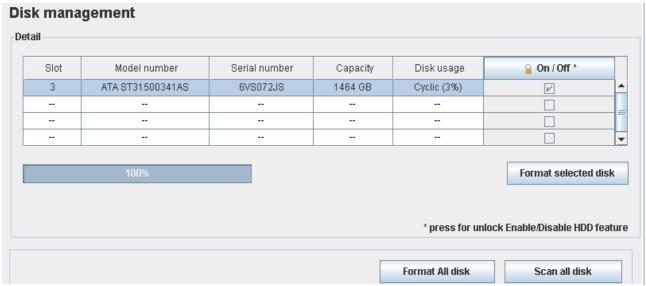

Do not close the browser or alter the hard disk until the process is complete.

## 5.4.2. Hard Disk Scanning

Disk scanning is performed in an attempt to fix noticeable hard disk error, and to enhance its performance and reliability. Remote login password is required for this operation.

Go to **[Server]** ─ **[Disk Management]**, click "Scan all disk" in remote setting page.

Do not close the browser or alter the hard disk until the process is complete.

#### 5.4.3. Hard Disk Turn On/OFF

Problematic disk can be drawn from recording disk list by turning it off, so that the disk will not affect reliability of system. Remote login password is required for this operation.

Go to **[Server]** → **[Disk Management]**, click icon to unlock disk list, then turning on/off any disk in remote setting page.

Frestart system is required for any disk turn on or off

## 5.4.4. Event Handling

TeleEye GX digital video recorder supports different types of event detection. This section shows the configuration of event settings.

Please refer to 4.4.1. Install Alarm Sensors and Relay Control Port for setup detail and 4.4.3. Event Handling for descriptions of different events and their corresponding settings

#### **5.4.4.1.** Arm/Disarm

Arm/Disarm input is used for enhancing security level of the surveillance area.

1. Go to [Server], select [Event Matrix] → [Event] → [Arm/Disarm].

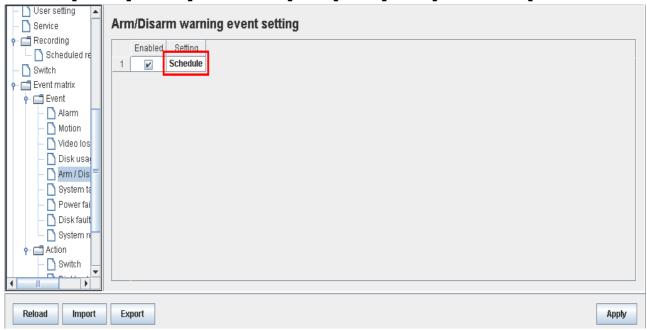

2. To change arm/disarm settings, click on [Arm Setting].

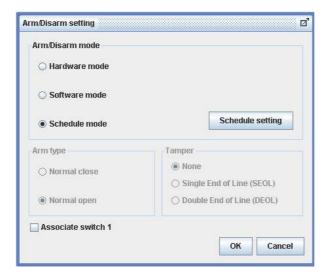

3. To add or remove arm schedules, click on [Schedule Setting]. Use the tap [Normal] and [Holiday] on the top left corner to select normal schedule or holiday schedule.

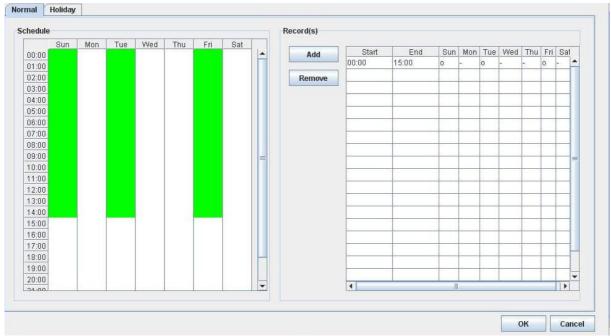

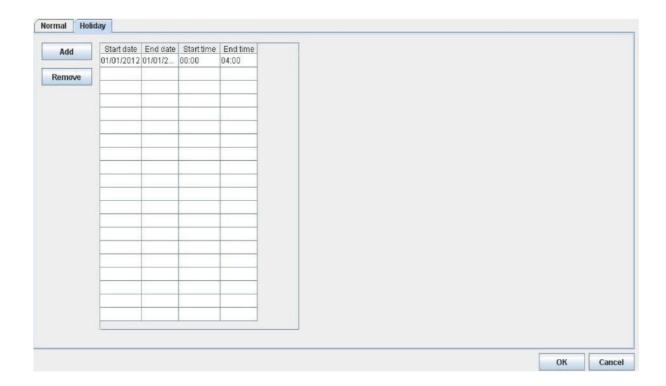

#### 5.4.4.2. Alarm

Alarm can be used to detect many events, such as fire and illegal entering by someone.

1. Go to [Server], select [Event Matrix] → [Event] → [Alarm].

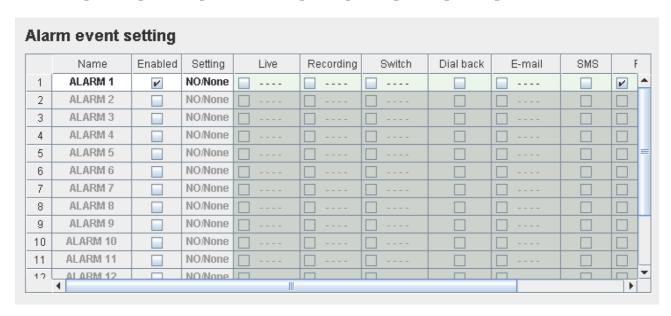

2. Click on [Alarm Setting] and select appropriate settings in the pop up menu.

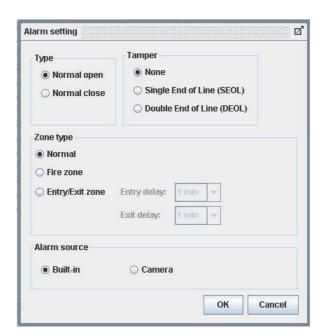

#### 5.4.4.3. Motion

Motion event is triggered when movement is detected inside the surveillance area of a camera.

1. Go to [Server], select [Event Matrix] → [Event] → [Motion].

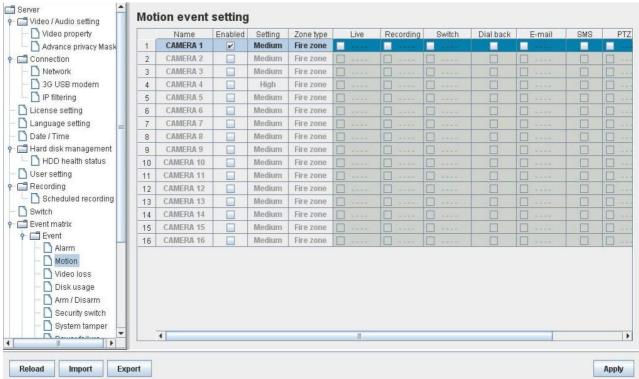

 Click on [Setting] to pop up [Motion Setting] menu. Left click mouse and drag to select the surveillance area or right click mouse and drag to deselect the area. Outlines of selected blocks will display in red color. Blocks filled with red color means motion is detected.

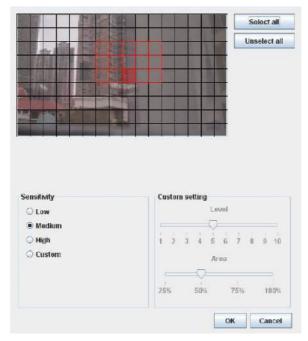

3. Click on [Zone Type] to change the operational zone.

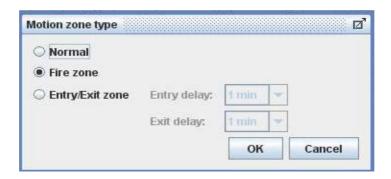

#### **5.4.4.4.** Video Loss

Video loss event is triggered when the digital video recorder receives no signal from the camera. A blue screen would be displayed when this happens.

To enable video loss detection, go to [Server] → [Event Matrix] → [Event]
 Video loss].

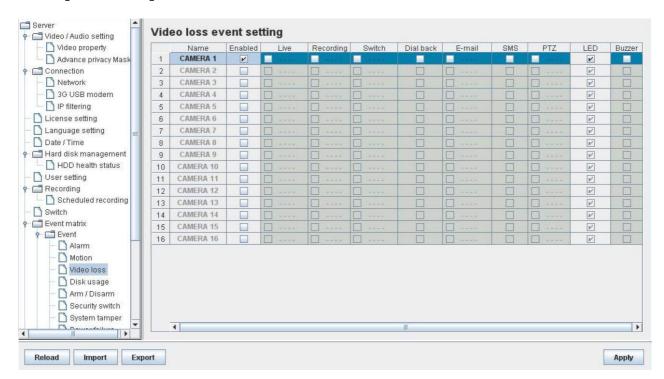

#### 5.4.4.5. System Tamper

System tamper prevents someone from breaking into the cabinet and destroying the digital video recorder.

To change the event settings, go to [Server] → [Event Matrix] → [Event]
 —>[System Tamper].

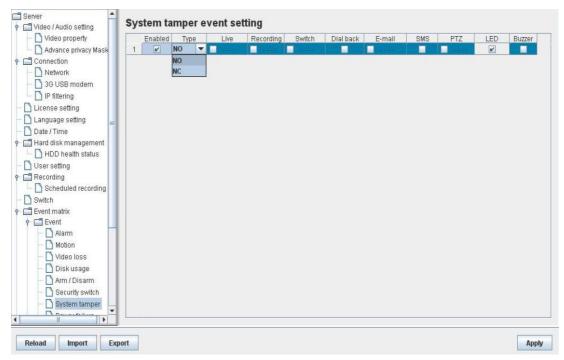

#### 5.4.4.6. Power Failure

This event is triggered when any power failure condition is detected.

To change the event settings, go to [Server] → [Event Matrix] → [Event]
 Power Failure Input].

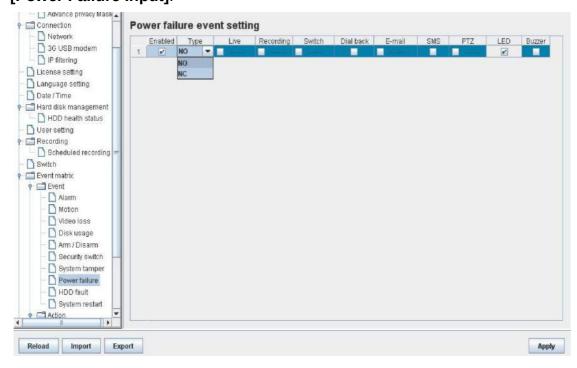

#### **5.4.4.7.** Disk Usage

Disk usage event is triggered if hard disk usage exceeds user specified warning level.

1. To change the event settings, go to [Server] → [Event Matrix] → [Event]

#### → [Disk Usage Level].

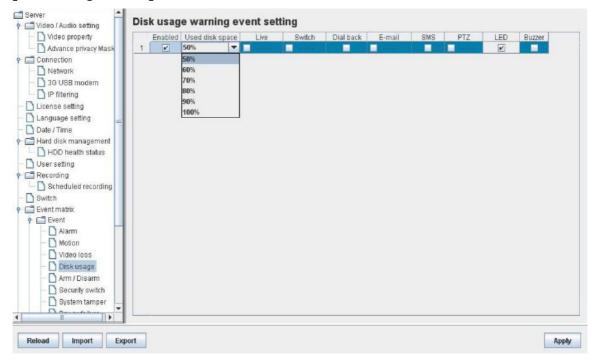

#### **5.4.4.8.** Disk Fault

Disk available event is triggered when hard disk change or failure is detected. This event is enabled by default.

1. To disable the event, go to [Server] → [Event Matrix] → [Event]

#### → [Disk Fault].

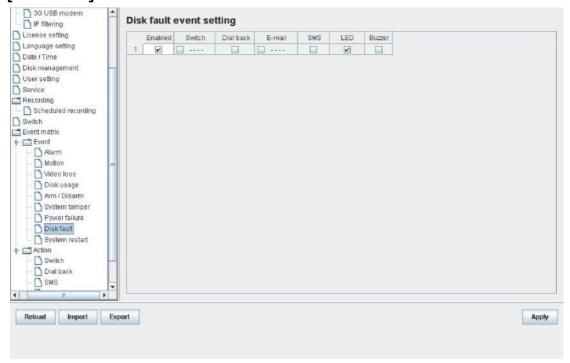

#### 5.4.4.9. System restart

The system restart event will be triggered if the TeleEye GX digital video recorder is restarted or powered off abnormally. Pre-selected actions will be taken immediately after the system is started up again.

1. To enable the event, go to [Server] → [Event Matrix] → [Event]

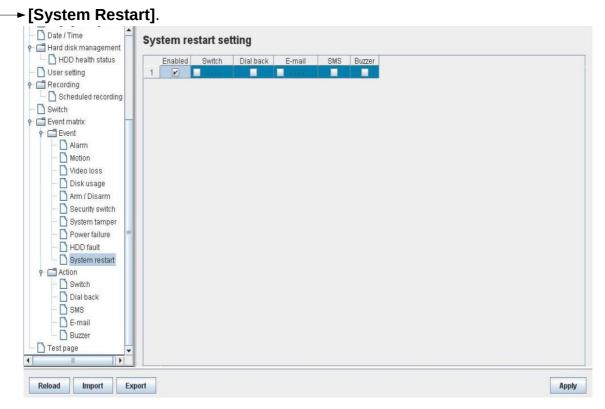

#### 5.4.5. Event Action

User can define the set of actions to be taken by TeleEye GX when an event is triggered. This section shows the configuration of action settings.

Please refer to 4.4.4. Event Action for descriptions of different actions and their settings

#### **5.4.5.1.** Recording

If an event is associated with recording action, recording will be performed on pre-selected cameras when this event is triggered.

1. To change the settings, go to [Server] → [Event Matrix] → [Event]. Choose an event and click on [Recording] column.

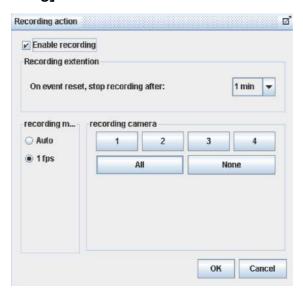

#### 5.4.5.2. Switch

If an event is associated with switch action, user selected switches will turn on when this event is triggered.

To change the switch properties, go to [Server] → [Event Matrix] → [Action]
 — [Switch].

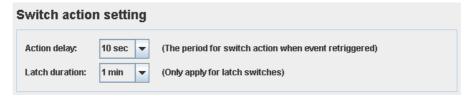

2. To enable the switch action, go to **[Server]** → **[Event Matrix]** → **[Event]**. Choose an event and click on **[Switch]** column.

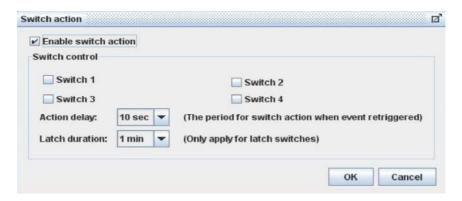

#### **5.4.5.3.** Dialback

If an event is associated with dialback action, the digital video recorder will request for connection automatically when this event is triggered.

1. To change the settings, go to [Server] → [Event Matrix] → [Action]

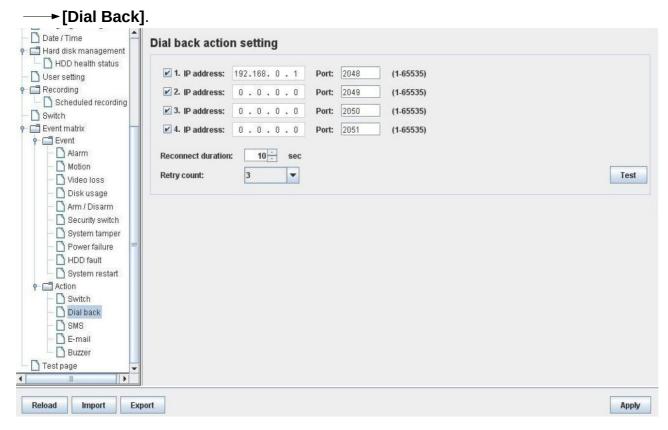

- 2. To enable the action, go to [Server] → [Event Matrix] → [Event]. Choose an event and click on [Dial Back] column.
- The Java web page can't respond to dialback request, software like TeleEye sureSIGHT or sureGUARD needs to be installed to the PC to perform dialback.

#### 5.4.5.4. E-mail

If an event is associated with e-mail action, a notification e-mail will be sent when this event is triggered.

1. To change e-mail settings, go to [Server] → [Event Matrix] → [Action] → [E-mail].

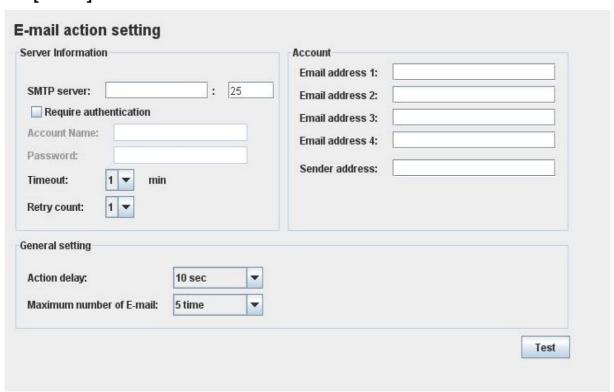

2. To enable the action, go to [Server] → [Event Matrix] → [Event]. Choose an event and click on [E-mail] column.

#### 5.4.5.5. SMS

If an event is associated with SMS action, a notification SMS will be sent when this event is triggered.

To change SMS settings, go to [Server] → [Event Matrix] → [Action]
 ---> [SMS].

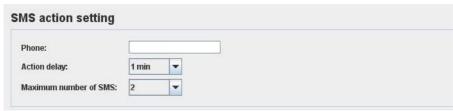

2. To enable the action, go to [Server] → [Event Matrix] → [Event]. Choose an event and click on [SMS] column.

#### 5.4.5.6. Buzzer

If an event is associated with buzzer action, a "Beep" sound will be produced to draw nearby operator's attention when this event is triggered.

To change buzzer settings, go to [Server] → [Event Matrix] → [Action]
 Buzzer].

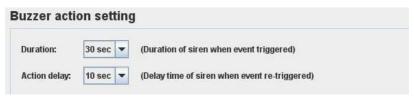

2. To enable the action, go to [Server] —→[Event Matrix] —→ [Event]. Choose an event and click on [Buzzer] column.

#### 5.4.5.7. Event LED

If an event is associated with LED action, the LED  $\stackrel{\square}{lack lack}$  built on the front panel of TeleEye

GX will blink when this event is triggered. This action is enabled by default.

To disable the action, go to [Server] → [Event Matrix] → [Event]. Choose an event and click on [LED] column.

#### **5.4.5.8.** Live Camera

If an event is associated with live camera action, real time live video of pre-selected cameras will be displayed immediately when this event is triggered.

To change the settings go to [Server] —→[Event Matrix] —→[Event]. Choose an event and click on [Live] column.

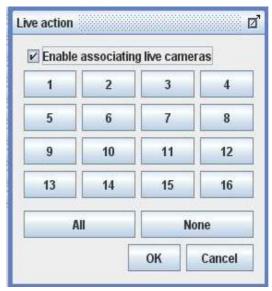

#### 5.4.5.9. PTZ

If an event is associated with PTZ camera action, associated PTZ camera will move to preset position when this event is triggered.

To change the settings go to [Server] → [Event Matrix] → [Event]. Choose an event and click on [PTZ] column.

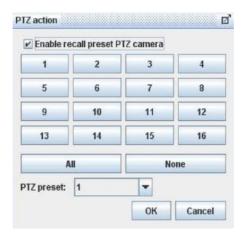

## 5.4.6. Pan Tilt Zoom (PTZ)

PTZ operations can be performed easily when a PTZ supported camera is connected to TeleEye GX digital video recorder .

1. Go to [Menu] → [PTZ] to open the PTZ control panel.

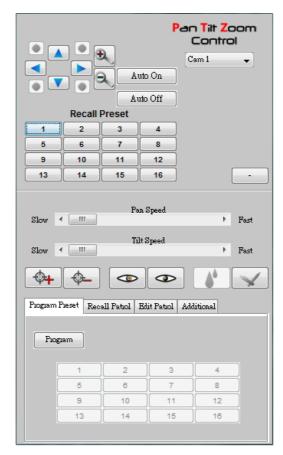

The meaning of each icon is summarized in the following table:

| Button                                                                                                    | Description Description                                                                                           |
|----------------------------------------------------------------------------------------------------|----------------------------------------------------------------------------------------------------|
|                                                                                                    | Tile the camera up                                                                                                |
|                                                                                                    | Tile the camera down                                                                                              |
| •                                                                                                    | Pan the camera left                                                                                               |
|                                                                                                    | Pan the camera right                                                                                              |
| <b>9</b>                                                                                                    | Zoom in                                                                                                    |
| 2                                                                                                    | Zoom out                                                                                                    |
| Auto On                                                                                                    | Pan automatically until [Auto Off] is clicked                                                                     |
| Auto Off                                                                                                    | Stop the auto pan operation                                                                                       |
| Slow Fast                                                                                                    | Set the pan speed                                                                                                 |
| Slow Fest                                                                                                    | Set the tilt speed                                                                                                |
| Program Preset         Recall Patrol         Edit Patrol         Additional           1         2         3         4           5         6         7         8           9         10         11         12           13         14         15         16 | Configure the desired direction and lens' settings as the preset positions for recall preset and patrol operation |

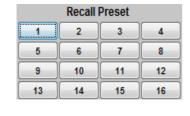

Move to the pre-defined preset location by clicking the 16 numeric buttons

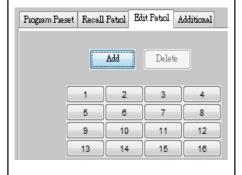

Add or delete preset positions associated with patrol tour using the 16 numeric buttons

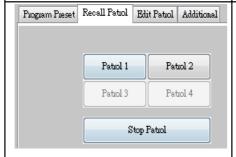

- Start the patrol operation when [Patrol1] is clicked
- Stop the patrol operation when [Stop Patrol] is clicked

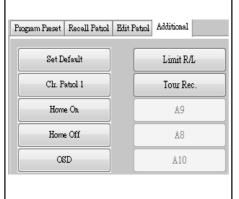

- Restore default setting by clicking [Set Default]
- Delete the patrol 1 by clicking [Clr. Patrol 1]
- Move to preset 1 automatically when left idle for a certain time, with [Home On] activated
- Cancel the [Home On] operation by clicking [Home Off]

## **5.4.7. Footage Extraction**

Video footage can be extracted through network.

1. Go to [Menu] → [Footage Extraction]

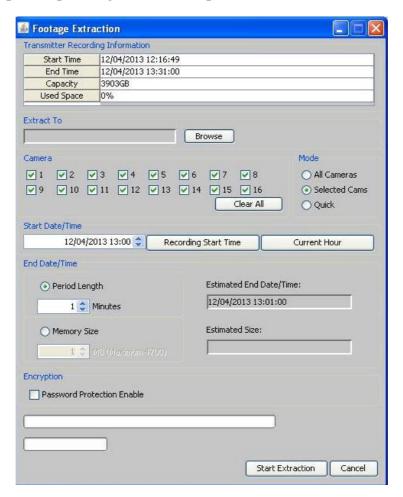

2. When extraction completes, open the selected folder and double click "TPPlayer.exe" to view the extracted video.

## 5.4.8. Throughput Control

Throughput control can limit the output data rate of the digital video recorder. To avoid possible downgrade in video monitoring performance, this setting should be configured to fit the network bandwidth.

Go to [Menu] → [Server Setting] → [Connection].

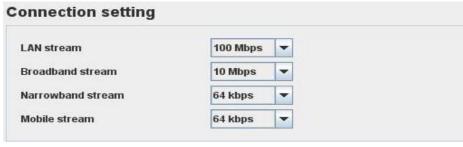

#### 5.4.9. Switch Control

Besides controlling through event action, user can also control the external switches directly.

1. Go to [Menu] → [Switch] and click on a button to toggle the switch status.

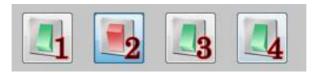

2. If user wants to change the switch settings, go to [Menu] → [Server Setting]→ [Switches].

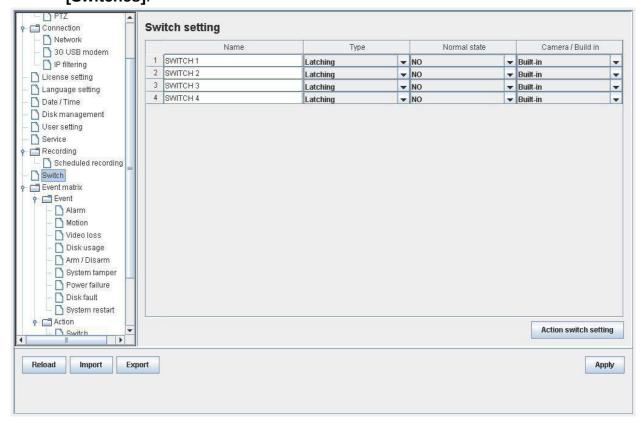

## 5.4.10. Time Synchronization

The time in the digital video recorder can be synchronized with timeserver using the time synchronization function.

1. Go to [Menu] → [Server Setting] → [Date/Time].

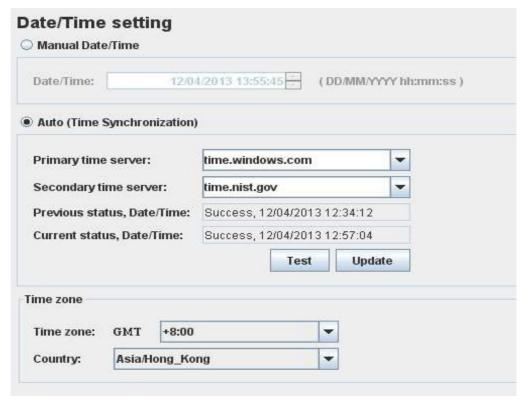

2. After changing the time settings, user can click **[Time Synchronization Test]** to perform testing.

## 5.4.11. Import and Export

Settings of the digital video recorder can be exported to or imported from a remote PC through network. The procedure is shown as follows:

#### A. Import

Note that the digital video recorder will be restarted automatically after import process is completed.

1. Go to Setting page, select [Import] at the lower left corner of the page.

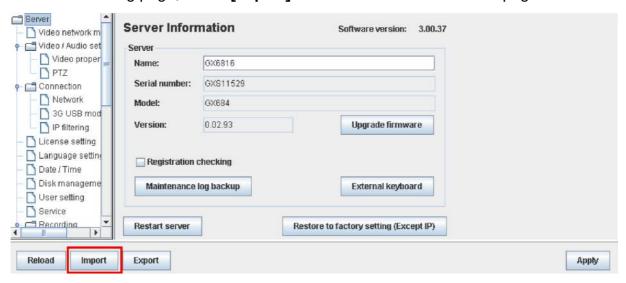

2. In the pop up menu, select the setting file to be imported.

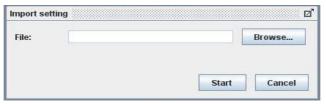

#### B. Export

- Go to Setting page, select [Export] at the lower left corner of the page. Select the configurations to be exported.
- 2. Upon completion, a message box will pop up and show the path of the exported file.

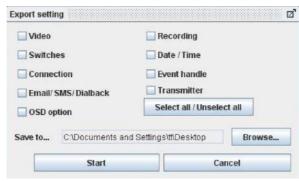

#### 5.4.12. User Account

In advanced security mode, different users are allocated with their own account and corresponding access rights. Only accounts with the "User Account" access right have the privilege to modify the account settings. Please refer to the appendix for details.

1. Go to [Menu] → [Server] → [User Setting].

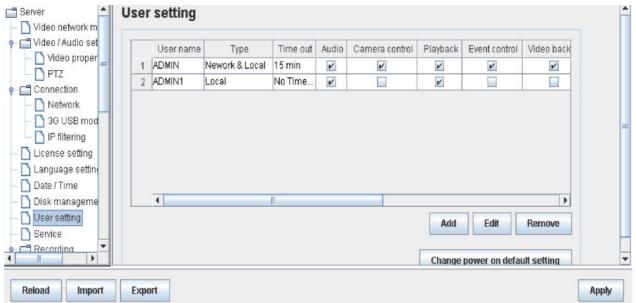

2. To add new account, click **[Add]**. To modify or remove an account, select an existing account and click **[Edit]** or **[Delete]** respectively.

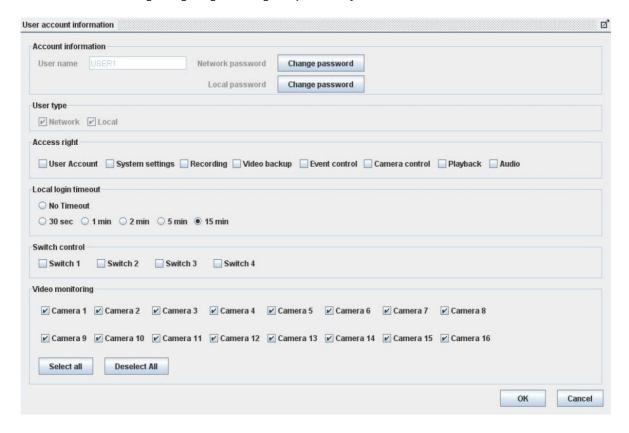

User name of an account cannot be changed after creation.

## 5.4.13. Maintenance Log Backup

Maintenance log of the digital video recorder can be extracted.

Go to [Menu] → [Server Setting] → [Maintenance Log Backup], click "start" to start backup process.

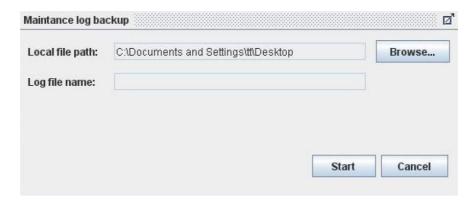

# **Appendix A: Safety Instruction**

Read the following instructions carefully, and save them for future reference.

- 1. Follow all warnings and instructions marked on the product and this user guide.
- 2. Do not place this product on unstable cart, stand, or table. The product may fall, causing serious damage to the product.
- 3. Slot and openings of the casing are provided for ventilation; to ensure reliable operation of the product and to prevent it from overheating, these openings must not be blocked or covered. The openings should never be placed near a radiator or heat source, or in a built-in installation unless proper ventilation is provided.
- 4. This product should be operated from the type of power indicated on the marking label. If you are not sure of the type of power available, consult your dealer or local power company.
- 5. The hard disk holder contains metal parts that may cause injury to user. Handle with care when installing and removing hard disk.
- 6. Do not attempt to service this product yourself, to avoid possible exposure to dangerous voltage points or other risks.

# **Appendix B: Limited Warranty**

Conditions, limitations and liabilities of this warranty:

1. Signal Communications Ltd. (hereinafter called TeleEye) provides free repairing labour and free repairing parts for the first 12 months. Please present the Warranty Card and the original invoice when you are asking for service support.

- 2. When necessary, TeleEye staff shall request a remote access inspection or trouble shooting through internet or mobile media.
- 3. When service is required, the Customer is responsible for all the transportation costs.
- 4. Outdoor services are not included. Subject to TeleEye, outdoor services will be provided at extra charges.
- 5. This warranty does not extend to cover any damages or malfunction resulting from disaster, environmental factor, abnormal humidity/temperature, improper voltage, electrostatic discharge, misuse, negligence, ignorance, accident, mold, or repairs /modifications made by any person(s) other than the authorized personnel of TeleEye.
- 6. TeleEye reserves the right to charge Customer an inspection fee, on-site service fee or cost of parts if (i) no fault in the equipment can be found during inspection or (ii) the defect is caused at conditions those mentioned in point 5 above or (iii) Customer fail in providing access methods to the site or the equipment, e.g. specified access permit or key. Such determination is up to the sole discretion of TeleEye.
- 7. The warranty is void if any of the cabinet seal has been removed or opened if there is any such sign not being made by any authorized personnel of TeleEye.
- 8. Under no circumstance shall TeleEye be liable for any damages to any parties so caused by the usage of the above specified equipment or so caused during service provision.
- 9. The conditions, limitations and liabilities of this warranty card may be extended to further terms and conditions or superseded by other terms and conditions when otherwise specified on any of the products.
- 10. Customer shall be responsible for backing up the data contained in the disk products.
- 11. TeleEye shall have no responsibility arising out of any damage to, or loss of the data contained in the disk products.
- 12. All the above determinations are up to the sole discretion of TeleEye.

## **Appendix C: sureLINK Technology**

sureLINK technology is available in TeleEye GX which enables you to connect to the digital video recorder with broadband dynamic IP Internet connection. If you can only use broadband dial-up account to connect to the Internet through your computer, sureLINK provides a solution for sharing the Internet connection between your computer and the digital video recorder.

sureLINK is a group of additional functions, services and software provided for the digital video recorder so as to make it connect to the Internet in any connection methods. Such function can only be used if you have applied for this service though. After you have done so, you also need to configure the digital video recorder to make sureLINK available. This section will help you configure and use it.

With the sureLINK technology, the powerful TeleEye GX can work on broadband Internet economically and cost effectively, and perform remote live video monitoring anytime and anywhere conveniently.

#### sureLINK Address

You can for sureLINK address (domain name), such apply a as www.hkpublic.TeleEye.TeleEye.net, for your digital video recorder. You can use this name to login or browse the built-in web server. One of the advantages is that you are not required to memorize the IP address and port number (e.g. 210.177.50.156:1024) of the digital video recorder. Since the sureLINK address is fixed while the IP address may change periodically (in case dynamic IP is used), you do not need to worry about the expiration of the IP address. The sureLINK address can be used in digital video recorder web browsing to see live video on standard web browser (e.g. IE, Netscape).

#### **Refreshing Rate**

When sureLINK address feature is enabled, your GX digital video recorder will periodically update its current IP address to our database to ensure that the sureLINK address is always forwarded to a valid IP. This update period can be set through OSD menu or web browser.

#### A. sureLINK Application

You can apply for sureLINK by visiting our web site at <a href="http://www.TeleEye.com">http://www.TeleEye.com</a>. Follow the steps below:

1. Enter <a href="http://www.TeleEye.com">http://www.TeleEye.com</a> in your web browser address bar to access our web site. Click on [Customer Login] button.

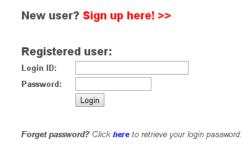

- 2. Login using your registered name and password. New customers need to sign up first.
- 3. Select [sureLINK Registration].

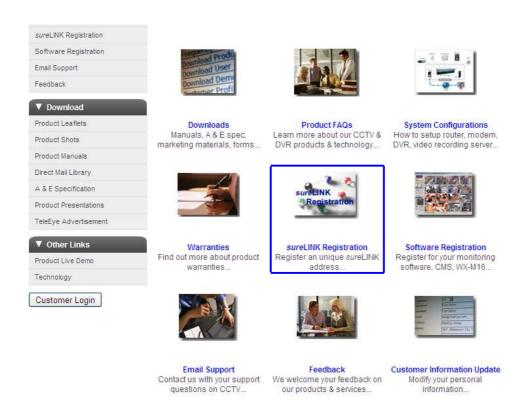

4. Click on [sureLINK Address Registrations]. Then select "GX" and then click next.

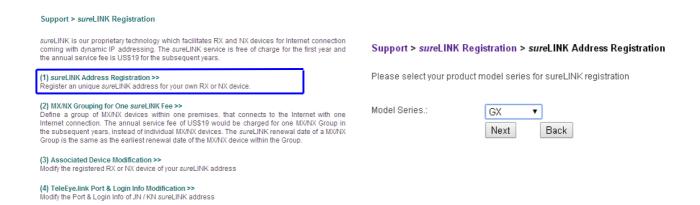

5. Enter a sureLINK address (Domain Name), your video recorder serial no. and registration code in the fields provided. Then click on **[Next]** button. The process is then completed.

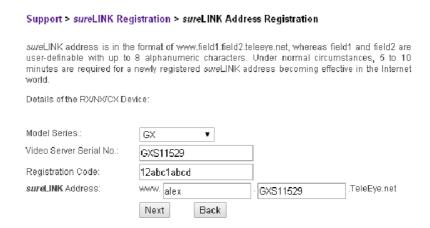

[Reference] Registration Code is printed on the registration Code Sheet

The application will be processed once we received your domain name registration. Normally, it requires about 1 working day to activate sureLINK for your TeleEye GX. You will receive a notification mail when your sureLINK service is ready.

#### B. sureLINK Modification

Since the sureLINK (Domain name) address corresponds to a single digital video recorder, if you change from one digital video recorder to another one, you have to inform us to update our database record. To do this, you can visit our TeleEye Product Support again and follow the steps below:

1. Login in at <a href="http://www.TeleEye.com">http://www.TeleEye.com</a>

| Register  | ed user: |  |
|-----------|----------|--|
| _ogin ID: |          |  |
| Password: |          |  |
|           | Login    |  |

2. Go to [sureLINK Registration] → [Associate Device Modification]

| Supp                         | ort > sureLINK Registration                                                                                                    |                                                 |
|------------------------------|----------------------------------------------------------------------------------------------------|-------------------------------------------------|
| comin                        | INK is our proprietary technology which facilitates RX and NX devices<br>ig with dynamic IP addressing. The <i>sure</i> LINK service is free of char<br>inual service fee is US\$19 for the subsequent years.                                                                                                    |                                                 |
|                              | reLINK Address Registration >><br>tter an unique sureLINK address for your own RX or NX device.                                                                                                    |                                                 |
| Define<br>Interne<br>the sul | X/NX Grouping for One sureLINK Fee >> e a group of MX/NX devices within one premises, that connects to et connection. The annual service fee of US\$19 would be charged to be sequent years, instead of individual MX/NX devices. The sureLINK road is the same as the earliest renewal date of the MX/NX device within the same as the earliest renewal date of the MX/NX device. | or one MX/NX Group in<br>enewal date of a MX/NX |
|                              | sociated Device Modification >><br>the registered RX or NX device of your sureLINK address                                                                                                    |                                                 |
|                              | eleEye.link Port & Login Info Modification >> / the Port & Login Info of JN / KN sureLINK address                                                                                                    | •                                               |

- 3. Select a sureLINK address (Domain Name) you want to modify.
- 4. Enter the old registration code, new digital video recorder serial number and new registration code in the fields provided.
- 5. Click [Modify] button to submit the form.

If the above procedure is completed successfully, the new sureLINK will become effective immediately.

#### C. sureLINK Setup in TeleEye GX

After getting a sureLINK address, configure the address to GX through web browser

- 1. Use IP Setup Utility to access GX web page by double clicking the row represent your GX digital video recorder.
- 2. Click on [Menu] → [Server Setting], select [Connection] → [Network].
- 3. Scroll down to sureLINK section.

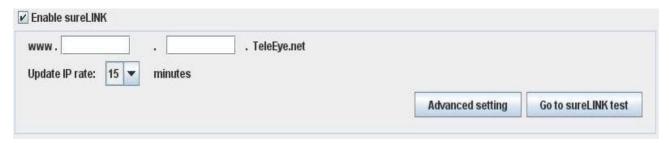

- 4. Select "Using sureLINK address" to enable sureLINK function.
- 5. Type in the registered address.
- 6. Select a time period for GX to update its IP address to sureLINK server.

# **Appendix D: Firmware Upgrade**

Please follow the following procedures to upgrade the TeleEye GX to a new version of firmware. User can choose to perform the upgrade locally using USB flash device, or through a remote PC.

#### **USB** Upgrade

| Step 1: | <ul> <li>Get ready the TeleEye GX firmware upgrade file *.rxp.</li> </ul>                |  |
|---------|------------------------------------------------------------------------------------------|--|
| Step 2: | Get ready an empty USB flash device                                                      |  |
|         | <ul> <li>Download the firmware upgrade file to the root directory of the USB,</li> </ul> |  |
|         | for example, E:\*.rxp.                                                                   |  |
| Step 3: | <ul> <li>Turn on the GX digital video recorder.</li> </ul>                               |  |
|         | <ul> <li>Plug the USB device to the USB port of the digital video recorder.</li> </ul>   |  |
| Step 4: | <ul> <li>Enter the menu [Main Menu] → [System] → [Firmware Upgrade]</li> </ul>           |  |
|         | <ul> <li>Click [Upgrade] to start the upgrade.</li> </ul>                                |  |
| Step 5: | <ul> <li>After upgrade, the digital video recorder will be restarted.</li> </ul>         |  |
|         | <ul> <li>Enter the menu [Main Menu] → [System] → [Server Information]</li> </ul>         |  |
|         | to check the firmware version.                                                           |  |

#### **Network Upgrade**

| Step 1: | <ul> <li>Get ready the TeleEye GX firmware upgrade file *.rxp.</li> </ul>                                                                                                    |
|---------|----------------------------------------------------------------------------------------------------|
| Step 2: | <ul> <li>Turn on the GX digital video recorder.</li> </ul>                                                                                                    |
| Step 3: | <ul> <li>Connect to the digital video recorder through web browser.</li> </ul>                                                                                               |
| Step 4: | <ul> <li>Go to the setting page, select [Server], click "Upgrade Firmware".</li> </ul>                                                                                       |
|         | <ul> <li>Click [Browse] to select the path of the firmware upgrade file.</li> </ul>                                                                                          |
|         | <ul> <li>Click [Start] to start the upgrade.</li> </ul>                                                                                                    |
| Step 5: | <ul> <li>After upgrade, the digital video recorder will be restarted.</li> <li>Go to the setting page, check the firmware version at [Server]</li> <li>[Version].</li> </ul> |

# **Appendix E: Security Mode**

In TeleEye GX, there is advanced security mode. In advanced security mode multiple user accounts with flexible access right can be created. The property of the security mode can be found in the following table:

| Descripti         | on              | Advanced Security Mode        |
|-------------------|-----------------|-------------------------------|
| Number of account |                 | 20                            |
| Account apply on  |                 | Remote software and local OSD |
| Password length   |                 | 4 – 10                        |
| Passwor           | d encryption    | Yes                           |
| Login             | Remote software | User name and password        |
|                   | Local menu      | Only password                 |
| Access r          | ight            | Video monitoring              |
|                   |                 | Audio                         |
|                   |                 | Playback                      |
|                   |                 | Camera control                |
|                   |                 | Event control                 |
|                   |                 | Switch control                |
|                   |                 | Video backup                  |
|                   |                 | Recording                     |
|                   |                 | System setting                |
|                   |                 | User account                  |

Advanced security mode supports 6 concurrent users

#### Advanced security mode - User account

#### Account structure

| Туре                       | Description                           | Remark                         |  |  |
|----------------------------|---------------------------------------|--------------------------------|--|--|
| General setting            | · · · · · · · · · · · · · · · · · · · |                                |  |  |
| User name                  | Login user name from remote           | 4 – 16 characters              |  |  |
|                            | software                              | Case insensitive               |  |  |
|                            |                                       | Unique between each account    |  |  |
| Account type               | Local / Network / Both                | Allow user to login from local |  |  |
|                            |                                       | OSD / remote software / both   |  |  |
| Access right               | Access right of the user account      |                                |  |  |
| Network account typ        | e setting                             |                                |  |  |
| Network password           | Login password from remote            | 4 – 10 characters              |  |  |
|                            | software                              | Case insensitive               |  |  |
| Local account type setting |                                       |                                |  |  |
| Local password             | Login password from local OSD         | 4 – 10 numeric characters      |  |  |
|                            |                                       | Unique between each account    |  |  |
| Local time out             | Automatic log out time when           | Except in playback state       |  |  |
|                            | keypad and mouse idle                 |                                |  |  |

By default, a preset account: ADMINISTRATOR is stored in the digital video recorder. The account ADMINISTRATOR cannot be removed. When TeleEye GX startup or local user logout, access right of local menu will follow the setting of "Power On Default Right".

#### Administrator account: ADMINISTRATOR

| Туре             | Default                     | Remark              |
|------------------|-----------------------------|---------------------|
| User name        | ADMINISTRATOR               | Fixed               |
| Account type     | both                        | Fixed               |
| Access right     | All                         | Fixed               |
| Network password | 0 + digits of serial number | Available to change |
| Local password   | 0 + digits of serial number | Available to change |
| Local time out   | 15 mins                     | Available to change |

#### Power on default right

| Type         | Default | Remark              |
|--------------|---------|---------------------|
| Access right | None    | Available to change |

#### Advanced security mode – Access right

| Group                                                         | Features Involved                                             |  |
|---------------------------------------------------------------|---------------------------------------------------------------|--|
| Video monitoring #                                            | Basic video monitoring with fixed cameras                     |  |
|                                                               | Browsing the event status **                                  |  |
| Audio                                                         | Audio monitoring **                                           |  |
|                                                               | PA with microphone, PA with pre-recorded voice clips          |  |
| Playback                                                      | Video playback **                                             |  |
|                                                               | Browsing event log, connection log, setting log and operation |  |
|                                                               | log                                                           |  |
| Camera control                                                | PTZ **                                                        |  |
| Event control                                                 | Clear event                                                   |  |
| Switch control                                                | Switch control                                                |  |
| Video backup <sup>1</sup>                                     | Video extraction and backup                                   |  |
| Recording <sup>1</sup>                                        | Start / stop recording                                        |  |
|                                                               | Start / stop schedule recording                               |  |
| System setting <sup>1</sup> Video format, camera installation |                                                               |  |
|                                                               | Change live video quality brightness, contrast                |  |
|                                                               | Network setting, throughput control setting                   |  |
|                                                               | Date/Time setting                                             |  |
|                                                               | Hard disk formatting, scanning                                |  |
|                                                               | Recording setting                                             |  |
|                                                               | Switch setting                                                |  |
|                                                               | Event setting                                                 |  |
|                                                               | Firmware upgrade                                              |  |
|                                                               | Shutdown / restart                                            |  |
| User account 2                                                | User account setting                                          |  |
|                                                               | Changing of security mode                                     |  |
|                                                               | Setting import / export                                       |  |
|                                                               | Restore factory setting                                       |  |

- # At least one camera should be selected
- \*\* Video monitoring dependency. For example, if user has no access right on camera 2 monitoring, he cannot browse event status, control PTZ and playback on this camera.
- <sup>1</sup> All video monitoring, audio and playback access right groups will be enabled automatically
- <sup>2</sup> All access right groups will be enabled automatically

## **Appendix F: General Terms Discussion**

Before you start configuring the digital video recorder, you may need to know some of the terms and information used in the digital video recorder.

#### **Registration Checking**

When this feature of TeleEye GX is enabled, users need to do the registration in the remotely connecting software (e.g. JAVA web page, TeleEye sureSIGHT) for authorization before the digital video recorder can be used. This option can be applied to improve the security protection for the organization when higher security level is required. If the digital video recorder is decided to open for public use, this feature can be disabled so that public users do not need to register for viewing live video remotely through network.

#### **Site Monitoring Method**

There are two methods to link up with the digital video recorder to view video:

- TCP/IP in LAN
- TCP/IP on the Internet using Broadband and Internet Router

Depending on the connection method chosen, follow Section 3 to configure the digital video recorder before use so as to make it function properly.

The built-in web server or TeleEye surveillance applications (e.g. sureSIGHT) contains all the settings for different remote video monitoring methods. Different connection methods may have different settings, and some of the setting configured in one connection method may not be applicable to other method.

It is recommended that the above items should be configured before the first time you use the digital video recorder no matter which connection method you use. The setup and configuration procedures are discussed in Section 3: Setup for Local and Remote Monitoring.

# **Appendix G: Audit Trail Log Description**

### A. Audit Trail Log Description of Setting Log

Event short form: [Event]

| ARM         | Arm/disarm input      |
|-------------|-----------------------|
| Secu Switch | Security switch input |
| Alarm       | Alarm sensor input    |
| Motion      | Motion                |
| Video Loss  | Video loss            |
| Disk Usage  | Disk usage            |
| Sys Tamper  | System tamper input   |
| Power Fail  | Power failure input   |
| HDD Fault   | HDD fault             |
| Sys Restart | System restart        |

**B. Setting Log Setting Column Table** 

| Setting 20g octung      | Description                                |
|-------------------------|--------------------------------------------|
| Camera Installed        | Install / uninstall camera                 |
|                         |                                            |
| Camera Name             | Change camera name                         |
| Date Time Position      | Change OSD clock position                  |
| PTZ Supported           | Support PTZ camera or not                  |
| PTZ Pan Speed           | Change PTZ camera pan speed                |
| PTZ Tilt Speed          | Change PTZ camera tilt speed               |
| PTZ Pan Duration        | Change PTZ camera pan duration             |
| PTZ Tilt Duration       | Change PTZ camera tilt duration            |
| PTZ Zoom Duration       | Change PTZ camera zoom duration            |
| PTZ Focus Duration      | Change PTZ camera focus duration           |
| PTZ Iris Duration       | Change PTZ camera iris duration            |
| PTZ Additional Duration | Change PTZ camera additional duration      |
| PTZ Washer Duration     | Change PTZ camera washer duration          |
| PTZ Wiper Duration      | Change PTZ camera wiper duration           |
| PTZ Patrol Speed        | Change PTZ camera patrol speed             |
| PTZ Dwell Time          | Change PTZ camera dwell time               |
| PTZ Driver              | Change PTZ driver                          |
| PTZ Baud Rate           | Change PTZ camera baud rate                |
| Camera Name Enabled     | Show / hide OSD camera name                |
| Sequential Time         | Change sequential mode camera switch time  |
| Sequential Cam          | Change camera displayed in sequential mode |
| Default Display         | Change default display mode                |
| OSD Font Color          | Change OSD font color                      |
| Rec Frame Rate          | Change recording frame rate                |
| Schedule Rec Enabled    | Enable / disable schedule recording        |
| Disk Mode               | Change recording disk mode                 |
| Video Quality           | Change recording quality                   |
| Image Size              | Change recording resolution                |

| Detention Enabled       | Enable / disable recording retention                |
|-------------------------|-----------------------------------------------------|
| Retention Enabled       | Enable / disable recording retention                |
| Retention Period        | Change retention period                             |
| Retention Time          | Change retention time                               |
| Rec Audio Channel       | Change recording audio channel                      |
| Switch Name             | Change switch name                                  |
| Switch Type             | Change switch type                                  |
| Date Time               | Change date time                                    |
| Time Zone               | Change time zone                                    |
| Auto IP                 | Enable / disable auto IP                            |
| IP Address              | Change IP address                                   |
| Port                    | Change port                                         |
| Subnet Mask             | Change subnet mask                                  |
| Gateway Enabled         | Enable / disable gateway                            |
| Gateway                 | Change gateway                                      |
| Auto DNS                | Enable / disable auto DNS                           |
| DNS                     | Change DNS address                                  |
| sureLINK Enabled        | Enable / disable sureLINK                           |
| sureLINK Address        | Change sureLINK address                             |
| sureLINK Refresh Rate   | Change sureLINK refresh rate                        |
| Throughput              | Change throughput                                   |
| [Event] Enabled         | Enable / disable the event                          |
| [Event] Tamper Type     | Change the event tamper type                        |
| [Event] Zone            | Change the event zone type                          |
| [Event] Entry Delay     | Change the event entry delay                        |
| [Event] Exit Delay      | Change the event exit delay                         |
| Arm State               | Change arm state                                    |
| Associate Switch 1      | Enable / disable arm/disarm associate switch 1      |
| Secu Switch On State    | Change security switch on state                     |
| Associate Switch 2      | Enable / disable security switch associate switch 2 |
| Alarm Name              | Change alarm sensor name                            |
| Alarm Sensor Type       | Change alarm sensor type                            |
| Motion Block            | Change motion detection block                       |
| Motion Sensitivity      | Change motion detection sensitivity                 |
| Motion Level            | Change motion detection level                       |
| Motion Area             | Change motion detection area                        |
| Sys Tamper Sensor Type  | Change system tamper sensor type                    |
| Power Fail Sensor Type  | Change power failure sensor type                    |
| Disk Usage Level        | Change disk usage warning level                     |
| [Event] Recording       | Enable / disable recording action of the event      |
| [Event] Rec Cam         | Change event recording camera                       |
| [Event] Rec Frame Rate  | Change event recording frame rate                   |
| [Event] Rec Duration    | Change recording duration after event clear         |
| [Event] Switch          | Enable / disable switch action of the event         |
| [Event] Switch Mask     | Change switch associated to the event               |
| Switch Latch Duration   | Change switch latch duration                        |
| Switch Delay            | Change switch action delay                          |
| [Event] Dialback        | Enable / disable dialback action of the event       |
| Dialback IP             | Change dialback IP address                          |
| Dialback Port           | Change dialback port                                |
| Dialback Retry Duration | Change dialback retry duration                      |
| Dialbaok Rolly Daration | change diabatic real gradient                       |

| Dialback Retry Count    | Change dialback retry count                      |  |  |
|-------------------------|--------------------------------------------------|--|--|
| Dialback Type           | Change dialback type                             |  |  |
| [Event] Email           | Enable / disable e-mail action of the event      |  |  |
| SMTP Server             | Change SMTP server address                       |  |  |
| SMTP Authentication     | Enable / disable SMTP server authentication      |  |  |
| SMTP User Name          | Change SMTP server user name                     |  |  |
| SMTP Password           | Change SMTP server user password                 |  |  |
| Email Timeout Retry     | Change e-mail timeout / retry count              |  |  |
| Email Address           | Change recipient e-mail address                  |  |  |
| Max No. of Email        | Change maximum no. of email                      |  |  |
| Email Delay             | Change email action delay                        |  |  |
| [Event] Buzzer          | Enable / disable buzzer action of the event      |  |  |
| Buzzer Duration         | Change buzzer duration                           |  |  |
| Buzzer Delay            | Change buzzer action delay                       |  |  |
| [Event] LED             | Enable / disable LED action of the event         |  |  |
| [Event] Live Cam        | Enable / disable live camera action of the event |  |  |
| [Event] Live Cam Mask   | Change camera associated to live camera action   |  |  |
| [Event] PTZ             | Enable / disable PTZ action of the event         |  |  |
| [Event] PTZ Cam         | Change camera associated to PTZ action           |  |  |
| [Event] PTZ Preset      | Change PTZ camera recall preset position         |  |  |
| Server Name             | Change digital video recorder name               |  |  |
| Registration Check      | Enable / disable registration checking           |  |  |
| Web Server Enabled      | Enable / disable built-in web server             |  |  |
| Security Mode           | Change security mode                             |  |  |
| Add Account             | Add a new account                                |  |  |
| Delete Account          | Delete an account                                |  |  |
| Edit Account            | Change information of an account                 |  |  |
| Hardware Arm Mode       | Change to hardware arm mode                      |  |  |
| Software Arm Mode       | Change to software arm mode                      |  |  |
| Schedule Arm Mode       | Change to schedule arm mode                      |  |  |
| Edit Normal Arm         | Add / delete normal arm schedule                 |  |  |
| Schedule                |                                                  |  |  |
| Edit Holiday Arm        | Add / delete holiday arm schedule                |  |  |
| Schedule Sugar and in a | Company of the account                           |  |  |
| [Event] Add Suspension  | Suspend the event                                |  |  |
| [Event] Rm Suspension   | Remove the suspension of the event               |  |  |
| Alarm Src Type          | Change the source of alarm                       |  |  |
| Switch Src Type         | Change the source of switch                      |  |  |
| Rec Audio Src Type      | Change the source of audio input                 |  |  |
| Audio PA                | Enable /disable PA                               |  |  |
| Audio PA Src Type       | Change the source of PA output                   |  |  |

**C.** Operation Log Operation Column Table

| Operation Log Ope    | Tation Column Table                    |  |  |
|----------------------|----------------------------------------|--|--|
| Operation            | Description                            |  |  |
| Start Recording      | Start manual recording                 |  |  |
| Stop Recording       | Stop manual recording                  |  |  |
| Start Playback       | Start playback video                   |  |  |
| Stop Playback        | Stop playback video                    |  |  |
| Network Backup       | Start backup from remote interface     |  |  |
| Backup to USB        | Start backup to local USB flash device |  |  |
| Stop Backup          | Stop backup                            |  |  |
| Scan Disk            | Scan hard disk                         |  |  |
| Format Disk          | Format hard disk                       |  |  |
| Switch X On          | Turn on switch X                       |  |  |
| Switch X Off         | Turn off switch X                      |  |  |
| Restore Factory      | Restore default factory setting        |  |  |
| Start Retention      | Start recording retention              |  |  |
| Stop Retention       | Stop recording retention               |  |  |
| Upgrade from USB     | Upgrade firmware from USB              |  |  |
| Remote Upgrade       | Upgrade firmware from remote interface |  |  |
| Import Setting       | Import settings                        |  |  |
| Export Setting       | Export settings                        |  |  |
| Local Login          | Local user login                       |  |  |
| Local Logout         | Local user logout                      |  |  |
| Remote Login         | Remote user login                      |  |  |
| Remote Logout        | Remote user logout                     |  |  |
| Software Arm         | Armed from remote interface            |  |  |
| Software Disarm      | Disarmed from remote interface         |  |  |
| Enable Schedule Arm  | Start schedule arm mode                |  |  |
| Disable Schedule Arm | Stop schedule arm mode                 |  |  |
| System Startup       | Start the digital video recorder       |  |  |
| System Restart       | Restart digital video recorder         |  |  |
| System Shutdown      | Shutdown digital video recorder        |  |  |
| Password Reset       | Reset user login password              |  |  |
| Power Off            | System shut down abnormally            |  |  |
| Disk Turn On         | Disk turn on                           |  |  |
| Disk Turn OFF        | Disk turn off                          |  |  |

### **D.** Connection Log Column Table

| Connected    | Remote user connected                   |  |  |
|--------------|-----------------------------------------|--|--|
| Disconnected | Remote user disconnected                |  |  |
| Failed       | Remote user connection fail             |  |  |
| Unauthorized | Invalid remote user connection rejected |  |  |
| Timeout      | Remote user connection time out         |  |  |

# **Appendix H: Specifications**

| ITEM                                       | MODEL                                                               |                                                   |                      |  |  |
|--------------------------------------------|---------------------------------------------------------------------|---------------------------------------------------|----------------------|--|--|
| I I ⊏IVI                                   | GX684                                                               | GX689                                             | GX6816               |  |  |
| VIDEO INPUT                                |                                                                     |                                                   |                      |  |  |
| Supported HD cameras                       | TeleEye MX, MP and NX series, IP cameras conform to ONVIF profile S |                                                   |                      |  |  |
| Digital channel<br>RJ45, 10/100 base-<br>T | 4                                                                   | 9                                                 | 16                   |  |  |
| VIDEO OUTPUT                               |                                                                     |                                                   |                      |  |  |
| Digital video                              | 1 channel, 1280x720, 1920x1080                                      |                                                   |                      |  |  |
| VGA                                        | 1 channel, 1280x720, 1920x1080                                      |                                                   |                      |  |  |
| Display screen                             | Full, quad                                                          | Full, quad, 3x3                                   | Full, quad, 3x3, hex |  |  |
| AUDIO INPUT                                |                                                                     |                                                   |                      |  |  |
| No. of channels                            | 4                                                                   |                                                   |                      |  |  |
| RCA                                        | Line level; Output impedance: 30KOhm, Frequency: 200-3500Hz         |                                                   |                      |  |  |
| AUDIO OUTPUT                               |                                                                     |                                                   |                      |  |  |
| No. of channels                            | 1 for Playback, 1 for PA                                            |                                                   |                      |  |  |
| RCA                                        | Line level; Output imedance 600Ohm, Frequency: 200-3500Hz           |                                                   |                      |  |  |
| RECORDING                                  |                                                                     |                                                   |                      |  |  |
| Mode                                       | Manual, schedule, motion, event-driven                              |                                                   |                      |  |  |
| HDD                                        | SATA, internal x4                                                   |                                                   |                      |  |  |
| Max. recording rate at 1080p               | 100fps                                                              | 225fps                                            | 400fps               |  |  |
| Playback                                   | Forward, backward, pause, step forward, step backward, fast forward |                                                   |                      |  |  |
| COMMUNICATION                              |                                                                     |                                                   |                      |  |  |
| Network                                    | RJ-4                                                                | RJ-45, 10/100/1000 base-T Ethernet (auto-sensing) |                      |  |  |
| Concurrent users                           | 6 (independent)                                                     |                                                   |                      |  |  |
| sureLINK                                   | Support Internet connection assigned with dynamic IP address        |                                                   |                      |  |  |
| Max. transmission                          | 100fps                                                              | 225fps                                            | 400fps               |  |  |

| frame rate        |                                                                                                    |                                   |     |  |
|-------------------|----------------------------------------------------------------------------------------------------|-----------------------------------|-----|--|
| Web server        | Built-in                                                                                                    |                                   |     |  |
| Keyboard control  | RS422/RS485, 1 channel input                                                                                                    |                                   |     |  |
| USB               | 1 @ front panel, 2 @ rear panel; USB 2.0 High speed 480Mbps                                                                                           |                                   |     |  |
| EVENT HANDLING    |                                                                                                    |                                   |     |  |
| Event             | External alarm, Tamper, Video motion detection, Video loss, Power interruption, Disk full, System failure, Disk<br>Failure                            |                                   |     |  |
| Action            | Buzzer, dial back, local recording, relay control, e-mail notificationBuzzer, Dial back, Local recording, Relay control, Email notification, SMS, PTZ |                                   |     |  |
| External alarm    | 16x, NC/NO (with tamper detection)                                                                                                    |                                   |     |  |
| inputs            |                                                                                                    | 10x, NC/NO (with tamper detection | 1)  |  |
| RELAY SWITCH      |                                                                                                    |                                   |     |  |
| No. of channels   | 4                                                                                                    |                                   |     |  |
| Max. rating       | 24V AC, 1000mA                                                                                                    |                                   |     |  |
| POWER             |                                                                                                    |                                   |     |  |
| Voltage           | 16V DC                                                                                                    |                                   |     |  |
| Max. rating       | 80W                                                                                                    |                                   |     |  |
| OPERATING         |                                                                                                    |                                   |     |  |
| ENVIRONMEN        | T                                                                                                    |                                   |     |  |
| Ambient           | 5°C - 50°C                                                                                                    |                                   |     |  |
| temperature       | 5 C - 50 C                                                                                                    |                                   |     |  |
| Relative humidity | < 85% (no condensation)                                                                                                    |                                   |     |  |
| MECHANICAL DESIG  | GN                                                                                                    |                                   |     |  |
| Dimension         | 420mm x 345mm x 104mm                                                                                                    |                                   |     |  |
| Weight            | 4.9kg                                                                                                    | 5kg                               | 5kg |  |